# **brother**

Installazione dell'apparecchio

Installazione<br>dell'apparecchio

**Prima di poter usare l'apparecchio MFC è necessario predisporne i componenti e installare il driver.**

**Per cercare delle informazioni sull'installazione del driver e del software, leggere la "Guida di installazione" con le sue semplici istruzioni che faciliteranno l'operazione.**

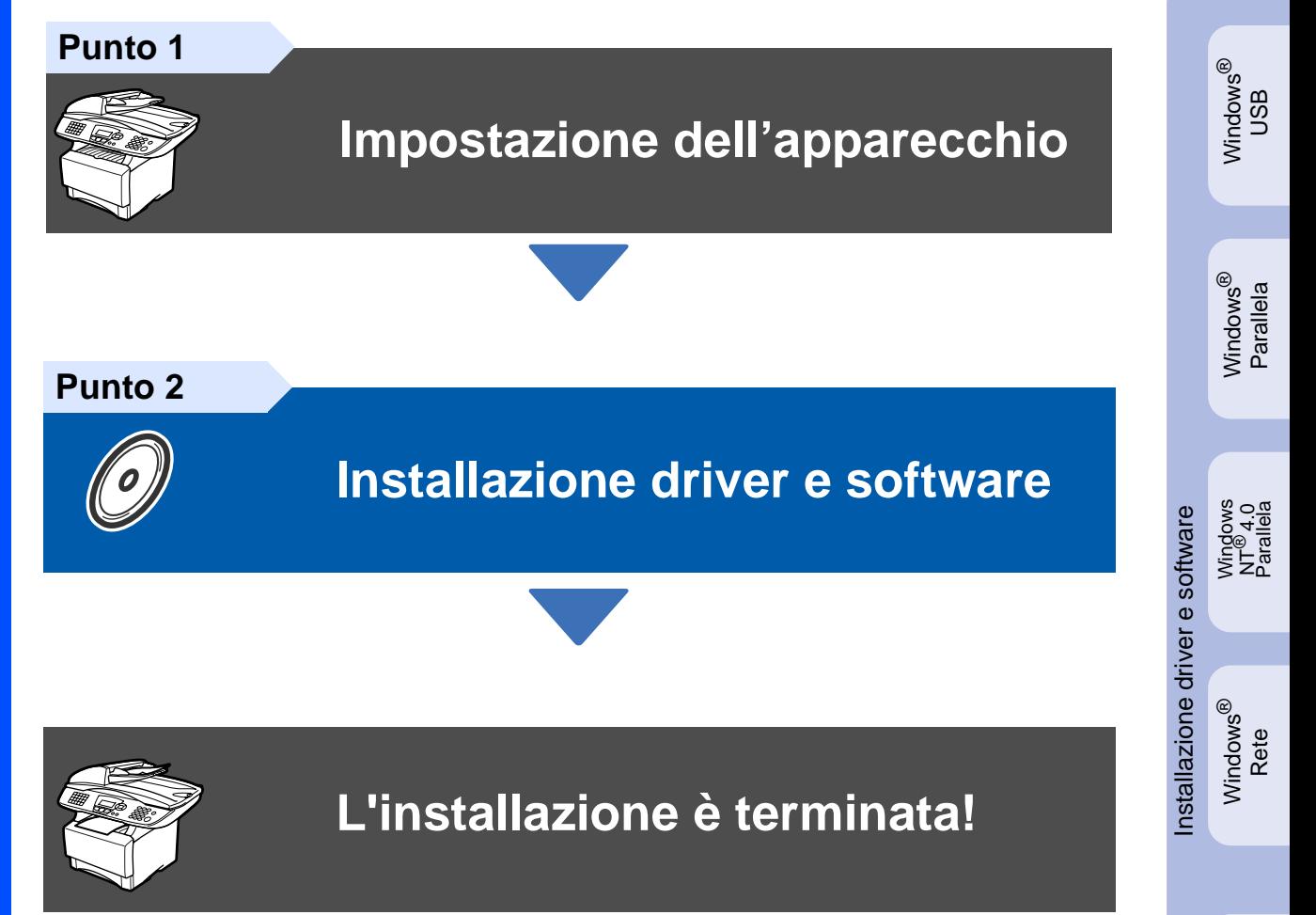

Per ottenere la versione più aggiornata dei driver e per trovare la migliore soluzione ai vostri problemi e la risposta alle vostre domande, collegatevi al Centro Soluzioni Brother direttamente dal driver o all'indirizzo **<http://solutions.brother.com>**

Conservare la "Guida di impostazione rapida", la Guida dell'Utente e il CD-ROM in dotazione in un luogo idoneo per consentirne la consultazione in qualunque momento.

Macintosh

g<br>DSD

®

# ■ **Preparazione all'uso**

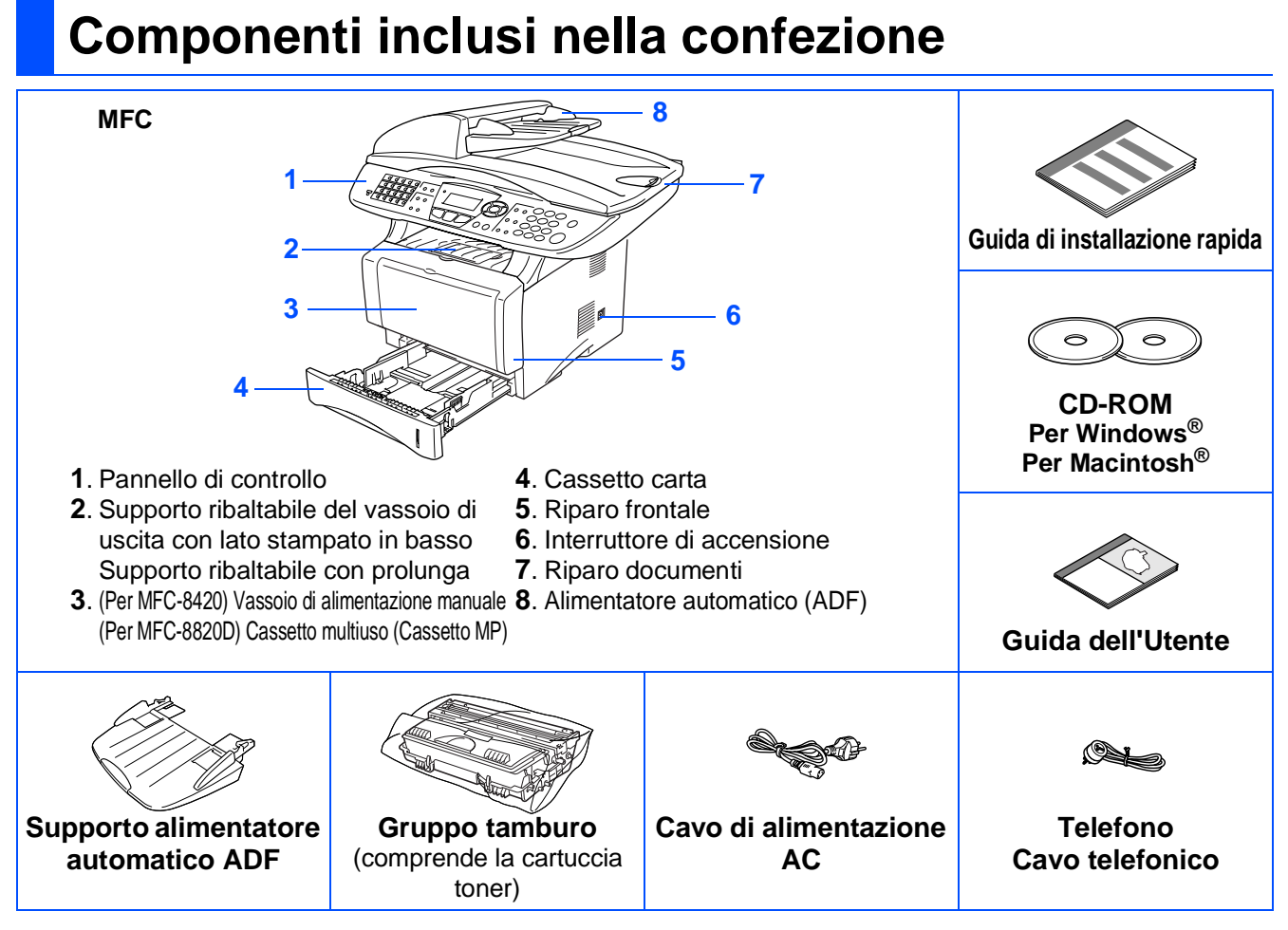

I componenti forniti possono essere diversi a seconda del Paese. Conservare tutti i materiali di imballaggio e la confezione.

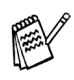

■ Il cavo d'interfaccia non è fornito in dotazione. Acquistare il cavo per l'interfaccia che si intende usare (parallela o USB).

- Per impiego con porta parallela usare un cavo di collegamento bidirezionale schermato conforme IEEE 1284, lungo al massimo 2 metri.
- Per impiego con porta USB usare un cavo di collegamento USB 2.0 ad alta velocità lungo al massimo 2 metri.
- Vogliate accertarvi di impiegare un cavo USB 2.0 ad alta velocità certificato se il vostro computer utilizza un' interfccia USB 2.0 ad alta velocità.
- E' possibile collegarsi all'apparecchio MFC anche se il vostro computer impiega un interfaccia USB 1.1

## **Pannello di controllo**

Gli apparecchi MFC-8420 e MFC-8820D sono dotati di pannelli di controllo simili.

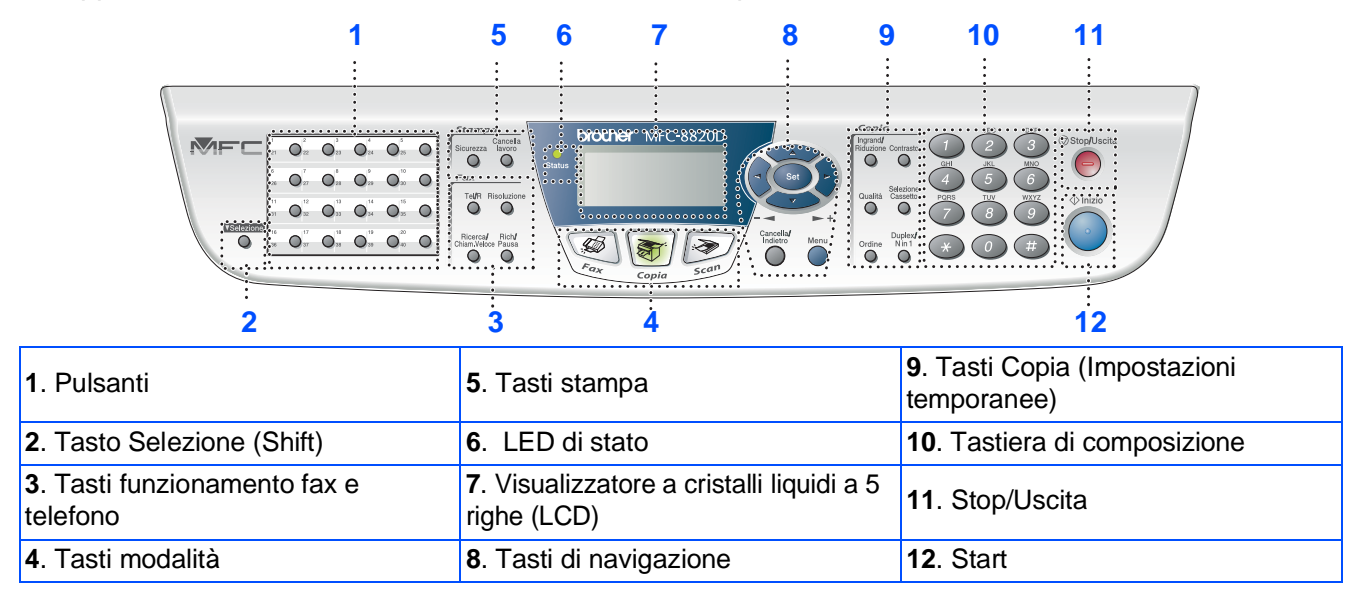

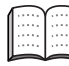

Per i dettagli del Pannello di controllo vedere "Rassegna del pannello di controllo" al Capitolo 1 della Guida dell'Utente.

# **AVVERTENZA**

Per trasportare l'apparecchio MFC afferrare le due maniglie laterali sotto lo scanner. NON trasportare l'apparecchio MFC sostenendolo dalla parte inferiore.

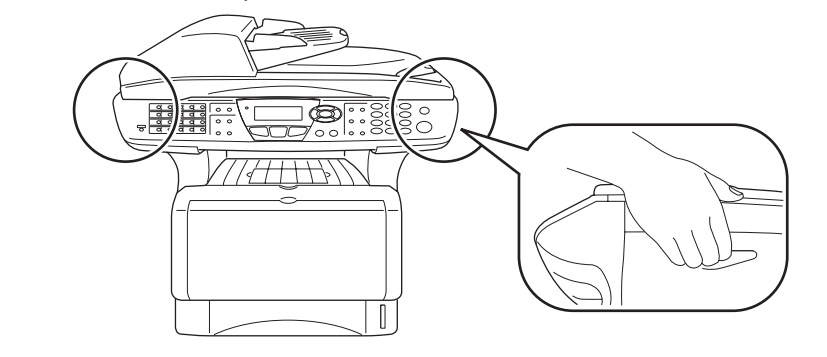

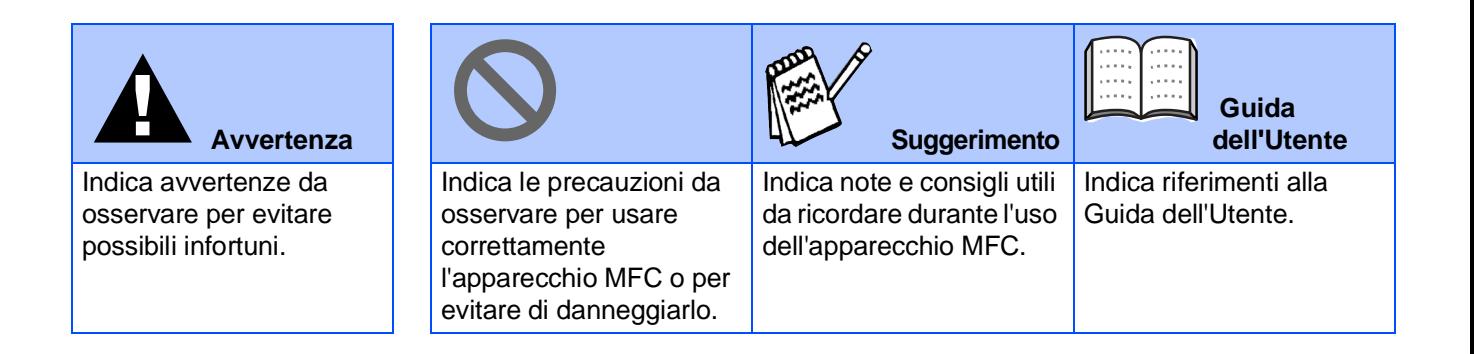

# **Indice**

#### **[Impostazione dell'apparecchio](#page-4-0) Punto 1**

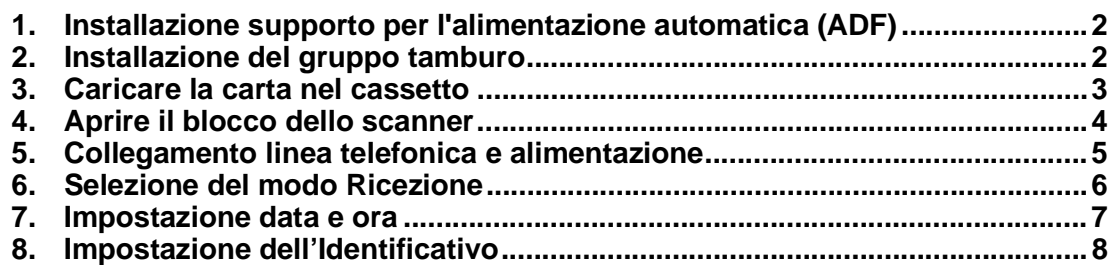

#### **[Installazione driver e software](#page-11-0) Punto 2**

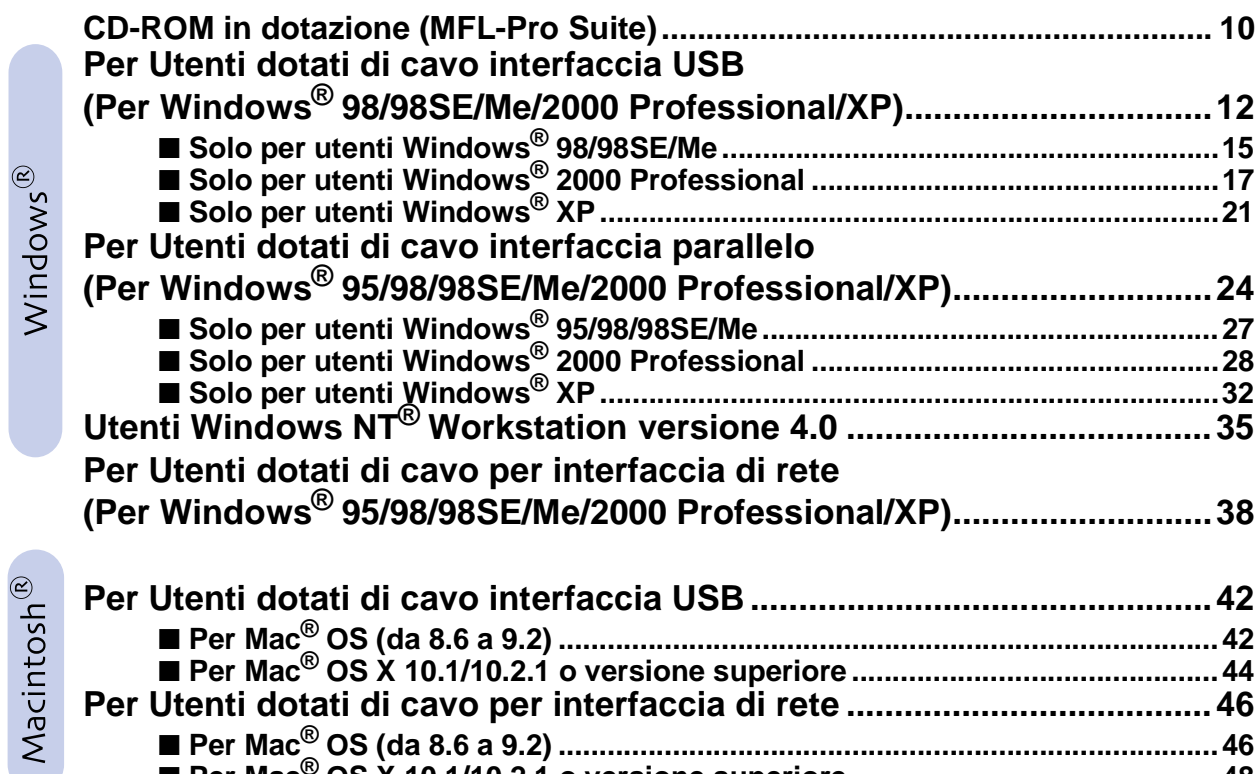

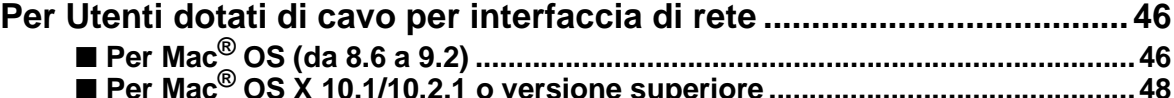

### ■ **[Per Amministratori](#page-51-0)**

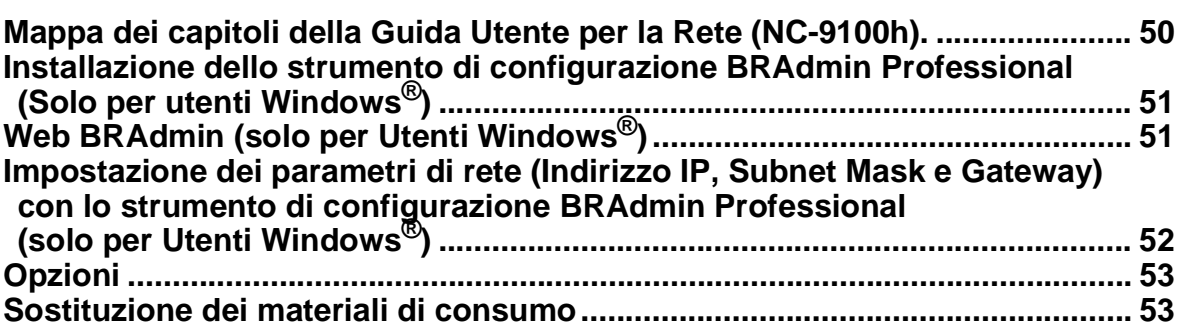

# <span id="page-4-3"></span>**Punto 1 Impostazione dell'apparecchio**

<span id="page-4-2"></span><span id="page-4-1"></span><span id="page-4-0"></span>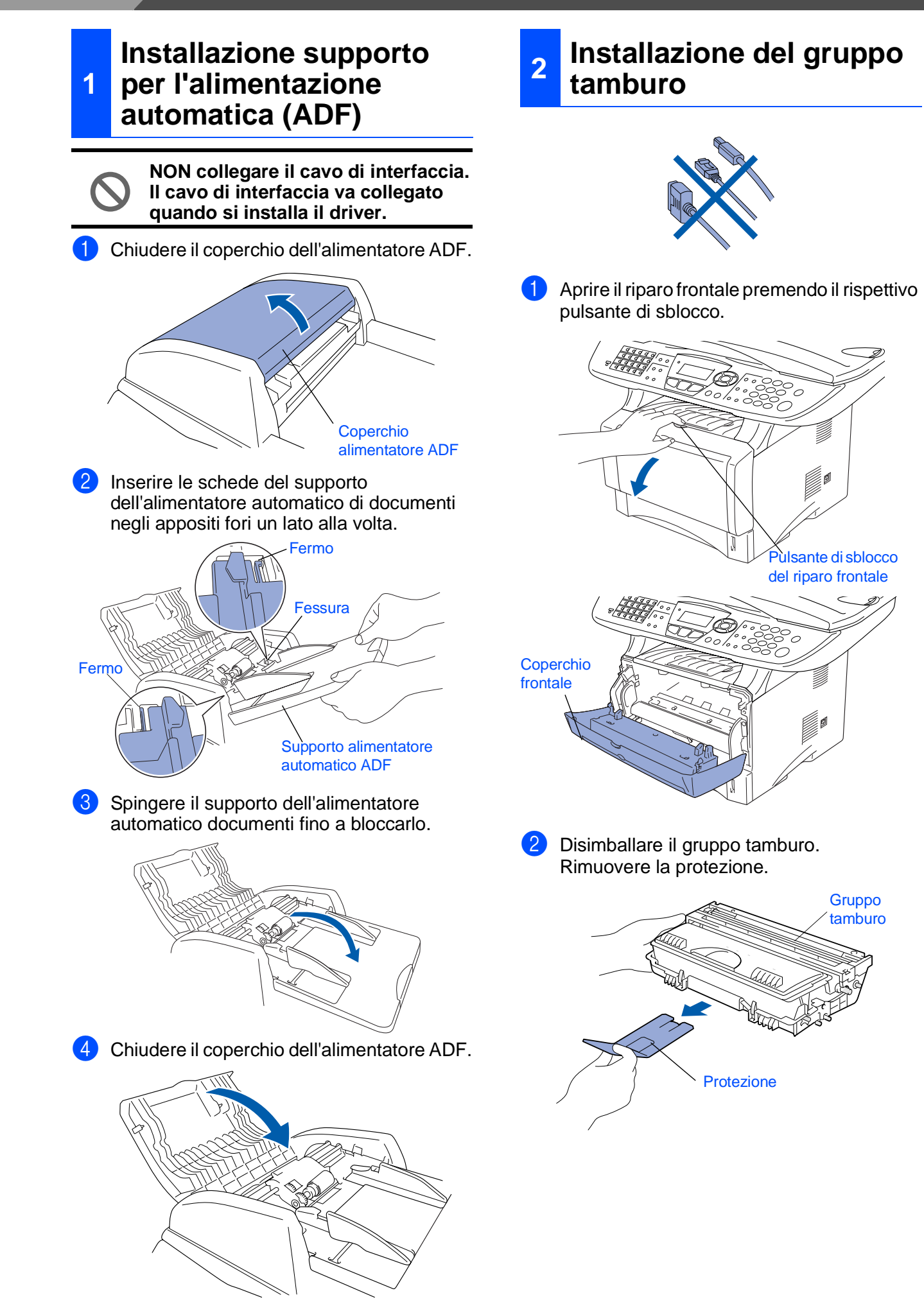

dell'apparecchio dell'apparecchi Installazione Installazione

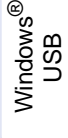

- Windows<sup>®</sup><br>Parallela
- Windows 5<br>Z ® 4.0 Parallela

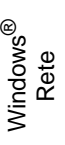

Macintosh g<br>DSD ®

®

- Macintosh Rete
- Per<br>Amministratori Amministratori

3 Agitarlo orizzontalmente diverse volte per pareggiare il toner all'interno.

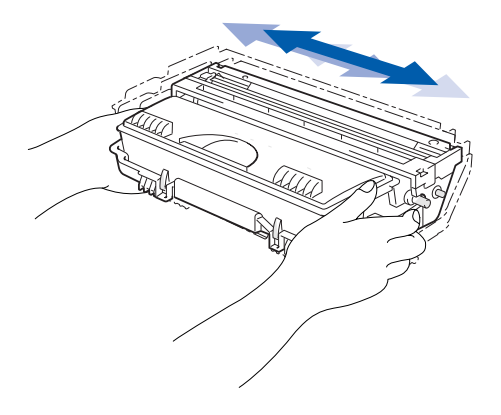

4 Spingere il gruppo tamburo nell'apparecchio (finchè scatta in posizione).

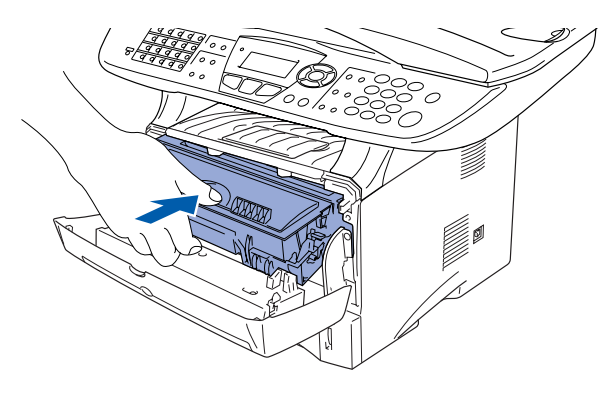

5 Chiudere il riparo frontale della macchina.

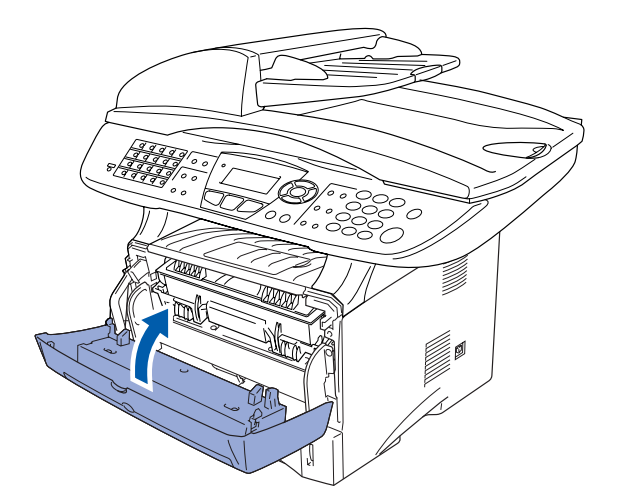

<span id="page-5-0"></span>**<sup>3</sup> Caricare la carta nel cassetto**

1 Estrarre completamente dall'apparecchio il cassetto carta.

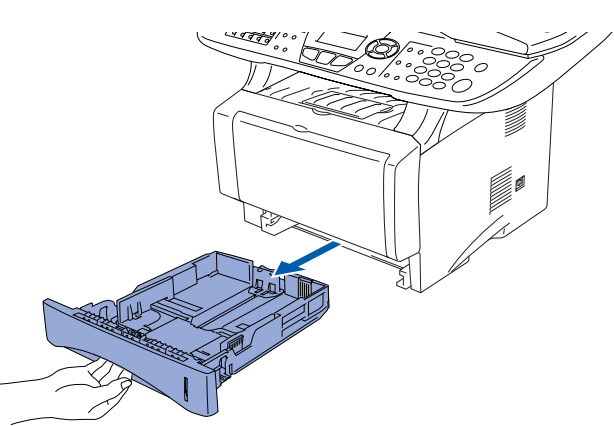

2 Tenendo premute le leve di sblocco delle guide carta, far scorrere i regolatori adattandoli al formato carta. Controllare che le guide siano stabilmente fissate nelle scanalature del cassetto.

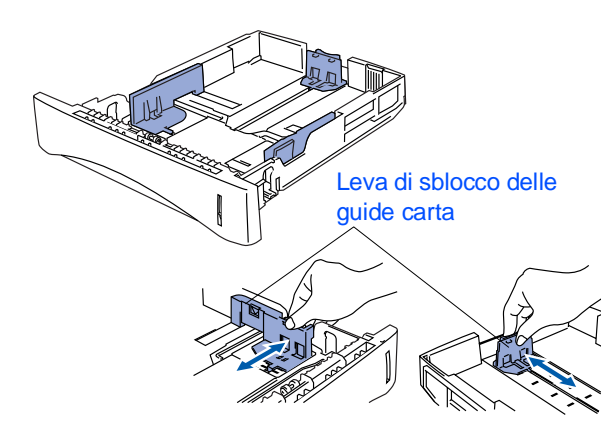

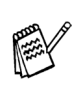

Per carta in formato legal premere il pulsante di sblocco della guida universale ed estrarre il lato posteriore del cassetto carta.

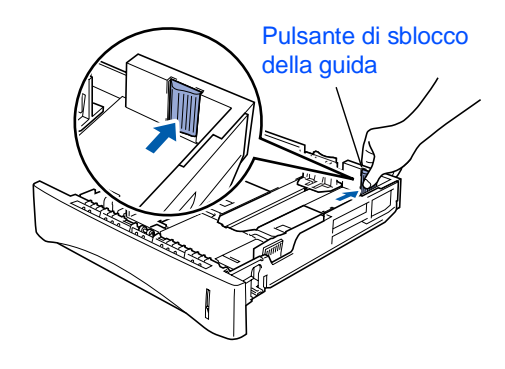

# **Punto 1 Impostazione dell'apparecchio**

- - 3 Smuovere la risma per separare i fogli, in modo da evitare inceppamenti e difficoltà di inserimento.

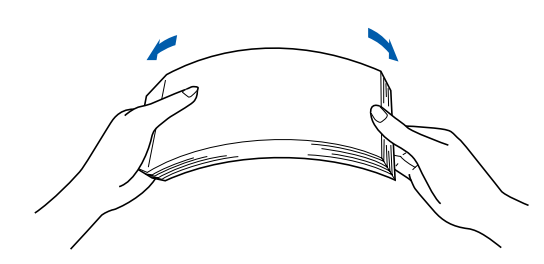

4 Infilare la carta nel cassetto di alimentazione. Controllare che la carta sia in piano e il suo livello non superi il segno di massimo.

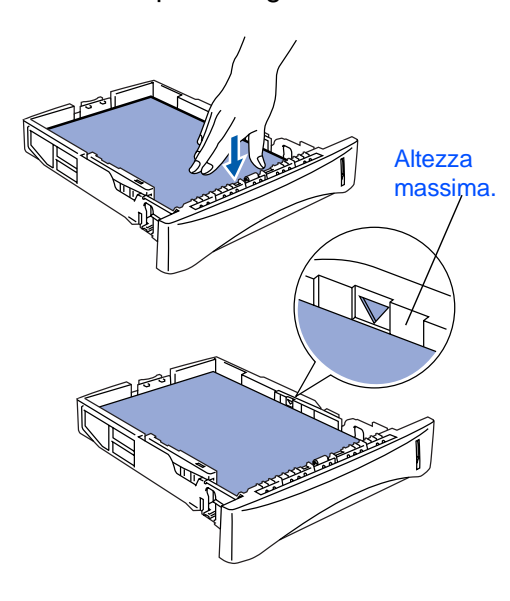

5 Infilare completamente il cassetto carta nell'apparecchio e aprire il supporto ribaltabile prima di usare la macchina.

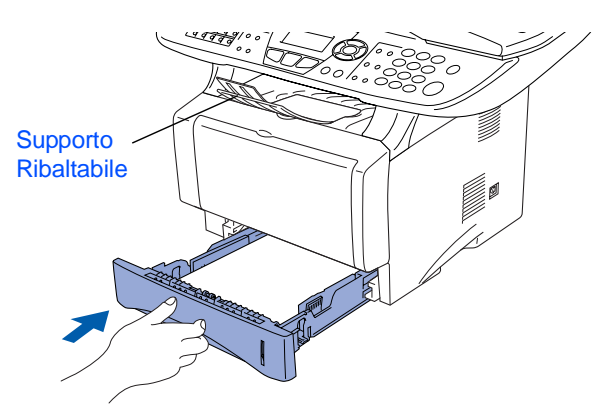

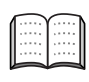

Per dettagli sulle caratteristiche della carta supportata vedere "Carta" al Capitolo 2 (guida dell'Utente).

## <span id="page-6-0"></span>**<sup>4</sup> Aprire il blocco dello scanner**

1 Spingere in alto la levetta per sbloccare lo scanner. (La levetta grigia di blocco dello scanner si trova sul lato posteriore sinistro del coperchio dello scanner).

Leva di blocco dello scanner

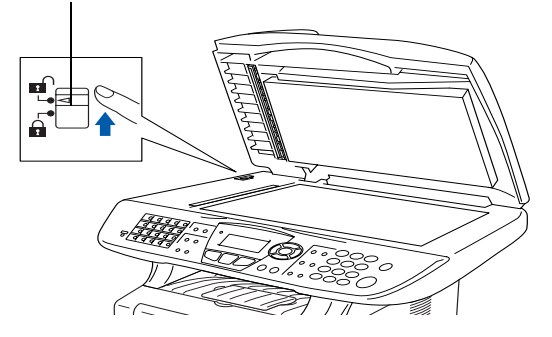

### <span id="page-7-0"></span>**Collegamento linea telefonica e alimentazione**

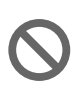

**5**

**Non collegare ancora il cavo USB o parallelo.**

1 Verificare che l'interruttore di alimentazione sia spento. Collegare all'apparecchio il cavo di alimentazione.

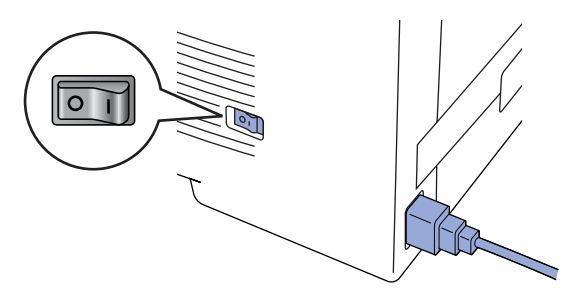

2 Infilare la spina del cavo di alimentazione in una presa di corrente.

Accendere l'interruttore di alimentazione.

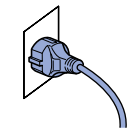

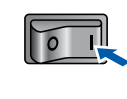

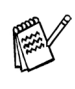

Se sul display appare la scritta Scanner bloccato, rimuovere immediatamente il blocco dello scanner e premere **Stop/Uscita**.

3 Collegare un'estremità del cavo della linea telefonica alla presa dell'apparecchio MFC contrassegnata da **LINEA** e l'altra ad una presa a muro modulare.

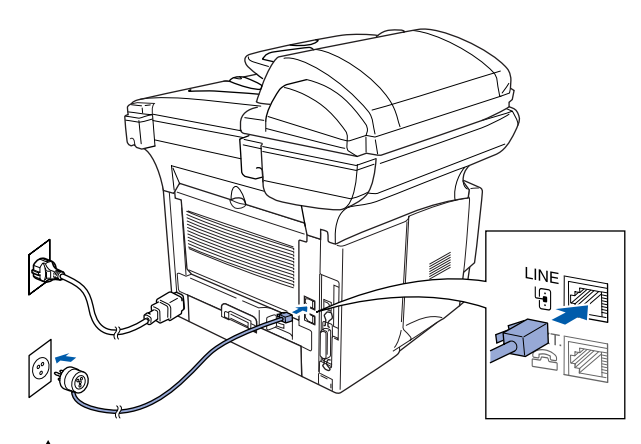

#### **Warning**

Questo apparecchio deve essere dotato di spina con messa a terra.

■ L'apparecchio è collegato alla messa a terra tramite la linea di alimentazione. Pertanto, al momento di effettuare il collegamento alla linea telefonica, si raccomanda di tenere l'apparecchio acceso per proteggersi da eventuali condizioni elettriche pericolose sulla rete telefonica. Per la stessa ragione, se occorre spostare l'apparecchio, si raccomanda di scollegare prima il cavo della linea telefonica e poi quello di alimentazione.

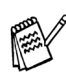

Se si usa un telefono esterno collegato alla stessa linea telefonica, collegarlo nel modo seguente.

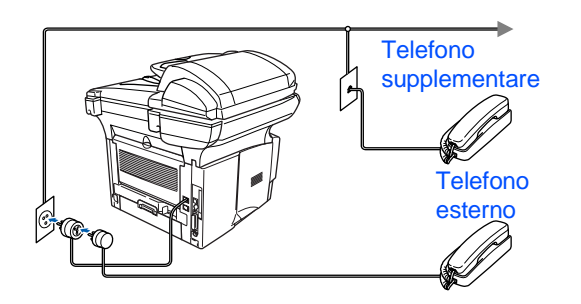

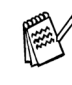

Se si usa una segreteria telefonica esterna collegata alla stessa linea telefonica, collegarla nel modo seguente.

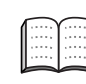

Impostare il modo di ricezione su External TAD.

Per ulteriori dettagli vedere "Collegamento dell'apparecchio MFC" al Capitolo 1 della Guida dell'Utente.

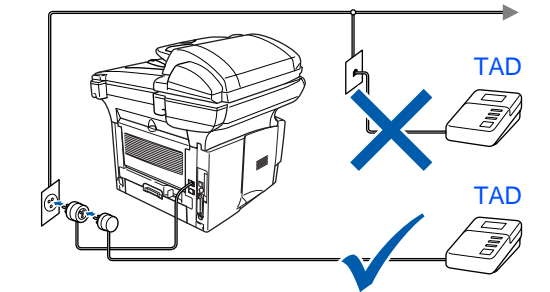

Installazione dell'apparecchio

dell'apparecch nstallazion

Windows

Windows<sup>®</sup><br>Parallela

Windows 5<br>Z ® 4.0 Parallela

Windows

Rete

®

g<br>DSD

®

®

**Punto 1 Impostazione dell'apparecchio**

Gli apparecchi MFC-8420 e MFC-8820D sono dotati di pannelli di controllo simili.

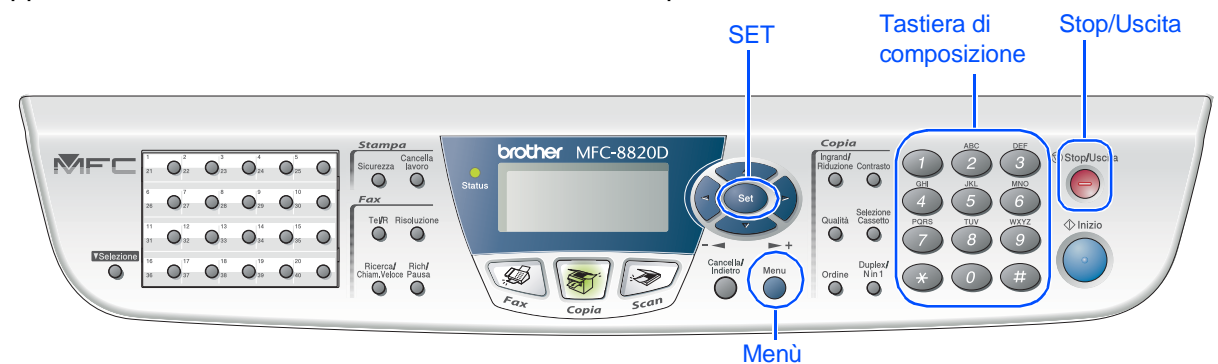

## <span id="page-8-0"></span>**6 Selezione del modo Ricezione**

Scegliere il modo **Ricezione** più adatto alle proprie esigenze.

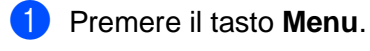

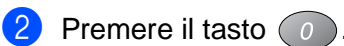

- Premere il tasto  $\begin{array}{c} 1 \end{array}$
- Premere o per selezionare la modalità.
- 5 Premere il tasto **Set**.
- 6 Premere il tasto **Stop/Uscita**.

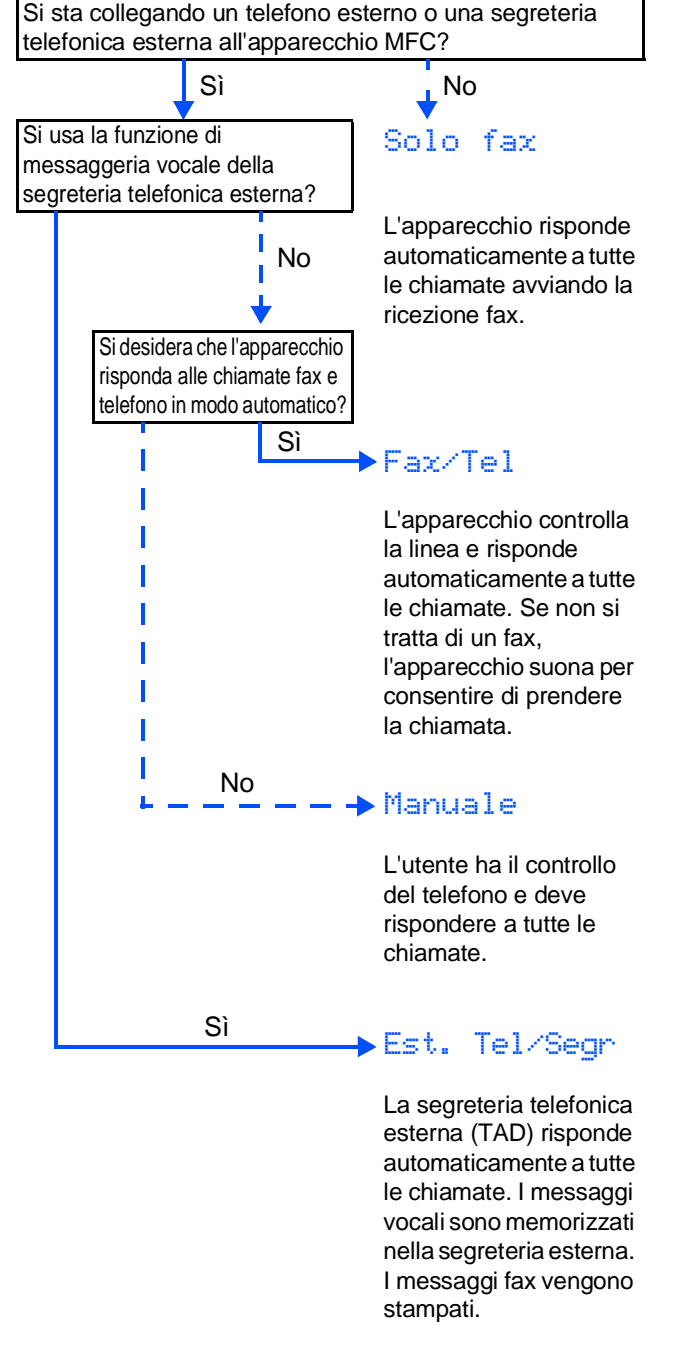

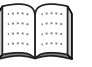

Per maggiori dettagli, vedere "Impostazione della ricezione" al Capitolo 5 della Guida dell'Utente.

<span id="page-9-0"></span>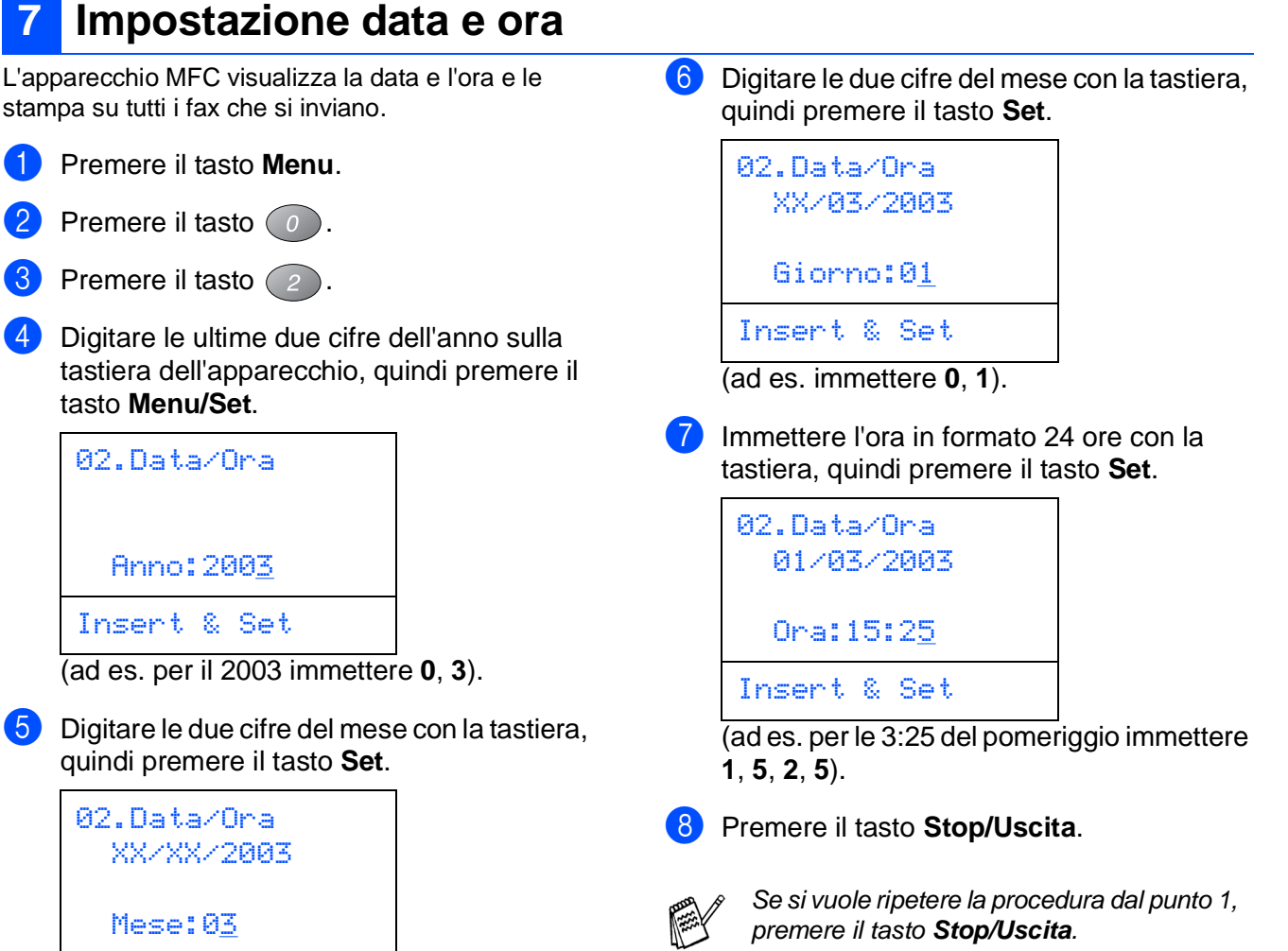

Mese:0<u>3</u> Insert & Set

(ad es. per marzo immettere 0, 3).

Macintosh g<br>DSD

®

®

Windows

Rete

®

Installazione dell'apparecchio

Installazione<br>dell'apparecchio

Windows

Windows<sup>®</sup><br>Parallela

Windows 5<br>Z ® 4.0 Parallela

g<br>DSD

®

Macintosh Rete **Punto 1 Impostazione dell'apparecchio** 

Gli apparecchi MFC-8420 e MFC-8820D sono dotati di pannelli di controllo simili.

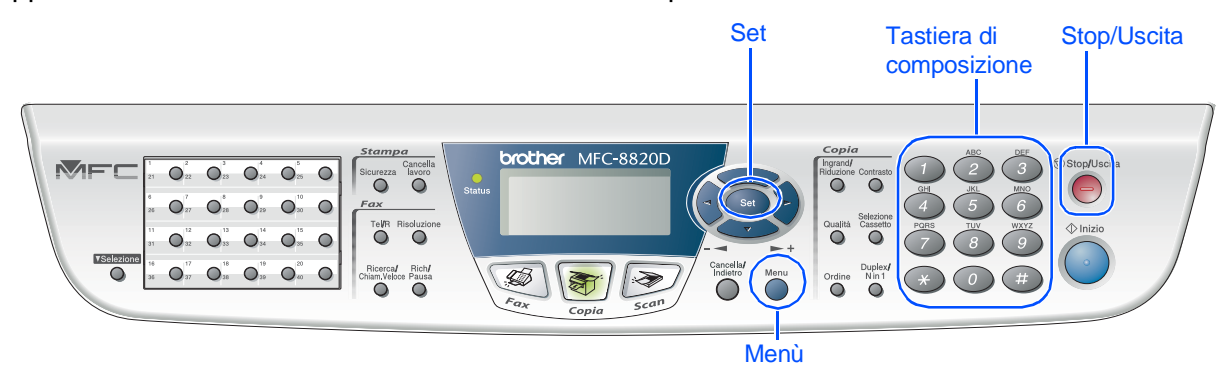

## <span id="page-10-0"></span>**8 Impostazione dell'Identificativo**

È possibile memorizzare il proprio nome e numero di fax per stamparli su tutte le pagine dei fax che si inviano.

1 Premere il tasto **Menu**.

Premere il tasto  $\left( 0\right)$ .

Premere il tasto  $\left(3\right)$ .

4 Digitare il proprio numero di fax (max. 20 cifre) sulla tastiera dell'apparecchio, quindi premere il tasto **Set**.

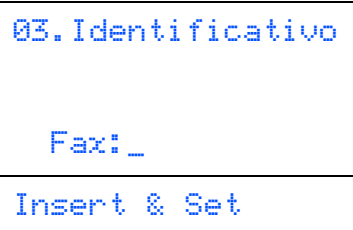

5 Digitare il proprio numero di fax (max. 20 cifre) sulla tastiera dell'apparecchio, quindi premere il tasto **Set**.

(Se il numero di telefono e il numero di fax sono uguali, inserire di nuovo lo stesso numero.)

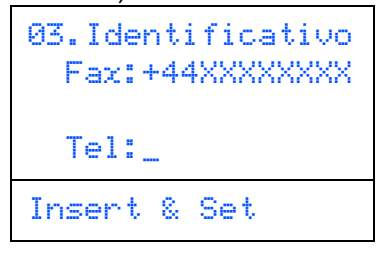

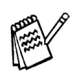

Premere \* per inserire il carattere "+" (più)

6 Usare la tastiera per inserire il proprio nome (max 20 caratteri) e poi premere il tasto **Set**.

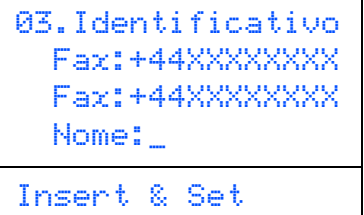

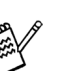

- Per inserire il nome fare riferimento alla seguente tabella.
- Per digitare un carattere assegnato allo stesso tasto del carattere precedente, premere  $\epsilon$  per spostare il cursore verso destra.

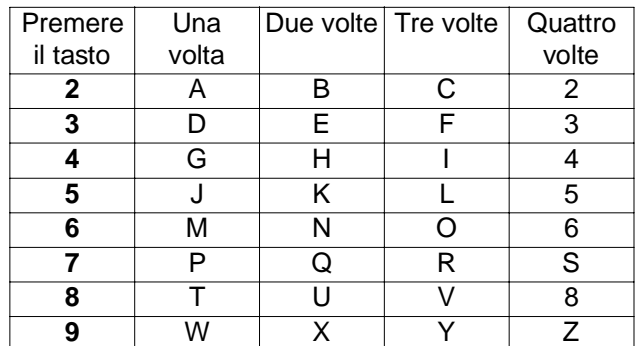

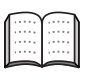

Per maggiori dettagli vedere "Impostazione dell'Identificativo" al Capitolo 4 della Guida dell'Utente.

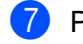

7 Premere il tasto **Stop/Uscita**.

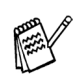

Se si vuole ripetere la procedura dal punto 1, premere il tasto **Stop/Uscita**.

> **Andare alla pagina seguente per installare il driver**

## <span id="page-11-1"></span><span id="page-11-0"></span>**CD-ROM in dotazione (MFL-Pro Suite)**

Il CD-ROM contiene numerose informazioni.

## Windows®

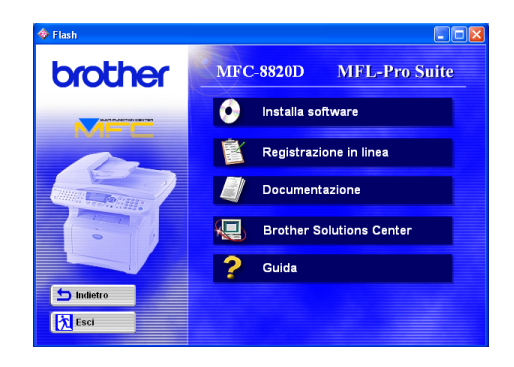

## Macintosh $\mathbb{R}$

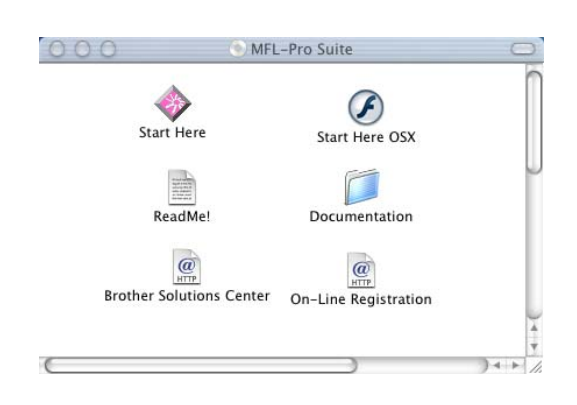

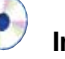

#### **Installa software**

Consente di installare i driver per stampante, invio/ ricezione PC FAX, scanner nonchè varie utilità, tra cui PaperPort® e TextBridge® OCR.

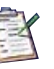

#### **Registrazione in linea**

Si verrà indirizzati alla pagina Web per la registrazione rapida dell'apparecchio MFC (Brother Product Registration).

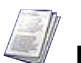

#### **Documentazione**

Per visualizzare la Guida dell'Utente e altra documentazione in formato PDF. (Programma di visualizzazione incluso).

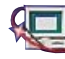

#### **Brother Solutions Center**

Consente di accedere al Brother Solutions Center, un sito Internet che offre informazioni sui prodotti Brother, con Domande frequenti (FAQ), Guide dell'Utente, aggiornamenti driver e consigli utili sull'utilizzo degli apparecchi.

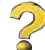

**Guida** 

#### Suggerimenti utili.

#### **Start Here**

Si può installare il driver della stampante e dello scanner, i programmi PC-FAX Send e Presto! Page Manager® per  $OS 8.6 - 9.2$ 

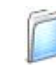

#### **Documentazione**

Per visualizzare la Guida dell'Utente e altra documentazione in formato PDF.

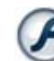

#### **Start Here OS X**

Si può installare il driver della stampante e dello scanner, i programmi di installazione a distanza, PC-FAX Send e Presto! PageManager® per Mac OS versioni 10.1/10.2.1 o più recenti (la scansione non è supportata in OS 10.1).

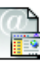

#### **Brother Solutions Center**

Consente di accedere al Brother Solutions Center, un sito Internet che offre informazioni sui prodotti Brother, con Domande frequenti (FAQ), Guide dell'Utente, aggiornamenti driver e consigli utili sull'utilizzo degli apparecchi.

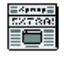

#### **ReadMe!**

Contiene importanti informazioni e consigli per la risoluzione dei problemi.

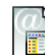

#### **Registrazione in linea**

Si verrà indirizzati alla pagina Web per la registrazione rapida dell'apparecchio MFC (Brother Product Registration).

Seguire le istruzioni in questa pagina a seconda del sistema operativo e il cavo di interfaccia usati. .

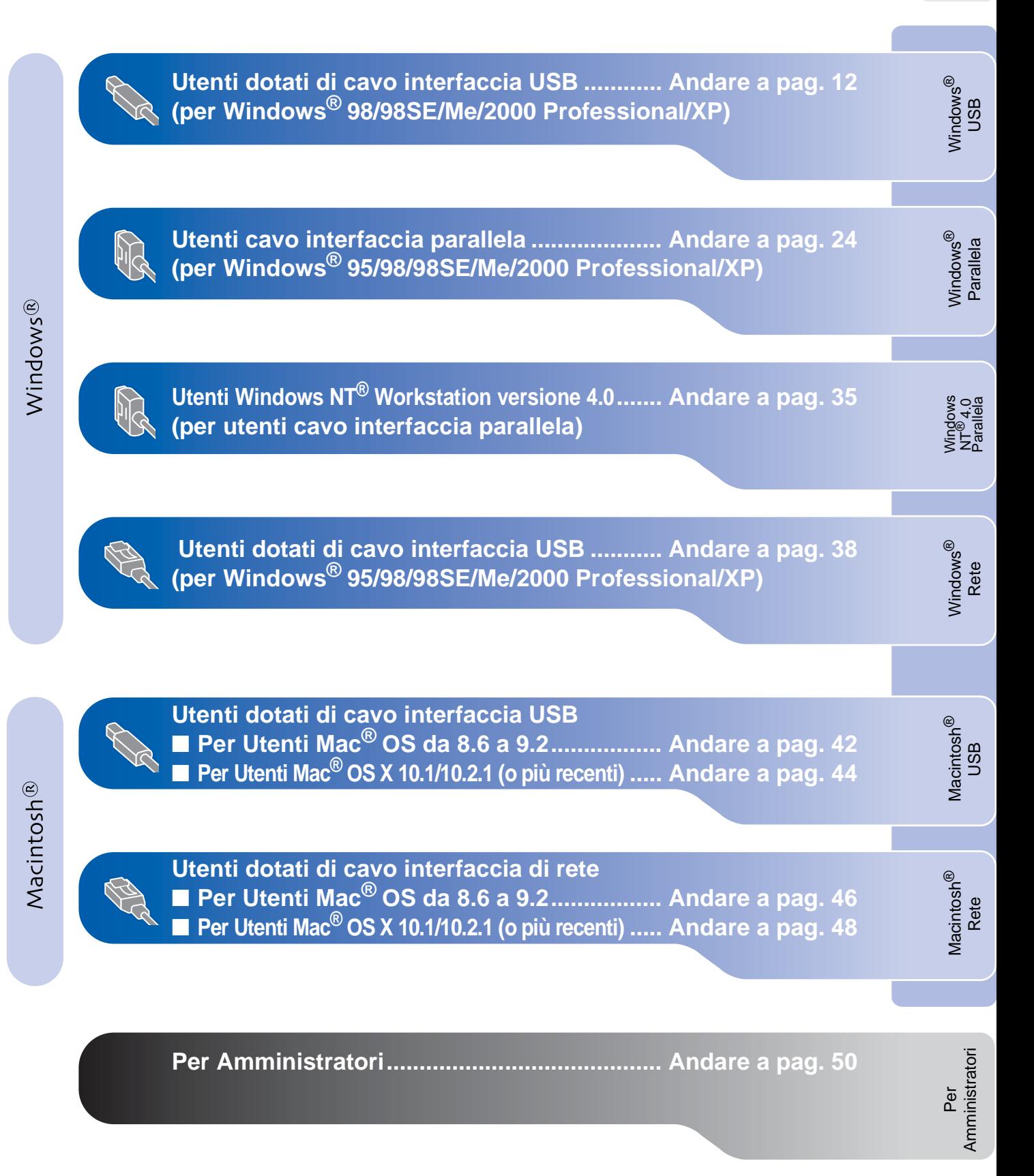

## <span id="page-13-2"></span><span id="page-13-1"></span><span id="page-13-0"></span>**Per Utenti dotati di cavo interfaccia USB (per Windows® 98/98SE/Me/2000 Professional/XP)**

### **Verificare di aver completato le istruzioni del Punto [1 "Impostazione](#page-13-2)  [dell'apparecchio" a pagine 2 - 8.](#page-4-0)**

<span id="page-13-3"></span>1 Spegnere e scollegare l'apparecchio MFC dalla presa di corrente e dal computer, se si è già collegato un cavo di interfaccia.

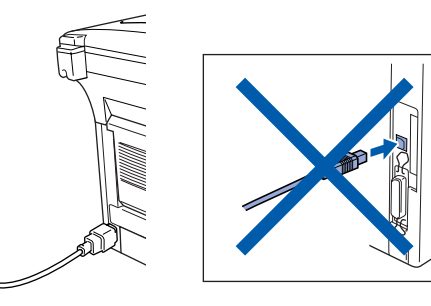

Accendere il computer. (Per Windows® 2000 Professional/XP, bisogna accedere come amministratore.)

**3** Inserire il CD-ROM fornito per Windows<sup>®</sup> nel cassetto del CD-ROM. Se si visualizza la schermata con i nomi dei modelli, fare clic sul nome del proprio modello. Se viene visualizzata la schermata delle lingue, selezionare la propria lingua.

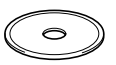

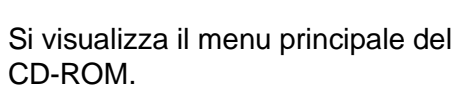

Fare clic su **Installa software**.

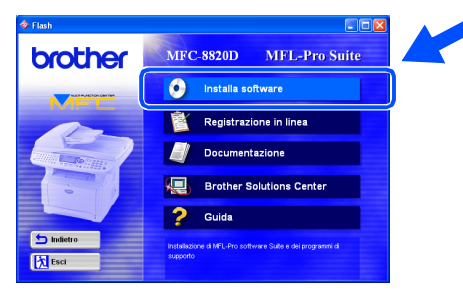

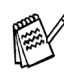

Se questa finestra non viene visualizzata, usare la funzione di Windows<sup>®</sup> Esplora risorse per eseguire il programma **setup.exe** dalla directory principale del CD-ROM Brother.

5 Fare clic su **MFL-Pro Suite** in Applicazione principale.

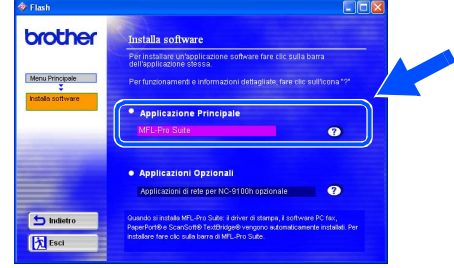

MFL-Pro Suite comprende Printer Driver, Scanner Driver, ScanSoft<sup>®</sup> PaperPort<sup>®</sup>, ScanSoft<sup>®</sup> TextBridge<sup>®</sup>, software PC-FAX, Remote Setup e font True Type. PaperPort® è un'applicazione di gestione documenti per la visualizzazione di documenti scannerizzati. ScanSoft<sup>®</sup> TextBridge<sup>®</sup>, che

è incorporata in PaperPort®, è un'applicazione OCR che converte un'immagine in testo e la inserisce nell'elaboratore di testi predefinito.

#### 6 Fare clic su **Installa**.

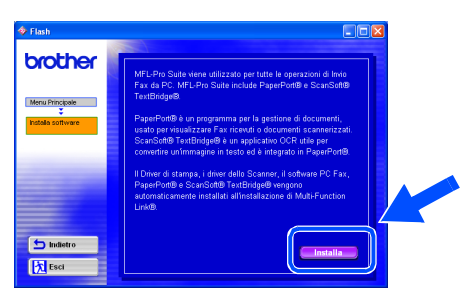

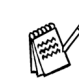

Se viene visualizzata la seguente schermata, fare clic su **OK** per installare gli aggiornamenti di Windows®. Una volta installati gli aggiornamenti, è possibile che il computer si riavvii. NOTA: Se ciò si verifica, l'installazione proseguirà automaticamente.

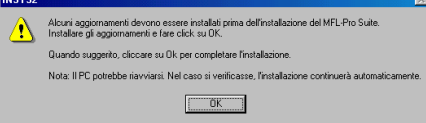

Se l'installazione non continua automaticamente, aprire nuovamente il menù del programma d'installazione facendo doppio clic sul file **setup.exe** del CD-ROM Brother, e continuare dal punto 4. Quando viene visualizzata la finestra di Impostazione di PaperPort® 8.0 SE, fare clic su **Avanti**.

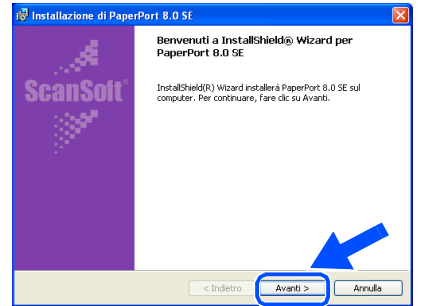

8 Dopo aver letto e accettato l'accordo di licenza del software, inserire le informazioni relative all'utente e fare click su **Avanti**.

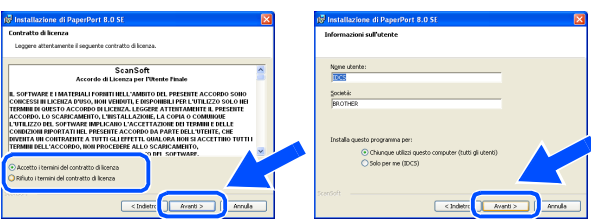

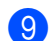

9 Selezionare **Tipica** e fare click su **Avanti**.

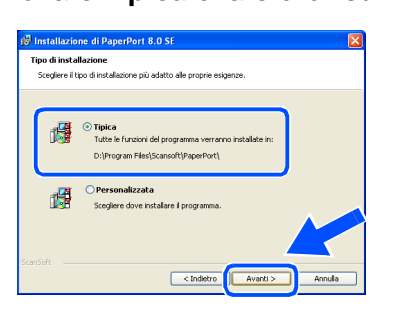

0 Facendo clic su **Installa** PaperPort® inizierà l'installazione nel computer.

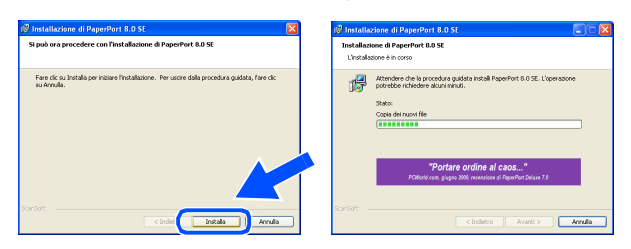

**11** Quando viene visualizzata la schermata della Registrazione, effettuare la selezione e seguire le istruzioni sullo schermo.

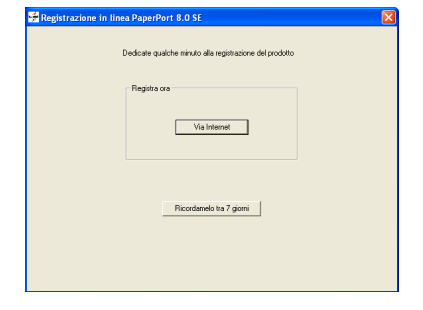

**B** Fare clic su Fine per completare l'installazione.

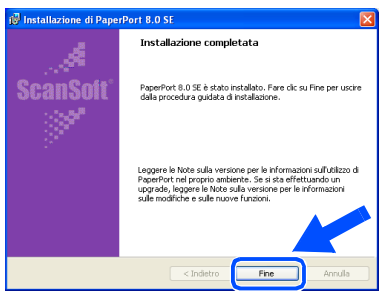

**C** Quando viene visualizzata la finestra di Installazione Brother MFL-Pro Suite, fare clic su **Avanti**.

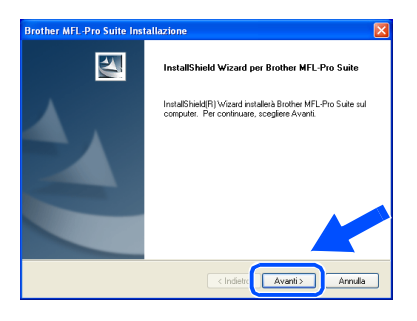

Se durante l'installazione compare un messaggio d'errore, o se MFL-Pro Suite era stato installato in precedenza, è necessario prima disinstallarlo. Dal menù **Avvia**, selezionare **Programmi**, **Brother**, **MFC Software Suite**, **RIMUOVI** e seguire le istruzioni sullo schermo.

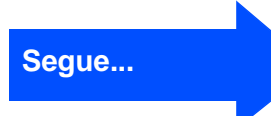

### **Per Utenti dotati di cavo interfaccia USB (per Windows® 98/98SE/Me/2000 Professional/XP)**

14 Quando viene visualizzata la finestra del contratto di licenza software, fare clic su **Sì**.

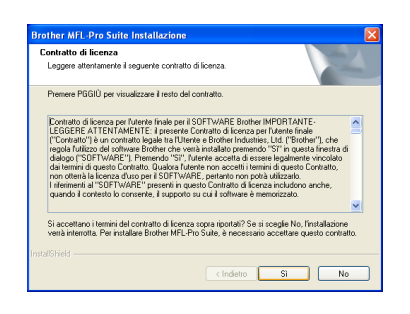

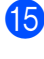

**E** Selezionare Interfaccia Locale e fare click su **Avanti**.

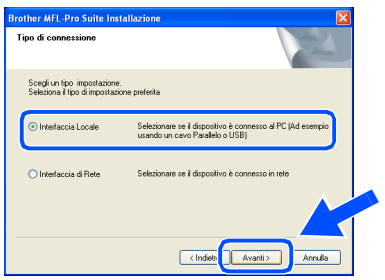

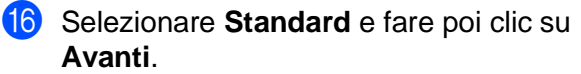

I file dell'applicazione vengono copiati e installati sul computer.

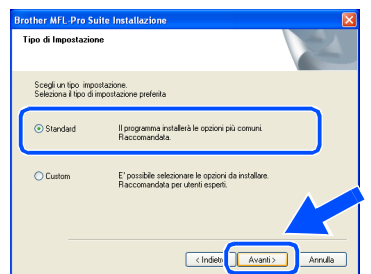

Per installare il driver PS, selezionare Personalizzata (Custom) e seguire le istruzioni a video. Quando compare la finestra Selezione componenti (Select Components), selezionare Driver di stampa PS (PS Printer Driver) e poi seguire le istruzioni a video.

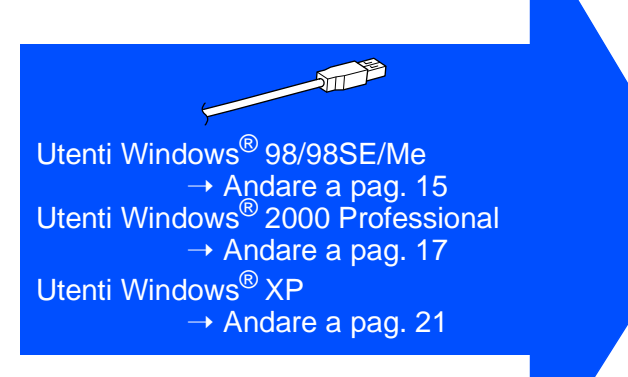

Per<br>Amministratori Amministratori

Installazione dell'apparecchio

Installazione<br>dell'apparecchio

Windows

USB

®

# Windows®

# <span id="page-16-1"></span><span id="page-16-0"></span>**Solo per utenti Windows® 98/98SE/Me**

### **È Importante aver seguito le istruzioni da** 1 **a** F **alle [pagine 12 - 14.](#page-13-3)**

G Quando compare questa visualizzazione, collegare il cavo dell'interfaccia USB al PC e poi all'apparecchio MFC.

**Brother MFL-Pro S** 

Accendere l'apparecchio MFC collegando il cavo di alimentazione alla presa di corrente. Accendere l'interruttore di alimentazione.

# Collegare il cavo Se si utilizza un cavo parallelo: 2. Accendere MFC.<br>3. Selezionare Avanti, poi Fine per riavviare il PC.<br>4. Dono il riavvio del PC. attendere che l'installaz .<br>Se si utilizza un cavo USB: 1. Collegare MFC al PC con il cavo USB e a<br>2. Selezionare BRUSB Port

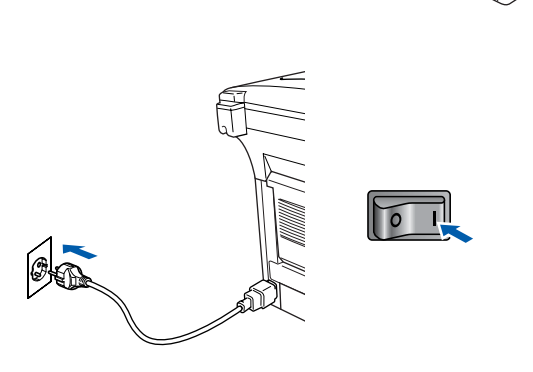

Dopo alcuni secondi viene visualizzata la schermata di installazione.

L'installazione dei driver Brother inizierà automaticamente. Seguire le istruzioni sullo schermo.

**18** Selezionare **BRUSB: USB Printer Port**, quindi fare clic su **Avanti**.

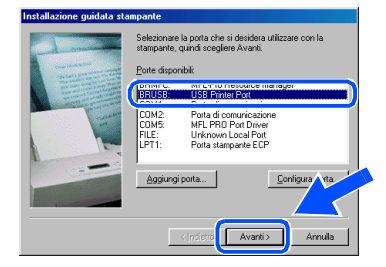

Accettare il nome predefinito della stampante, selezionando **Sì**, quindi fare clic su **Avanti**.

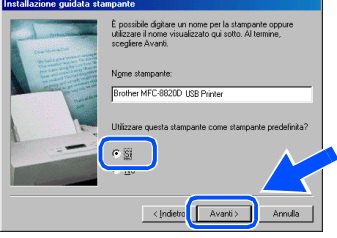

Selezionare **Sì (scelta consigliata)**, e poi fare click su **Fine**. Viene stampata una pagina di prova per verificare la qualità di stampa.

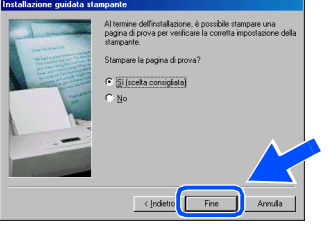

Se la pagina di prova viene stampata correttamente, fare clic su **Sì**. Se si fa clic su **No**, seguire le istruzioni sullo schermo per risolvere il problema.

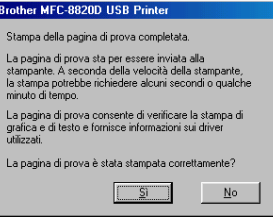

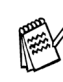

Se viene visualizzato il file READ.WRI di cui al passo 22 chiudere il file READ.WRI e poi cliccare su **Terminato** dopo aver stampato la pagina di prova.

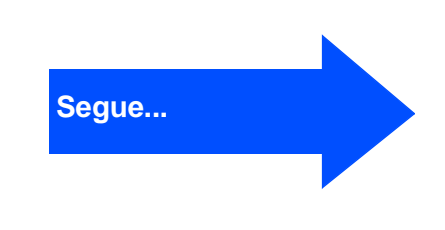

### **Per Utenti dotati di cavo interfaccia USB (per Windows® 98/98SE/Me/2000 Professional/XP)**

22 Viene visualizzato il file README.WRI. Si raccomanda di leggere questo file, che contiene le informazioni sulla risoluzione degli errori, e poi di chiuderlo per continuare l'installazione.

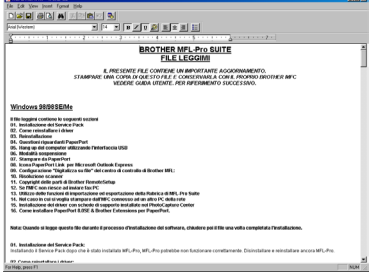

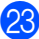

**23** Fare clic su Fine per riavviare il computer.

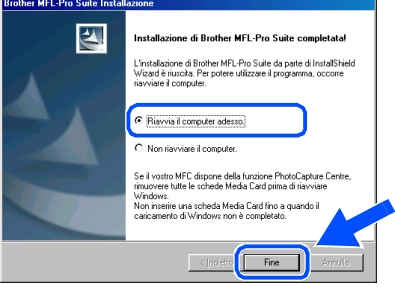

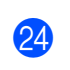

24 Dopo il riavvio del computer, fare clic su Sì perché il Control Center si carichi automaticamente all'avvio di Windows®. Il Control Center verrà visualizzato come icona nella barra delle applicazioni. Se si sceglie **No**, i tasti Scan dell'apparecchio vengono disabilitati.

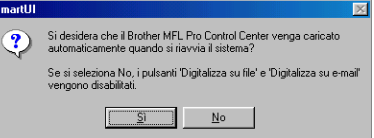

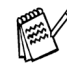

Anche se si seleziona **No**, sarà possibile lanciare successivamente il Centro di Controllo Brother per utilizzare il tasto **Scan**, facendo doppio click sull'icona Smart UI che si trova sul desktop. In questo modo il Brother Control Center apparirà nella barra delle applicazioni. Vedere "Caricamento automatico del Brother Control Center", Capitolo 14 della Documentazione (Guida dell'Utente) contenuta nel CD-ROM.

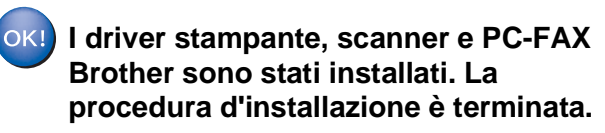

Per<br>Amministratori Amministratori

## Installazione<br>dell'apparecchio dell'apparecchio Installazione

# Windows ® USB

# <span id="page-18-1"></span><span id="page-18-0"></span>**Solo per utenti Windows® 2000 Professional**

## **È Importante aver seguito le istruzioni da** 1 **a** F **alle [pagine 12 - 14.](#page-13-3)**

G Quando compare questa visualizzazione, collegare il cavo di interfaccia USB al PC e poi all'apparecchio MFC.

Accendere l'apparecchio MFC collegando il cavo di alimentazione alla presa di corrente. Accendere l'interruttore di alimentazione.

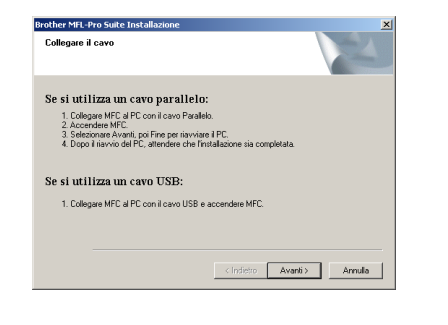

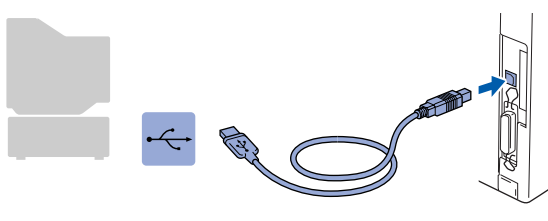

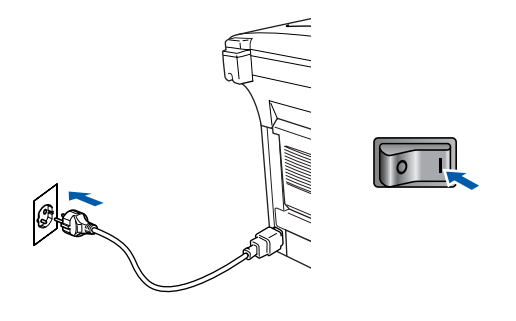

Dopo alcuni secondi viene visualizzata la finestra dell'installazione.

L'installazione dei driver Brother inizierà automaticamente. Seguire le istruzioni sullo schermo.

**18** Se vengono visualizzate le finestre Firma **digitale non trovata**, fare clic su **Sì** per installare il driver.

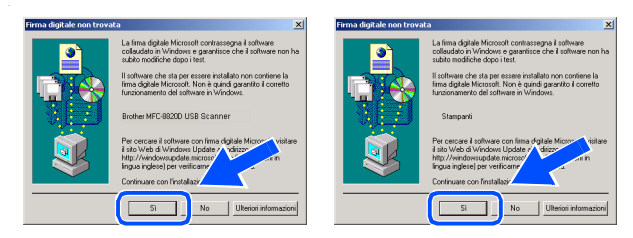

**I** Viene visualizzato il file README.WRI. Si raccomanda di leggere questo file, che contiene le informazioni sulla risoluzione degli errori, e poi di chiuderlo per continuare l'installazione.

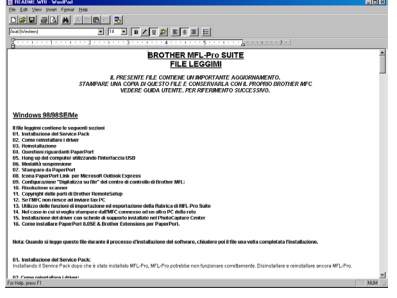

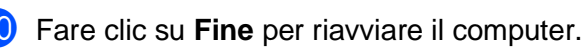

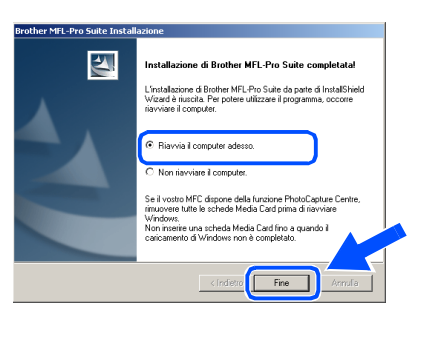

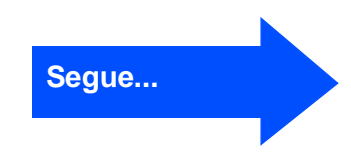

### **Per Utenti dotati di cavo interfaccia USB (per Windows® 98/98SE/Me/2000 Professional/XP)**

**21** Dopo il riavvio del computer, fare clic su Sì perché il Control Center si carichi automaticamente all'avvio di Windows®. Il Control Center verrà visualizzato come icona nella barra delle applicazioni. Se si sceglie **No**, i tasti Scan

dell'apparecchio vengono disabilitati.

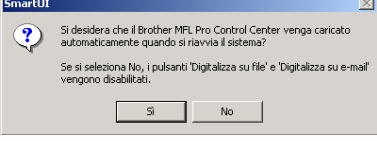

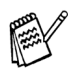

Anche se si seleziona **No**, sarà comunque possibile lanciare il Control Center Brother in un momento successivo per utilizzare il tasto **Scan:**, facendo doppio click sull'icona Smart UI che si trova sul desktop. In questo modo il Brother Control Center apparirà nella barra delle applicazioni. Vedere "Caricamento automatico del Brother Control Center", Capitolo 14 della Documentazione (Guida dell'Utente) contenuta nel CD-ROM.

**Con il Software Suite MFL-PRO è stato installato un driver di stampa universale di base, certificato per l'impiego con i sistemi operativi Windows.**

**Brother offre anche un driver di stampa completo (il driver originale) che comprende un maggior numero di prestazioni rispetto al driver universale di base. Tuttavia, questo driver non comprende un certificato Windows. Per installare il driver originale Brother proseguire con il passo** L**.**

Per informazioni dettagliate sulle prestazioni disponibili, si veda il capitolo 12 della Guida Utente.

#### **Installazione del driver originale Brother**

22 Fare click su Avvia e selezionare **IMPOSTAZIONI**, poi **Stampanti**. Fare click su **Aggiungi stampante**, si avvierà lo strumento di guida per l'aggiunta di una stampante.

Quando compare questa visualizzazione, fare click su **Avanti**.

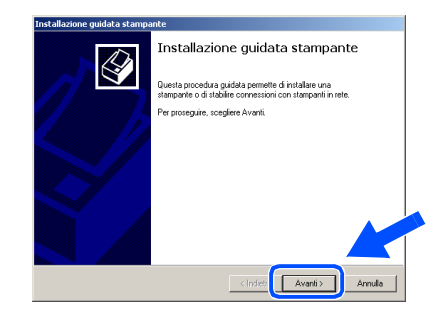

**23** Deselezionare la casella Rileva e installa **stampante Plug and Play automaticamente** e fare click su **Avanti**.

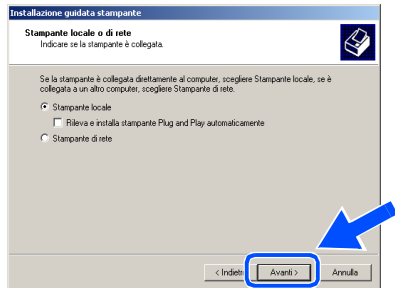

24 Selezionare USBXXX dalla lista "Utilizza la porta seguente" nella finestra "Selezionare la porta stampante", poi fare click su **Avanti**.

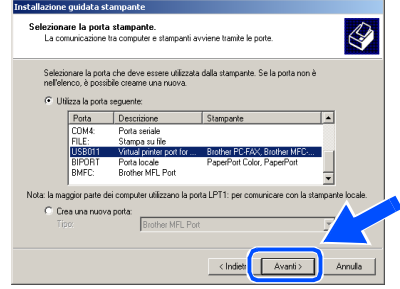

## Windows®

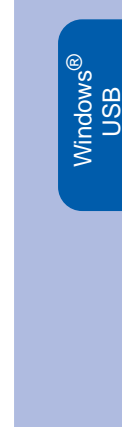

Installazione driver e software Installazione driver e software

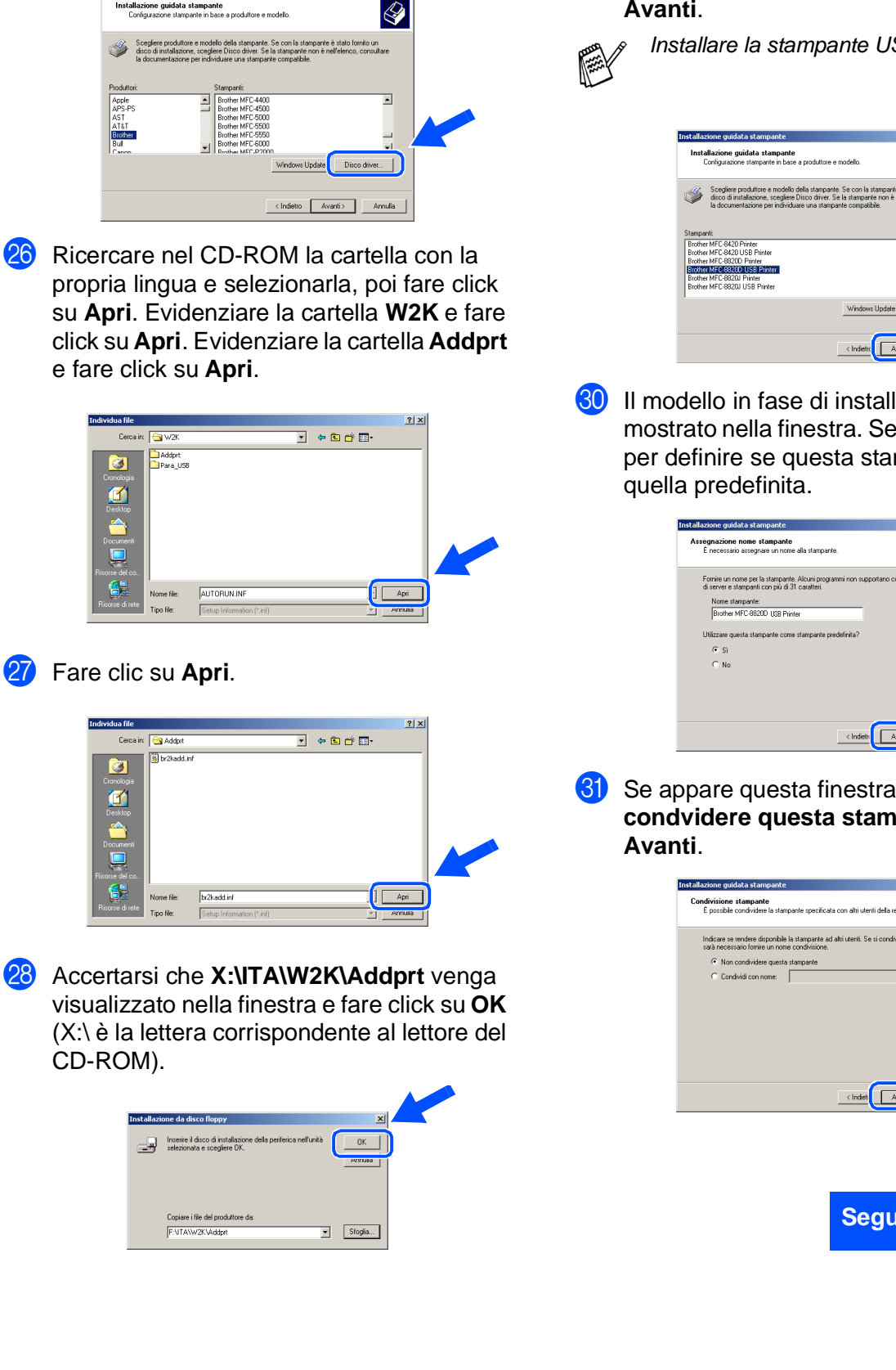

Fare click su **Disco driver...**.

29 Evidenziare nella lista degli apparecchi il modello che si sta installando e fare click su **Avanti**.

Installare la stampante USB.

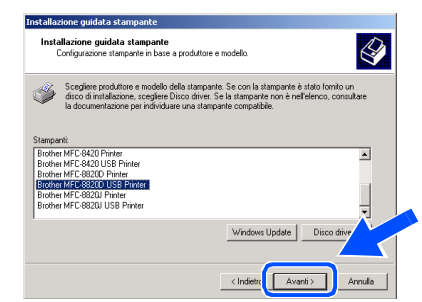

80 Il modello in fase di installazione verrà mostrato nella finestra. Selezionare **Sì** o **No** per definire se questa stampante sarà

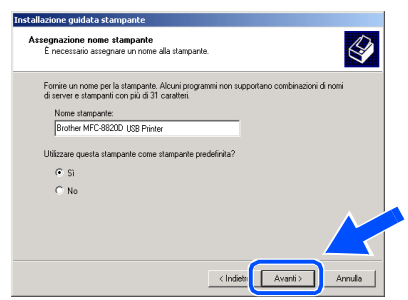

U Se appare questa finestra selezionare **Non condvidere questa stampante** e poi

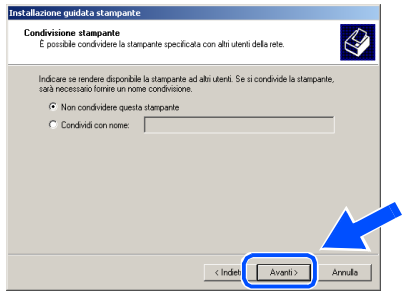

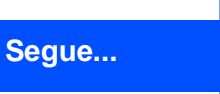

### **Per Utenti dotati di cavo interfaccia USB (per Windows® 98/98SE/Me/2000 Professional/XP)**

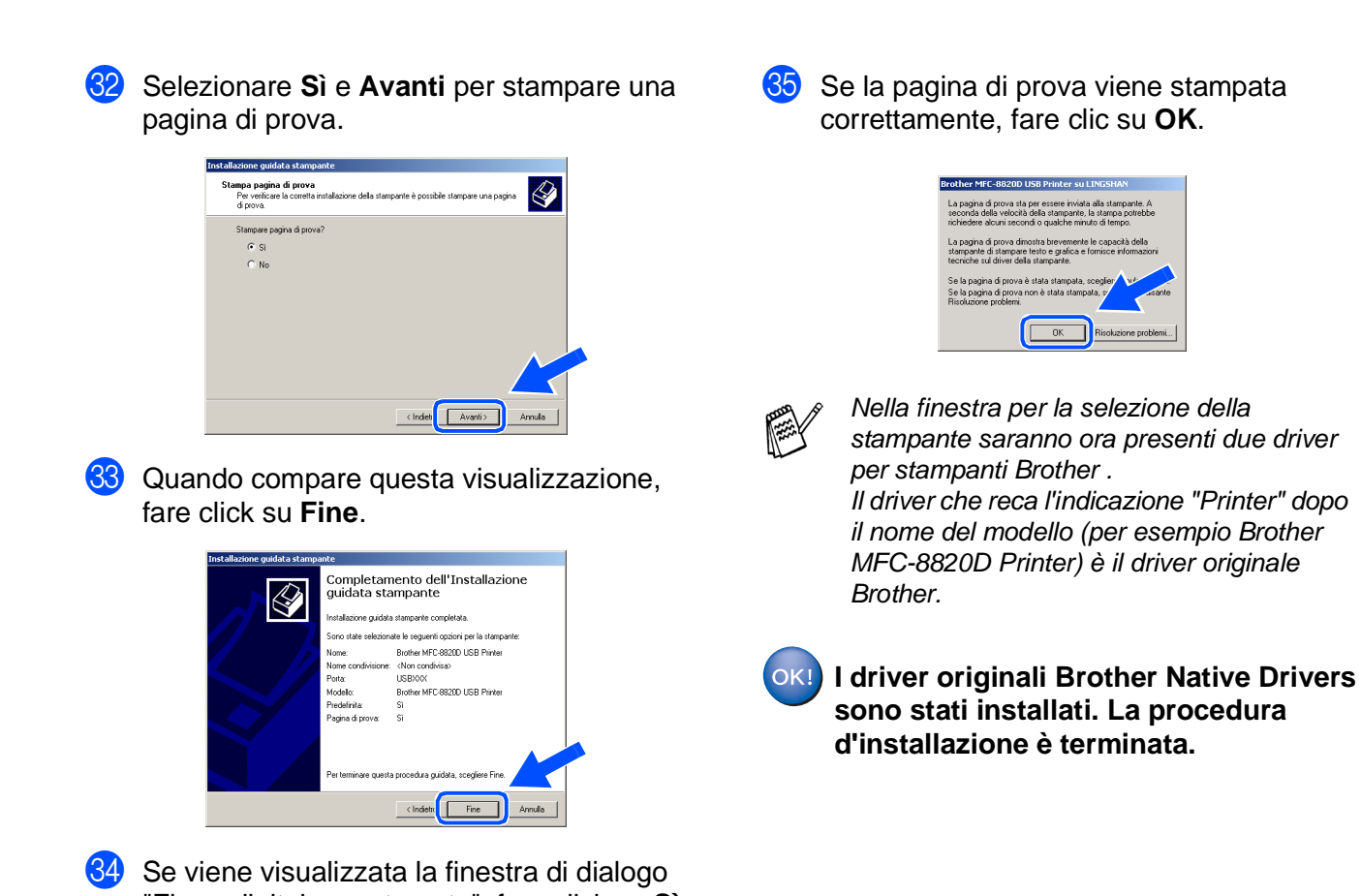

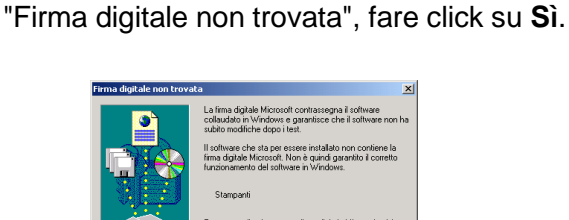

**Tom** 

Si No Ulteriori informazioni

20

Per<br>Amministratori Amministratori

Installazione dell'apparecchio

Installazione<br>dell'apparecchio

Windows

USB

®

## <span id="page-22-1"></span><span id="page-22-0"></span>**Solo per utenti Windows® XP**

Annula

### **È Importante aver seguito le istruzioni da** 1 **a** F **alle [pagine 12 - 14.](#page-13-3)**

G Quando compare questa visualizzazione, collegare il cavo dell'interfaccia USB al PC e poi all'apparecchio MFC.

Callegary Street

Se si utilizza un cavo parallelo:<br>1. Colegae MFC al PC con il cavo Parallelo<br>2. Accendere MFC.<br>3. Altendere la procedura di installazione per

Se și utilizza un cavo USB MFC al PC con il cavo US<br>la procedura di installazio<br>pertre di Windows si apriu

Accendere l'apparecchio MFC collegando il cavo di alimentazione alla presa di corrente. Accendere l'interruttore di alimentazione.

## Windows®

**B** Viene visualizzato il file README.WRI. Si raccomanda di leggere questo file, che contiene le informazioni sulla risoluzione degli errori, e poi di chiuderlo per continuare l'installazione.

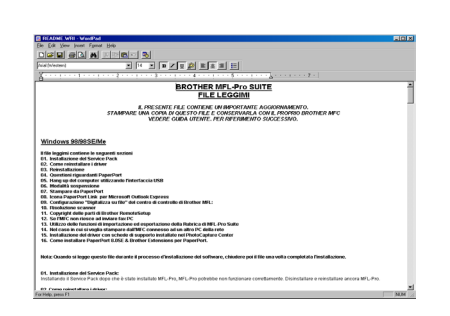

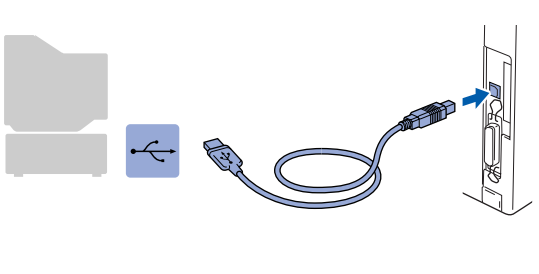

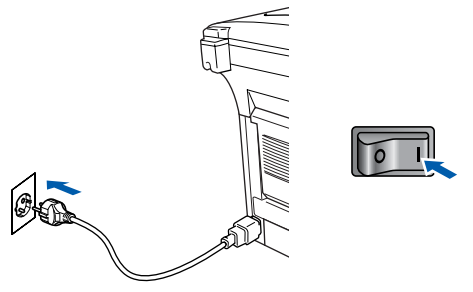

Dopo alcuni secondi viene visualizzata la schermata dell'installazione. L'installazione dei driver Brother inizierà automaticamente. Queste finestre vengono visualizzate dopo, attendere prego.

**I2** Fare clic su Fine per riavviare il computer.

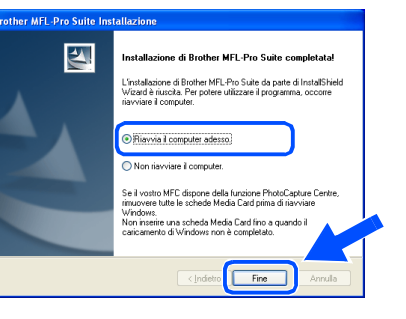

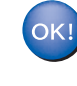

**Con il Software Suite MFL-PRO è stato installato un driver di stampa universale di base, certificato per l'impiego con i sistemi operativi Windows.**

**Brother offre anche un driver di stampa completo (il driver originale) che comprende un maggior numero di prestazioni rispetto al driver universale di base. Tuttavia, questo driver non comprende un certificato Windows. Per installare il driver originale Brother proseguire con il passo 20.** 

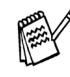

Per informazioni dettagliate sulle prestazioni disponibili, si veda il capitolo 12 della Guida Utente.

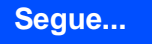

### **Per Utenti dotati di cavo interfaccia USB (per Windows® 98/98SE/Me/2000 Professional/XP)**

#### **Installazione del driver originale Brother**

**20** Fare click su **Avvia** e selezionare **Stampanti e fax**. Fare click su **Aggiungi stampante**, si avvierà lo strumento di guida per l'aggiunta di una stampante. Quando compare questa visualizzazione, fare click su **Avanti**.

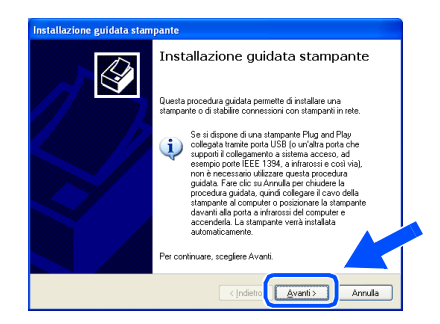

**21** Deselezionare la casella Rileva e installa **stampante Plug and Play automaticamente** e fare click su **Avanti**.

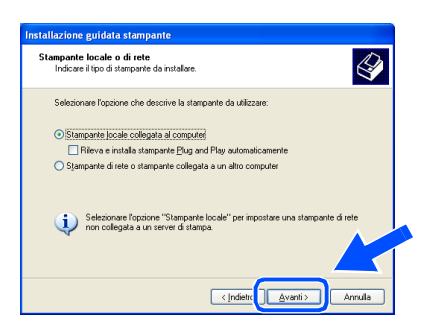

L Selezionare **USBXXX** dalla lista "Utilizza la porta seguente" nella finestra "Selezionare la porta stampante", poi fare click su **Avanti**.

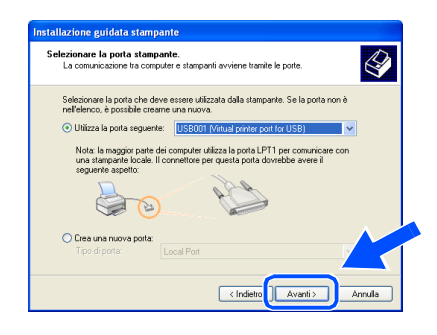

Fare click su **Disco driver...**.

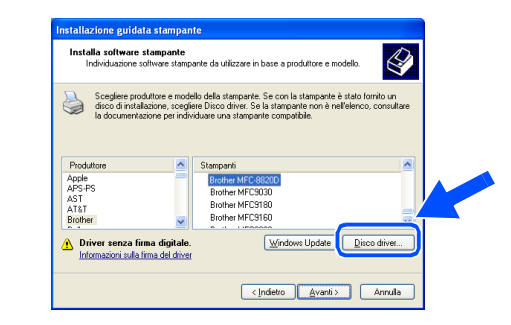

24 Ricercare nel CD-ROM la cartella con la propria lingua e selezionarla, poi fare click su **Apri**. Evidenziare la cartella **WXP** e fare click su **Apri**. Evidenziare la cartella **Addprt** e fare click su **Apri**.

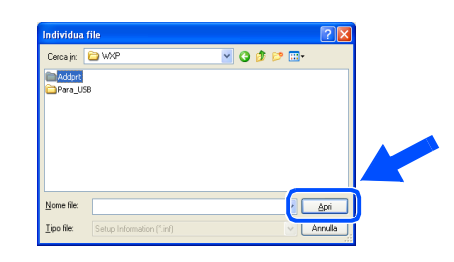

Fare clic su Apri.

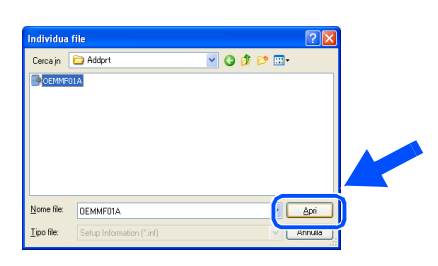

**26** Accertarsi che X:ita\WXP\Addprt venga visualizzato nella finestra e fare click su **OK** (X:\ è la lettera corrispondente al lettore del CD-ROM).

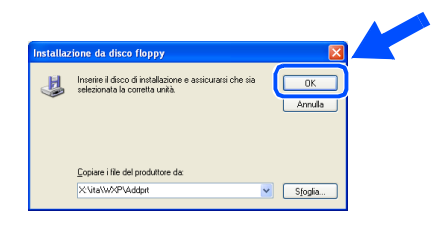

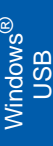

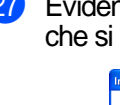

Evidenziare nella lista degli apparecchi il modello che si sta installando e fare click su **Avanti**.

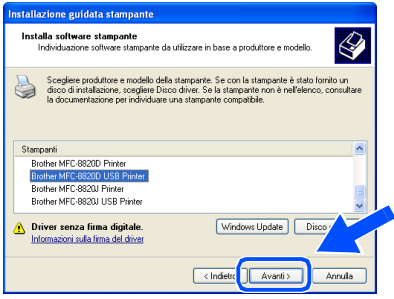

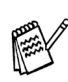

Installare la stampante USB.

Il modello in fase di installazione verrà mostrato nella finestra. Selezionare **Sì** o **No** per definire se questa stampante sarà quella predefinita.

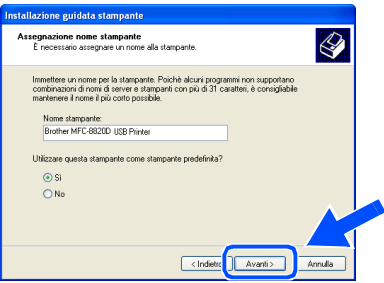

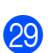

Se appare questa finestra selezionare **Non condividere questa stampante** e poi **Avanti**.

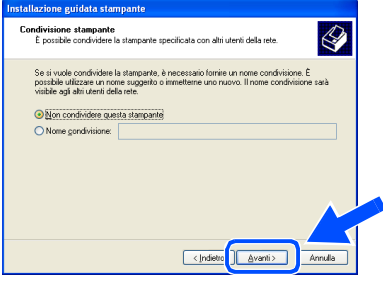

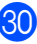

**60** Selezionare Si e Avanti per stampare una pagina di prova.

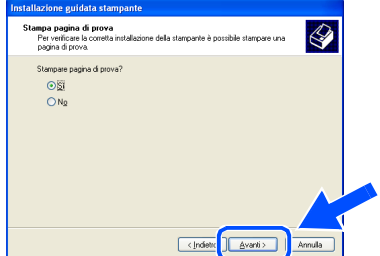

**31** Quando compare questa visualizzazione, fare click su **Fine**.

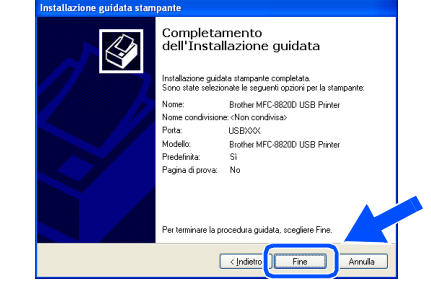

82 Quando appare la finestra relativa al controllo Windows Logo, fare click su **Continua**.

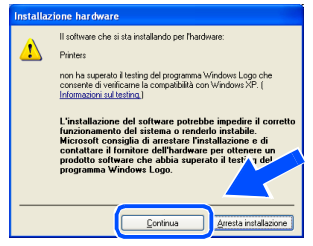

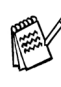

Nella finestra per la selezione della stampante saranno ora presenti due driver per stampanti Brother . Il driver che reca l'indicazione "Printer" dopo il nome del modello (per esempio Brother MFC-8820D Printer) è il driver originale Brother.

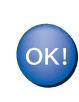

**I driver originali Brother Native Drivers sono stati installati. La procedura d'installazione è terminata.**

### <span id="page-25-1"></span><span id="page-25-0"></span>**Utenti dotati di cavo parallelo (per Windows® 95/98/98SE/Me/2000 Professional/XP)**

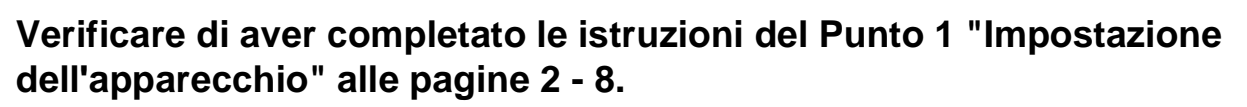

<span id="page-25-2"></span>**1** Spegnere e scollegare l'apparecchio MFC dalla presa di corrente e dal computer, se si è già collegato un cavo di interfaccia.

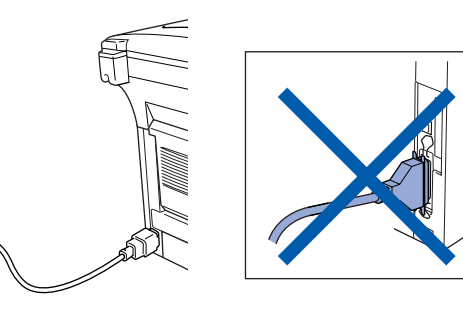

2 Accendere il computer. (Per Windows® 2000 Professional/XP, bisogna accedere come amministratore.)

3 Inserire il CD-ROM fornito per Windows nel lettore CD. Se si visualizza la schermata con i nomi dei modelli, fare clic sul nome del proprio modello. Se viene visualizzata la schermata delle lingue, selezionare la propria lingua.

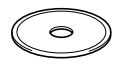

Si visualizza il menu principale del CD-ROM.

Fare clic su **Installa software**.

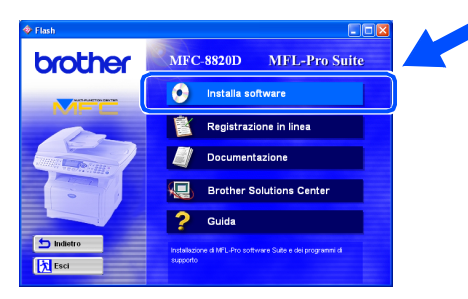

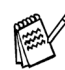

Se questa finestra non viene visualizzata, usare la funzione di Windows<sup>®</sup> Esplora risorse per eseguire il programma **setup.exe** dalla directory principale del CD-ROM Brother.

5 Fare clic su **MFL-Pro Suite** in Applicazione principale.

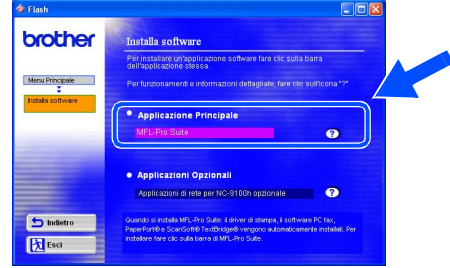

MFL-Pro Suite comprende Printer Driver, Scanner Driver, ScanSoft® PaperPort® ScanSoft<sup>®</sup> TextBridge<sup>®</sup>, software PC-FAX, Remote Setup e font True Type. PaperPort<sup>®</sup> è un'applicazione di gestione documenti per la visualizzazione di documenti scannerizzati. ScanSoft<sup>®</sup> TextBridge<sup>®</sup>, che è incorporata in PaperPort®, è un'applicazione OCR che converte un'immagine in testo e la inserisce nell'elaboratore di testi predefinito.

#### 6 Fare clic su **Installa**.

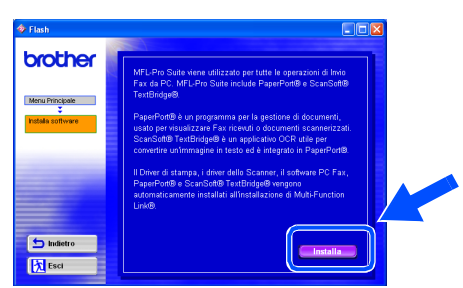

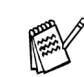

Se viene visualizzata la seguente schermata, fare clic su **OK** per installare gli aggiornamenti di Windows®. Una volta installati gli aggiornamenti, è possibile che il computer si riavvii. NOTA: Se ciò si verifica, l'istallazione proseguirà automaticamente.

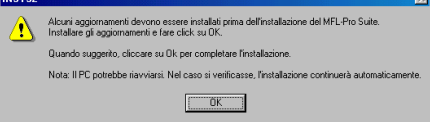

Se l'installazione non continua automaticamente, aprire nuovamente il menù del programma d'installazione facendo doppio clic sul file **setup.exe** del CD-ROM Brother, e continuare dal punto 4.

## Windows®

ParallelaWindows® **Parallela** 

Quando viene visualizzata la finestra di Impostazione di PaperPort® 8.0 SE, fare clic su **Avanti**.

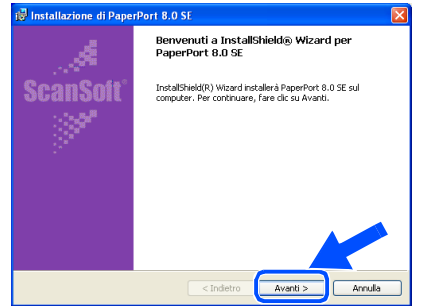

8 Dopo aver letto e accettato l'accordo di licenza del software, inserire le informazioni relative all'utente e fare click su **Avanti**.

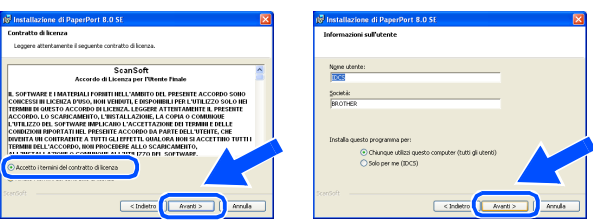

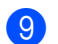

9 Selezionare Tipica e fare click su **Avanti**.

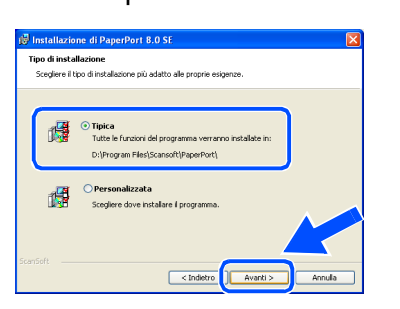

0 Facendo clic su **Installa** PaperPort® inizierà l'installazione nel computer.

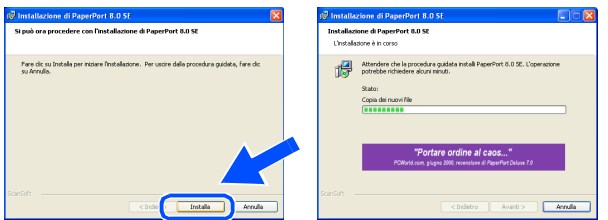

**(ii)** Quando viene visualizzata la schermata della Registrazione, effettuare la selezione e seguire le istruzioni sullo schermo.

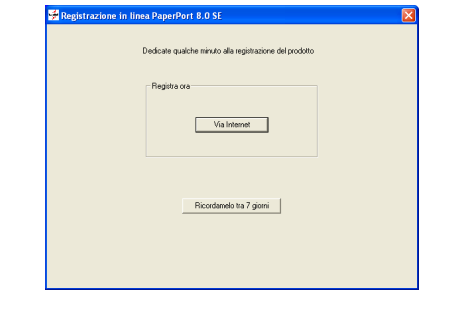

**12** Fare clic su Fine per completare l'installazione.

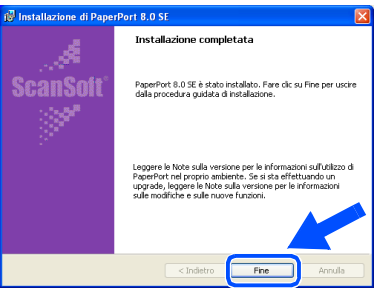

**C** Quando viene visualizzata la finestra di Installazione di Brother MFL-Pro Suite, fare clic su **Avanti**.

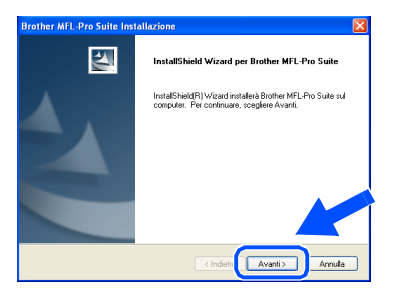

Se durante l'installazione compare un messaggio d'errore, o se MFL-Pro Suite era stato installato in precedenza, è necessario prima disinstallarlo. Dal menù **Avvia**, selezionare **Programmi**, **Brother**, **MFL-Pro Suite Suite**, **RIMUOVI** e seguire le istruzioni sullo schermo.

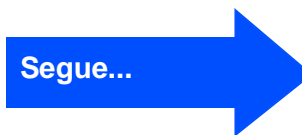

### **Utenti dotati di cavo parallelo (per Windows® 95/98/98SE/Me/2000 Professional/XP)**

14 Quando viene visualizzata la finestra del contratto di licenza software, fare clic su **Sì**.

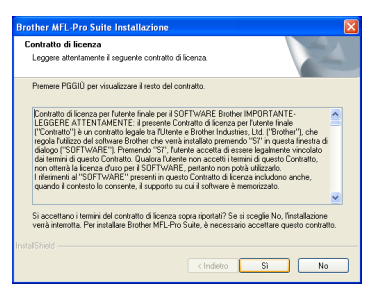

**E** Selezionare Interfaccia Locale e fare click su **Avanti**.

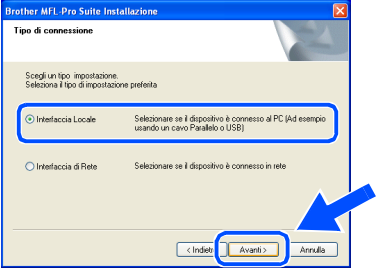

**F** Selezionare Standard e fare poi clic su **Avanti**.

I file dell'applicazione vengono copiati sul computer.

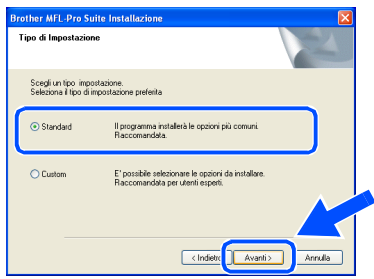

Per installare il driver PS, selezionare Personalizzata (Custom) e seguire le istruzioni a video. Quando compare la finestra Selezione componenti (Select Components), selezionare Driver di stampa PS (PS Printer Driver) e poi seguire le istruzioni a video.

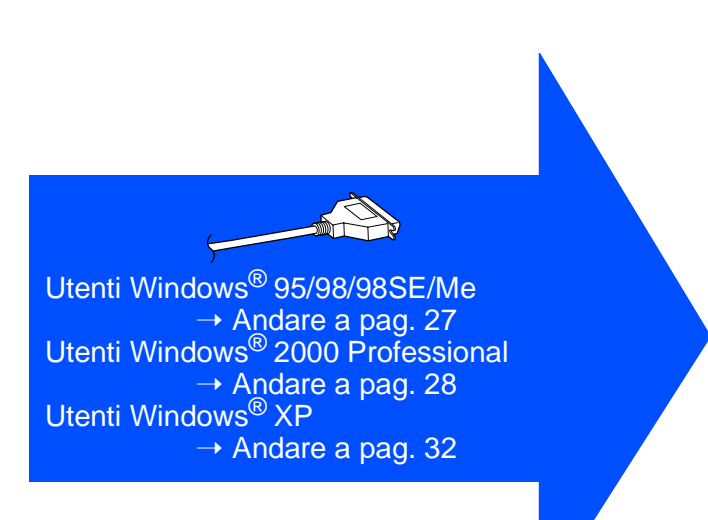

Per Amministratori

Amministratori

Installazione driver e software

Installazione driver e software

**Jindows** Parallela

Windows®

<span id="page-28-1"></span><span id="page-28-0"></span>**Solo per utenti Windows® 95/98/98SE/Me**

### **È Importante aver seguito le istruzioni da** 1 **a** F **alle [pagine 24 -26.](#page-25-2)**

G Quando compare questa visualizzazione, collegare il cavo dell'interfaccia USB al PC e poi all'apparecchio MFC.

Accendere l'apparecchio MFC collegando il cavo di alimentazione alla presa di corrente. Accendere l'interruttore di alimentazione.

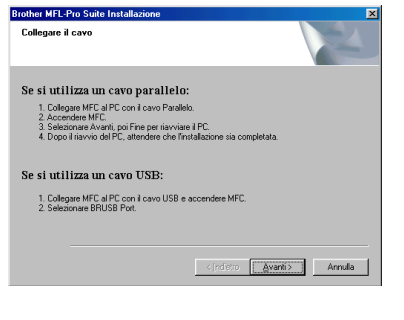

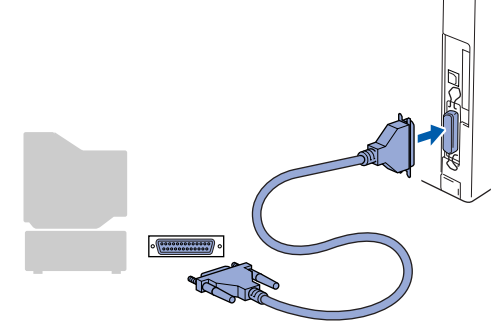

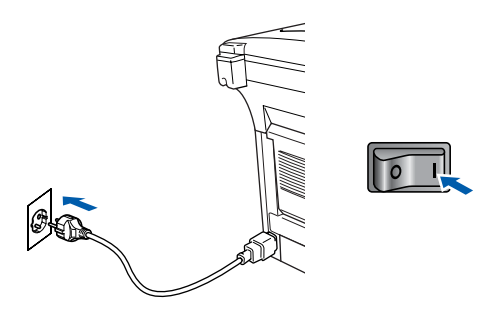

Fare click su Avanti.

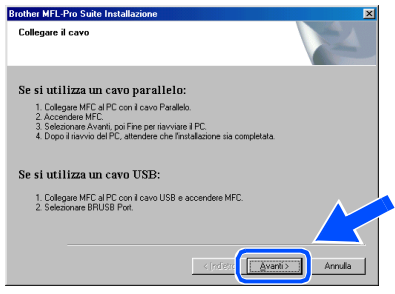

Viene visualizzato il file README.WRI. Si raccomanda di leggere questo file, che contiene le informazioni sulla risoluzione degli errori, e poi di chiuderlo per continuare l'installazione.

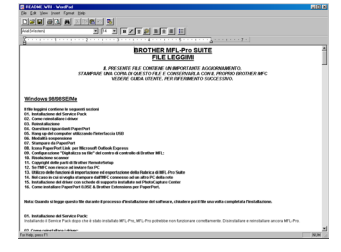

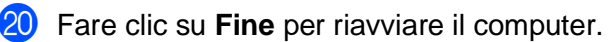

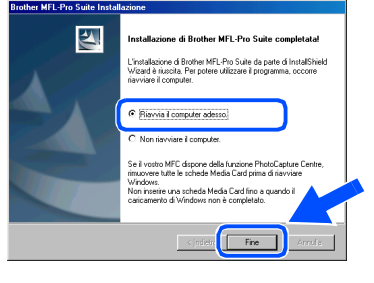

- 21 Dopo il riavvio del computer, l'installazione del driver Brother viene avviata automaticamente. Seguire le istruzioni sullo schermo.
- L Fare clic su **Sì** affinché il Brother MFL-Pro Control Center sia caricato automaticamente all'avvio di Windows®. Il Control Center verrà visualizzato come icona nella barra delle applicazioni.

Se si sceglie **No**, i tasti Scan dell'apparecchio vengono disabilitati.

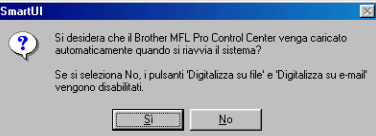

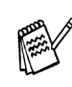

OK!

Anche se si seleziona **No**, sarà possibile lanciare successivamente il Centro di Controllo Brother per utilizzare il tasto **Scan:**, facendo doppio click sull'icona Smart UI che si trova sul desktop. In questo modo il Brother Control Center apparirà nella barra delle applicazioni. Vedere "Caricamento automatico del Brother Control Center", Capitolo 14 della Documentazione (Guida dell'Utente) contenuta nel CD-ROM.

**I driver stampante, scanner e PC-FAX Brother sono stati installati. La procedura d'installazione è terminata.**

### **Per utenti dotati di cavo parallelo (per Windows® 95/98/98SE/Me/2000 Professional/XP)**

<span id="page-29-1"></span><span id="page-29-0"></span>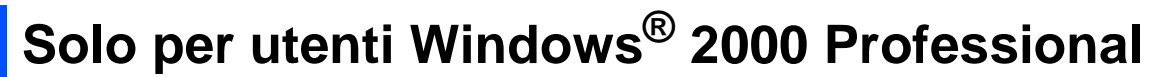

### **È importante aver seguito le istruzioni da** 1 **a** F **alle [pagine 24 -26.](#page-25-2)**

G Quando compare questa visualizzazione, collegare il cavo dell'interfaccia USB al PC e poi all'apparecchio MFC.

Accendere l'apparecchio MFC collegando il cavo di alimentazione alla presa di corrente. Accendere l'interruttore di alimentazione.

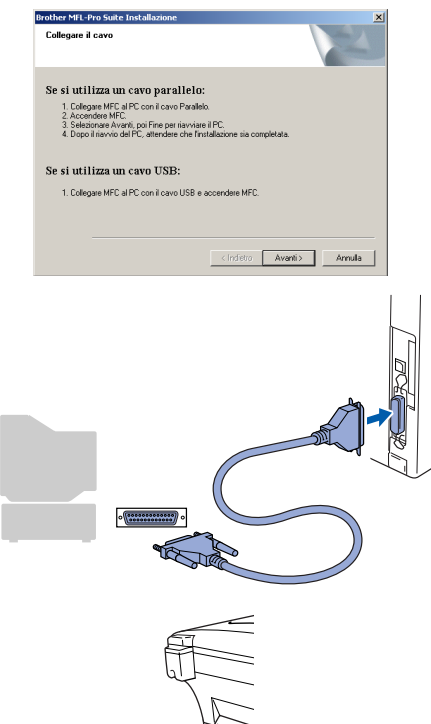

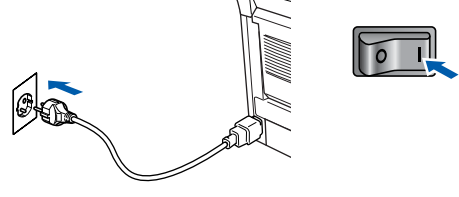

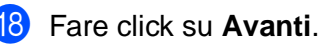

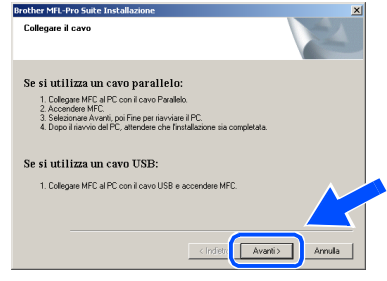

**I** Viene visualizzato il file README.WRI. Si raccomanda di leggere questo file, che contiene le informazioni sulla risoluzione degli errori, e poi di chiuderlo per continuare l'installazione.

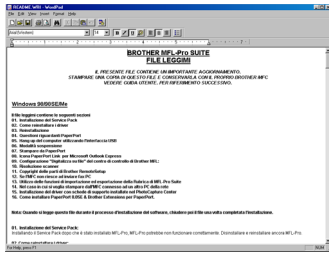

**20** Fare clic su Fine per riavviare il computer.

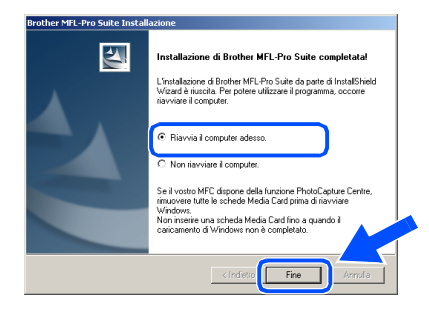

- 21 Dopo il riavvio del computer, l'installazione del driver Brother viene avviata automaticamente. Seguire le istruzioni sullo schermo.
- L Se vengono visualizzate le finestre **Firma digitale non trovata**, fare clic su **Sì** per installare il driver.

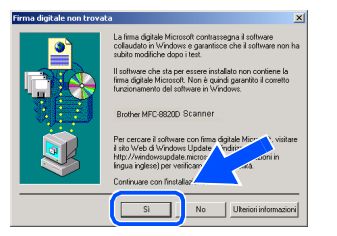

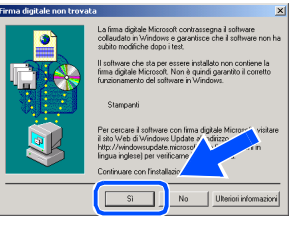

#### 29

Per<br>Amministratori Amministratori

Windows® Parallela

Installazione driver e software Installazione driver e software

M Fare clic su **Sì** affinché il Control Center sia caricato automaticamente all'avvio di Windows®. Il Control Center verrà visualizzato come icona nella barra delle applicazioni.

Se si sceglie **No**, i tasti Scan dell'apparecchio vengono disabilitati.

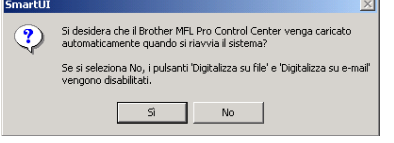

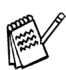

Anche se si seleziona **No**, sarà comunque possibile lanciare il Control Center Brother in un momento successivo per utilizzare il tasto **Scan** facendo doppio click sull'icona Smart UI che si trova sul desktop. In questo modo il Brother Control Center apparirà nella barra delle applicazioni. Vedere "Caricamento automatico del Brother Control Center", Capitolo 14 della Documentazione (Guida dell'Utente) contenuta nel CD-ROM.

 $QKI$ **Con il Software Suite MFL-PRO è stato installato un driver di stampa universale di base, certificato per l'impiego con i sistemi operativi Windows.** 

> **Brother offre anche un driver di stampa completo (il driver originale) che comprende un maggior numero di prestazioni rispetto al driver universale di base. Tuttavia, questo driver non comprende un certificato Windows. Per installare il driver originale Brother proseguire con il passo 24.**

Per informazioni dettagliate sulle prestazioni disponibili, Vedere il capitolo 12 della Guida dell'utente.

#### **Installazione del driver originale Brother**

24 Fare click su Avvia e selezionare **IMPOSTAZIONI**, poi **Stampanti**. Fare click su **Aggiungi stampante**, si avvierà lo strumento di guida per l'aggiunta di una stampante.

Quando compare questa visualizzazione, fare click su **Avanti**.

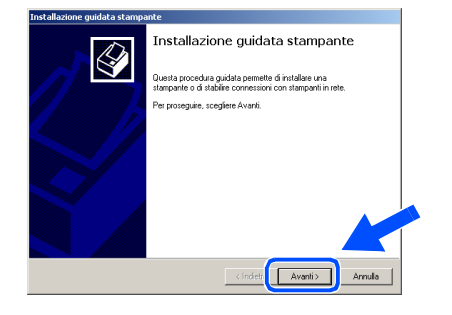

O Deselezionare la casella **Rileva e installa stampante Plug and Play** 

**automaticamente** e fare click su **Avanti**.

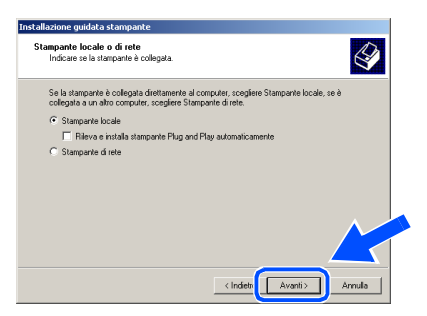

**Selezionare BMFC (Brother MFL Port)** 

dalla lista "Utilizza la porta seguente" nella finestra "Selezionare la porta stampante", poi fare click su **Avanti**. na quidata etampanta **nare la porta stampante.**<br>omunicazione tra computer e stampanti avviene tramite le porte  $\bigotimes$ .<br>nare la porta che deve essere utilizzata dalla stampante. Se la porta non è .<br>Ico, è possibile crearne una nuova.  $\overline{1}$ .<br>gior parte dei computer utilizzano la porta LPT1: per comunicare con la  $\overline{5}$ < Indietro **Avanti>** 

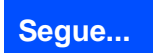

**Utenti dotati di cavo parallelo (per Windows® 95/98/98SE/Me/2000 Professional/XP)**

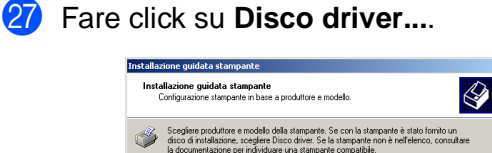

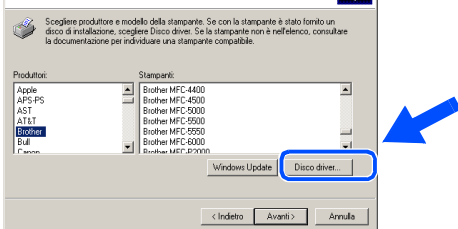

28 Ricercare nel CD-ROM la cartella con la propria lingua e selezionarla, poi fare click su **Apri**. Evidenziare la cartella **W2K** e fare click su **Apri**. Evidenziare la cartella **Addprt** e fare click su **Apri**.

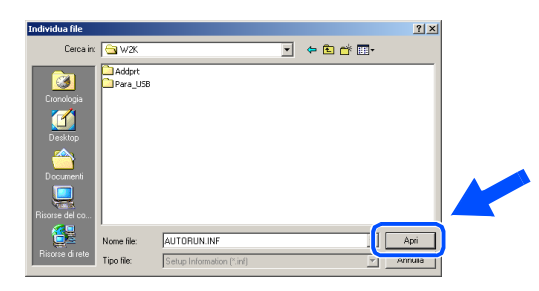

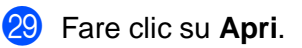

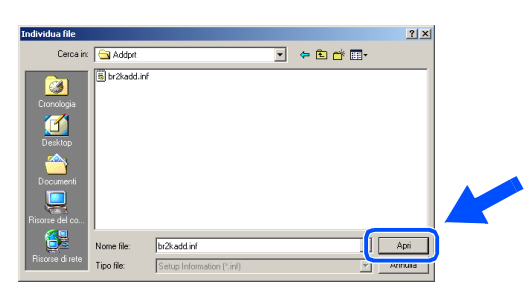

80 Accertarsi che X:ITA\W2K\Addprt venga visualizzato nella finestra e fare click su **OK** (X:\ è la lettera corrispondente al lettore del CD-ROM).

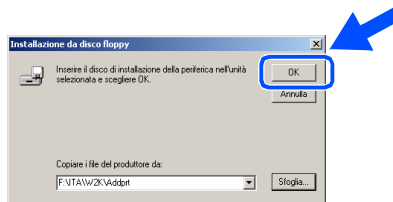

U Evidenziare nella lista degli apparecchi il modello che si sta installando e fare click su **Avanti**.

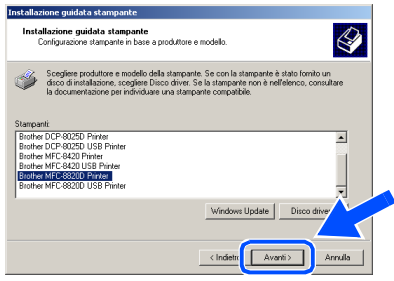

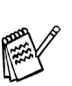

Non installare la stampante USB

Il modello in fase di installazione verrà mostrato nella finestra. Selezionare **Sì** o **No** per definire se questa stampante sarà quella predefinita.

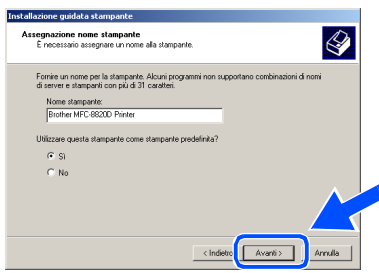

Se appare questa finestra selezionare **Non condividere questa stampante** e poi **Avanti**.

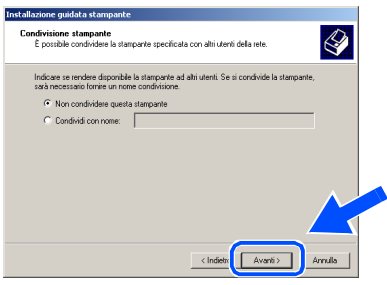

**84** Selezionare Si e Avanti per stampare una pagina di prova.

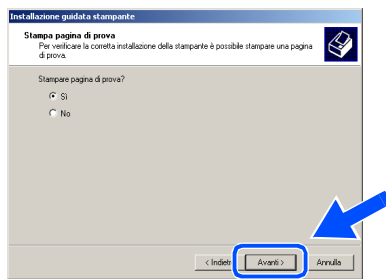

## Windows®

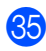

85 Quando compare questa visualizzazione, fare click su **Fine** .

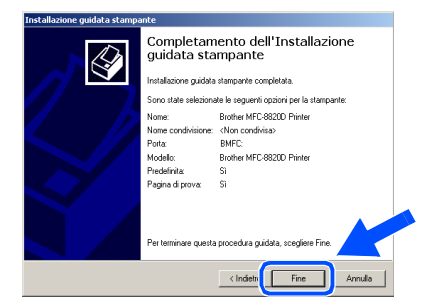

86 Se viene visualizzata la finestra di dialogo "Firma digitale non trovata", fare click su **Sì** .

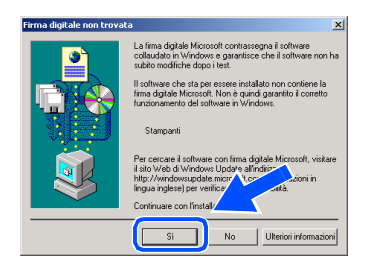

**87** Se la pagina di prova viene stampata correttamente, fare clic su **OK** .

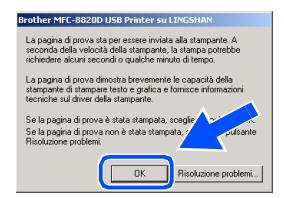

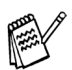

Nella finestra per la selezione della stampante saranno ora presenti due driver per stampanti Brother . Il driver che reca l'indicazione "Printer" dopo il nome del modello (per esempio Brother MFC-8820D Printer) è il driver originale Brother.

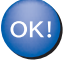

**I driver originali Brother Native Drivers sono stati installati. La procedura d'installazione è terminata.**

### **Utenti dotati di cavo parallelo (per Windows® 95/98/98SE/Me/2000 Professional/XP)**

# <span id="page-33-1"></span><span id="page-33-0"></span>**Solo per utenti Windows® XP**

### **È importante aver seguito le istruzioni da** 1 **a** F **alle [pagine 24 -26.](#page-25-2)**

G Quando compare questa visualizzazione, collegare il cavo dell'interfaccia USB al PC e poi all'apparecchio MFC.

Accendere l'apparecchio MFC collegando il cavo di alimentazione alla presa di corrente. Accendere l'interruttore di alimentazione.

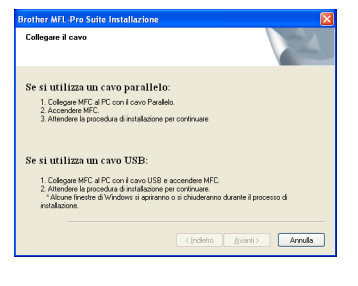

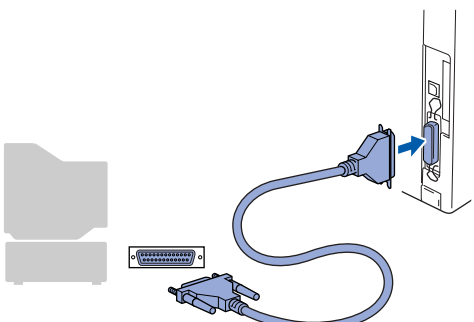

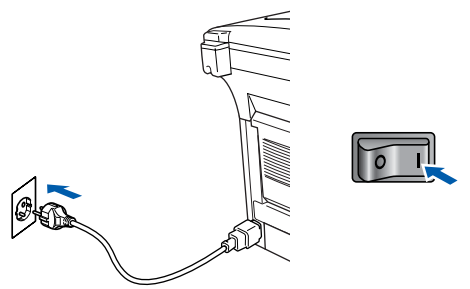

L'installazione dei driver Brother inizierà automaticamente. Le visualizzazioni compaiono in successione, attendere prego.

18 Viene visualizzato il file README.WRI. Si raccomanda di leggere questo file, che contiene le informazioni sulla risoluzione degli errori, e poi di chiuderlo per continuare l'installazione.

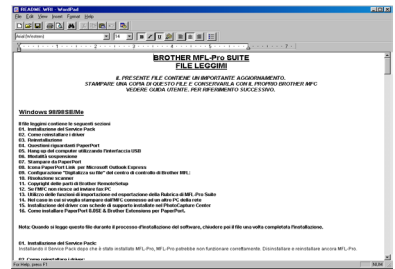

19 Quando compare la sequente visualizzazione, fare click su **Fine** ed attendere che il PC riavvii Windows e prosegua con l'installazione.

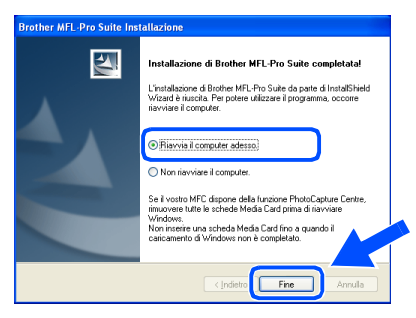

**Con il Software Suite MFL-PRO è stato installato un driver di stampa universale di base, certificato per l'impiego con i sistemi operativi Windows.** 

**Brother offre anche un driver di stampa completo (il driver originale) che comprende un maggior numero di prestazioni rispetto al driver universale di base. Tuttavia, questo driver non comprende un certificato Windows. Per installare il driver originale Brother proseguire con il passo 20.** 

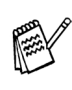

Per informazioni dettagliate sulle prestazioni disponibili, si veda il capitolo 12 della Guida Utente.

Per<br>Amministratori Amministratori

### **Installazione del driver originale Brother**

20 Fare click su Avvia e selezionare **Stampanti e fax**. Fare click su **Aggiungi stampante**, si avvierà lo strumento di guida per l'aggiunta di una stampante. Quando compare questa visualizzazione, fare click su **Avanti**.

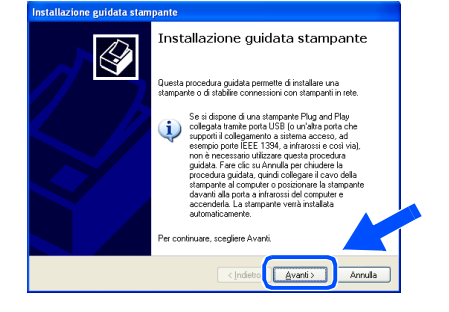

K Deselezionare la casella **Rileva e installa stampante Plug and Play automaticamente** e fare click su **Avanti**.

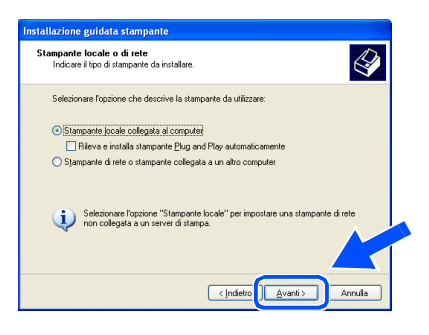

L Selezionare **BMFC (Port Brother MFL)** dalla lista "Utilizza la porta seguente" nella finestra "Selezionare la porta stampante", poi fare click su **Avanti**.

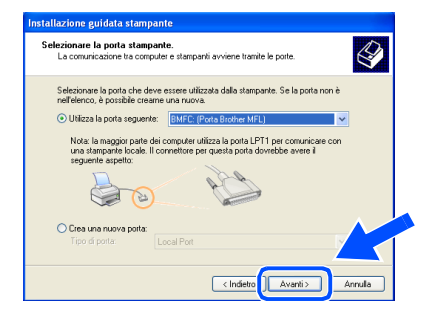

Fare click su **Disco driver...**.

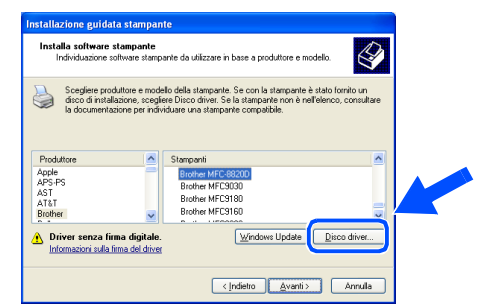

24 Ricercare nel CD-ROM la cartella con la propria lingua e selezionarla, poi fare click su **Apri**. Evidenziare la cartella **WXP** e fare click su **Apri**. Evidenziare la cartella **Addprt** e fare click su **Apri**.

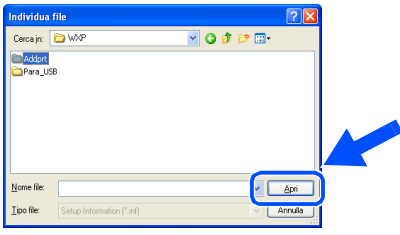

Fare clic su Apri.

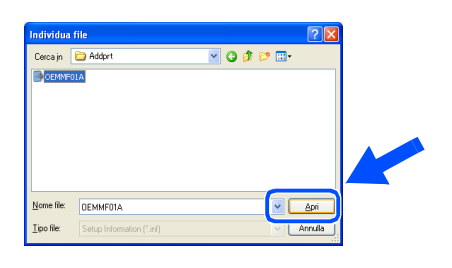

**26** Accertarsi che X:ita\WXP\Addprt venga visualizzato nella finestra e fare click su **OK** (X:\ è la lettera corrispondente al lettore del CD-ROM).

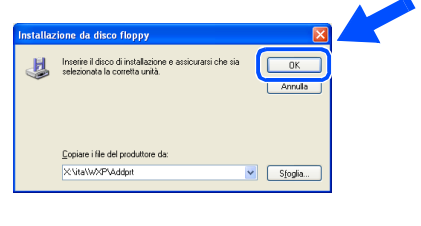

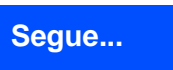

#### **Utenti dotati di cavo parallelo**  $\mathbb{R}$ **(per Windows® 95/98/98SE/Me/2000 Professional/XP)**

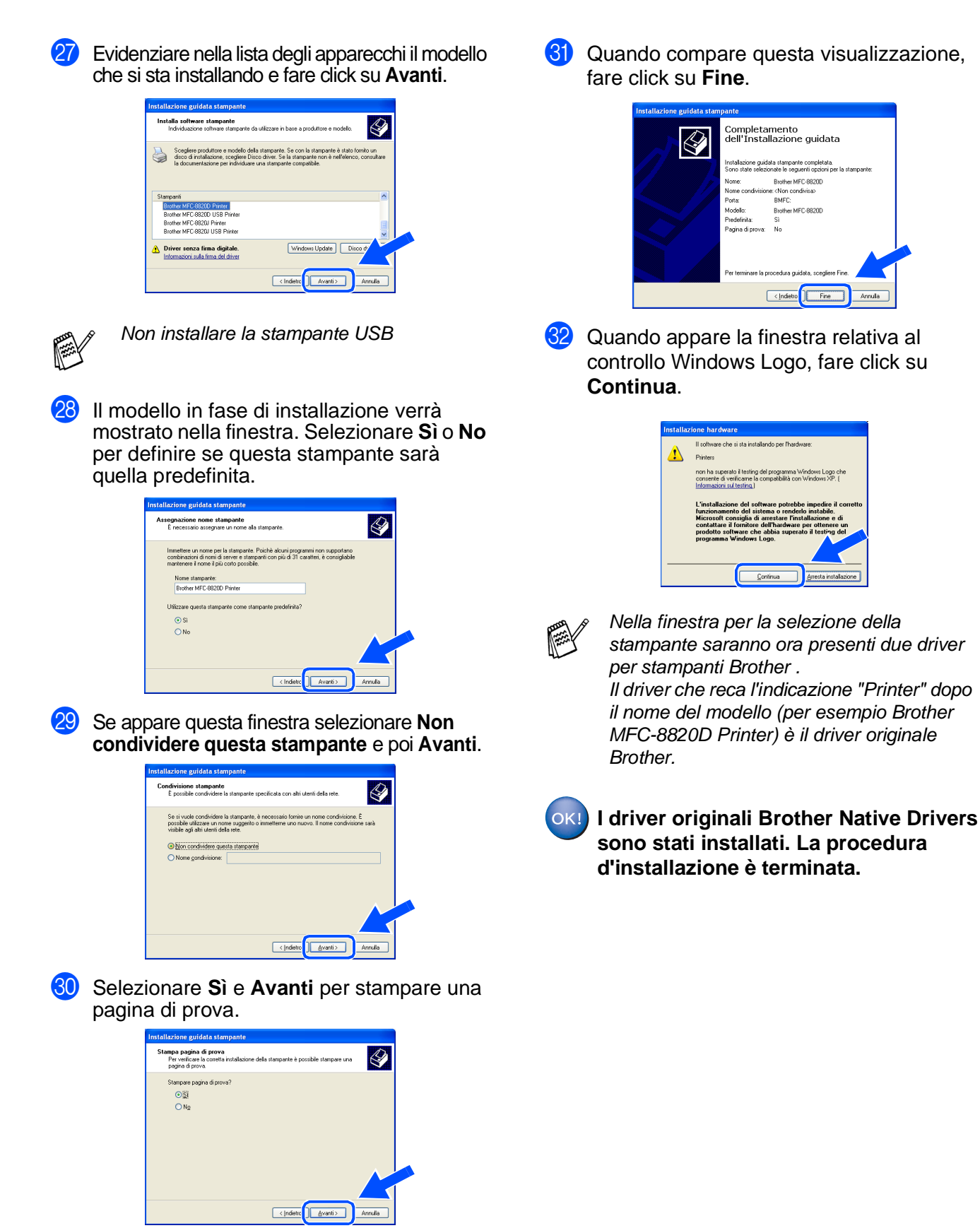

Per<br>Amministratori Amministratori

Parallela

Installazione driver e software

Installazione driver e software

## <span id="page-36-1"></span><span id="page-36-0"></span>**Utenti Windows NT® Workstation versione 4.0**

### **Verificare di aver seguito le istruzioni dal Punto 1 ["Impostazione](#page-4-3)  [dell'apparecchio" alle pagine 2 - 8.](#page-4-0)**

- Accendere il computer. È necessario eseguire l'accesso come amministratore.
- 2 Collegare il cavo di interfaccia parallela al computer e quindi all'apparecchio.

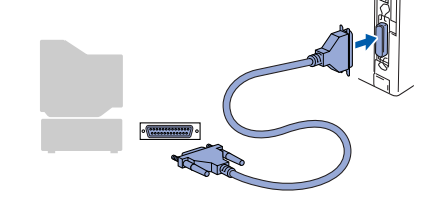

3 Accertarsi di aver inserito il cavo di alimentazione dell'apparecchio MFC, e di aver acceso l'interruttore di alimentazione.

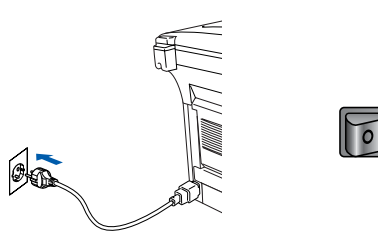

Inserire il CD-ROM fornito per Windows nel lettore CD. Se si visualizza la schermata con i nomi dei modelli, fare clic sul nome del proprio modello. Se viene visualizzata la schermata delle lingue, selezionare la propria lingua.

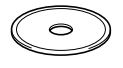

Si visualizza il menu principale del CD-ROM.

Fare clic su **Installa software**.

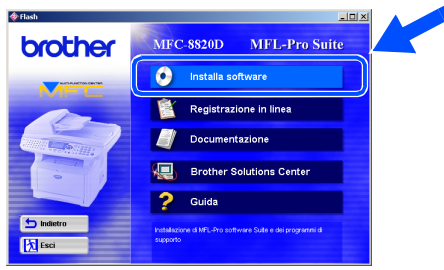

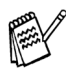

Se questa finestra non viene visualizzata, usare la funzione di Windows® Esplora risorse per eseguire il programma **setup.exe** dalla directory principale del CD-ROM Brother.

6 Fare clic su **MFL-Pro Suite** in Applicazione principale.

Windows®

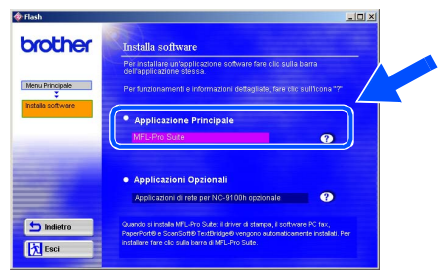

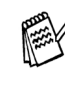

MFL-Pro Suite comprende: driver stampante, driver scanner, ScanSoft® PaperPort® ScanSoft<sup>®</sup> TextBridge<sup>®</sup>, software PC-FAX, impostazione remota e caratteri TrueType. PaperPort ® è un'applicazione di gestione documenti per la visualizzazione dei documenti scannerizzati. ScanSoft<sup>®</sup> TextBridge<sup>®</sup>, integrata in PaperPort<sup>®</sup>, è un'applicazione OCR che converte immagini in testo, per l'utilizzo con il programma di elaborazione testi predefinito.

#### 7 Fare clic su **Installa**.

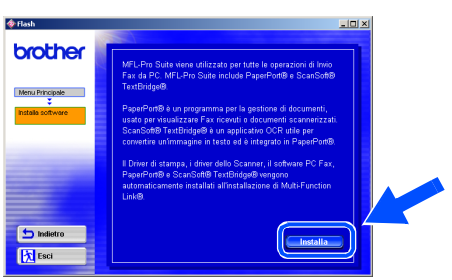

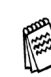

Se viene visualizzata la seguente schermata, fare clic su **OK** per installare gli aggiornamenti di Windows®. Una volta installati gli aggiornamenti, è possibile che il computer si riavvii. NOTA: Se ciò si verifica,

l'istallazione proseguirà automaticamente.

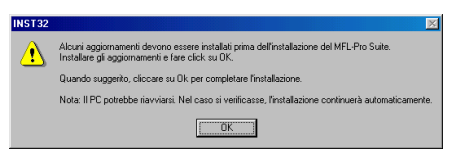

Se l'installazione non continua automaticamente, aprire nuovamente il menu del programma d'installazione facendo doppio clic sul file **setup.exe** del CD-ROM Brother, e continuare dal punto 6.

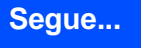

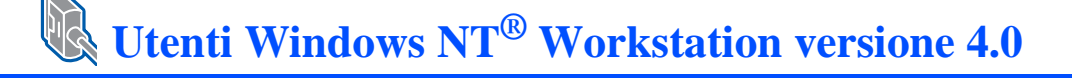

**8 Quando viene visualizzata la finestra di** Impostazione di PaperPort® 8.0 SE, fare clic su **Avanti**.

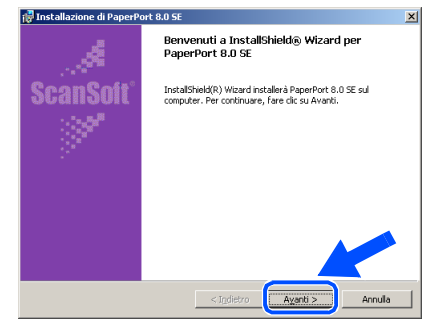

9 Dopo aver letto e accettato l'accordo di licenza del software, inserire le informazioni relative all'utente e fare click su **Avanti**.

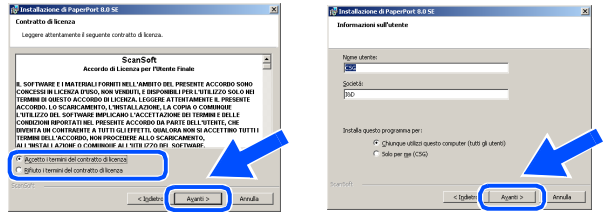

0 Selezionare Tipica e fare click su **Avanti**.

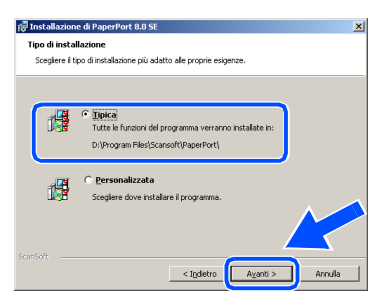

**11** Facendo clic su **Installa** PaperPort<sup>®</sup> inizierà l'installazione nel computer.

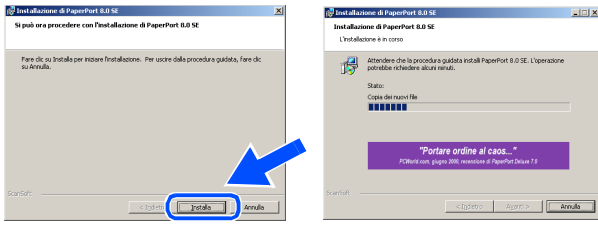

**B** Quando viene visualizzata la schermata della Registrazione, effettuare la selezione e seguire le istruzioni sullo schermo.

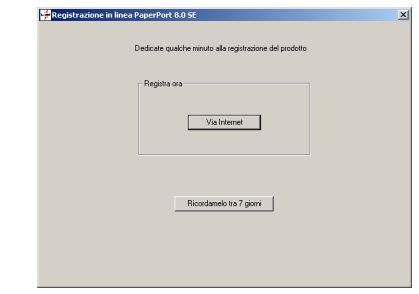

**13** Fare clic su **Fine** per completare l'installazione.

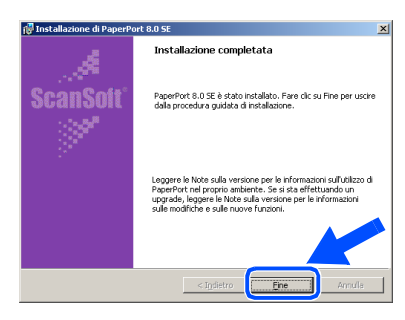

14 Quando viene visualizzata la finestra di Installazione Brother MFL-Pro Suite, fare clic su **Avanti**.

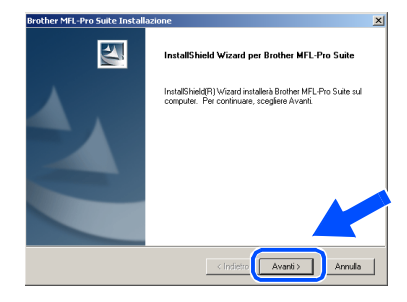

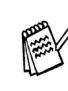

Inserire il CD-ROM fornito per Macintosh® nel lettore CD compare un messaggio di errore, o se la MFC Software Suite era stata installata in precedenza, è necessario prima disinstallarla. Dal menù **Avvia**, selezionare **Programmi**, **Brother**, **MFL-Pro Suite Suite**, **RIMUOVI** e seguire le istruzioni sullo schermo.

**E Quando viene visualizzata la finestra del** contratto di licenza software, fare clic su **Sì** per accettare e passare alla finestra successiva.

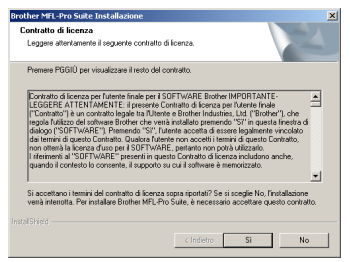

F Selezionare **Interfaccia Locale** e fare click su **Avanti**.

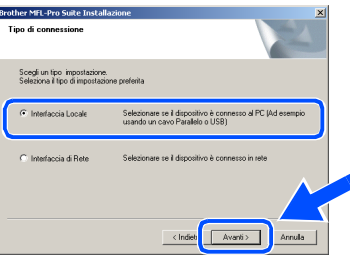

G Quando viene visualizzata la finestra Tipo di Impostazione, selezionare **Standard** e fare clic su **Avanti**.

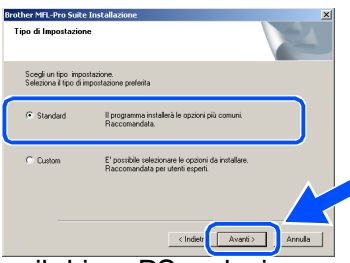

Per installare il driver PS, selezionare **Personalizzata** (Custom) e seguire le istruzioni a video. Quando compare la finestra **Selezione componenti** (Select Components), selezionare **Driver di stampa PS** (PS Printer Driver) e poi seguire le istruzioni a video.

18 Viene visualizzato il file README.WRI. Si raccomanda di leggere questo file, che contiene le informazioni sulla risoluzione degli errori, e poi di chiuderlo per continuare l'installazione.

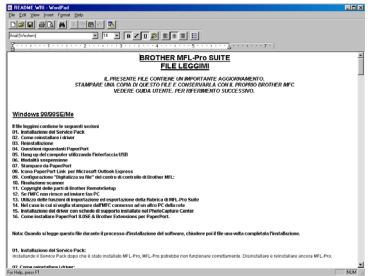

**I2** Fare clic su Fine per riavviare il computer.

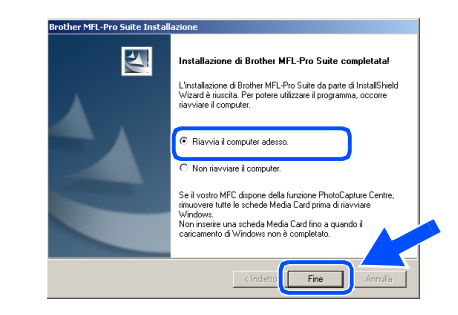

Dopo il riavvio del computer, fare clic su Sì perché il Control Center si carichi automaticamente all'avvio di Windows®. Il Control Center verrà visualizzato come icona nella barra delle applicazioni. Se si sceglie **No**, i tasti Scan dell'apparecchio vengono disabilitati.

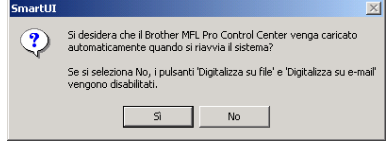

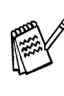

Anche se si seleziona **No**, sarà possibile lanciare successivamente il Centro di Controllo Brother per utilizzare il tasto **Scan:**, facendo doppio click sull'icona Smart UI che si trova sul desktop. In questo modo il Brother Control Center apparirà nella barra delle applicazioni. Vedere "Caricamento automatico del Brother Control Center", Capitolo 14 della Documentazione (Guida dell'Utente) contenuta nel CD-ROM.

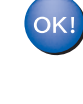

**I driver stampante, scanner e PC-FAX Brother sono stati installati. La procedura d'installazione è terminata.** Installazione driver e software

Installazione driver e software

Per<br>Amministratori Amministratori

### <span id="page-39-1"></span><span id="page-39-0"></span>**Per Utenti dotati di cavo per interfaccia di rete (per Windows® 95/98/98SE/Me/2000 Professional/XP)**

### **Verificare di aver completato le istruzioni del Punto [1 "Impostazione](#page-4-3)  [dell'apparecchio" alle pagine 2 - 8.](#page-4-0)**

- Accertarsi che il server di rete per stampanti e fax NC-9100h sia installato sull'apparecchio MFC. (Vedere "Accessori opzionali" al Capitolo 23 della Guida dell'Utente).
- Collegare il cavo di rete all'apparecchio MFC e successivamente a un connettore libero sul proprio dispositivo HUB di rete. Accendere l'apparecchio MFC collegando il cavo di alimentazione alla presa di corrente. Accendere l'interruttore di alimentazione.

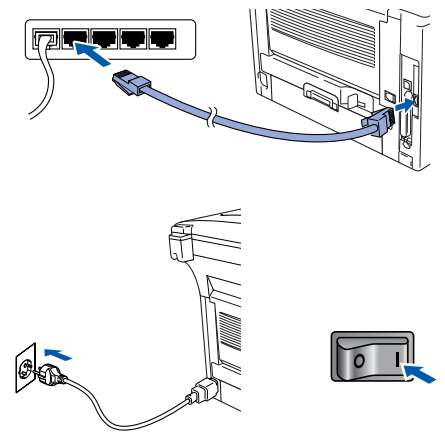

- 3 Accendere il computer. (Per Windows® 2000 Professional/XP/ Windows<sup>®</sup> NT4.0, bisogna accedere come amministratore.)
	- Inserire il CD-ROM fornito per Windows<sup>®</sup> nel cassetto del CD-ROM. Se si visualizza la schermata con i nomi dei modelli, fare clic sul nome del proprio modello. Se viene visualizzata la schermata delle lingue, selezionare la propria lingua.

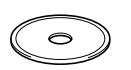

Si visualizza il menu principale del CD-ROM. Fare clic su **Installa software**.

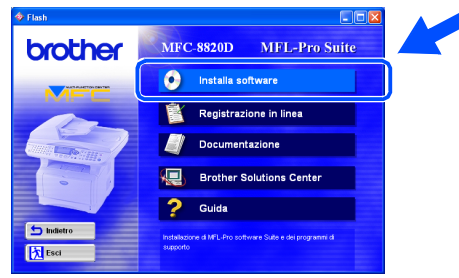

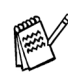

Se questa finestra non viene visualizzata, usare la funzione di Windows® Esplora risorse per eseguire il programma **setup.exe** dalla directory principale del CD-ROM Brother.

6 Fare clic su **MFL-Pro Suite** in Applicazione principale.

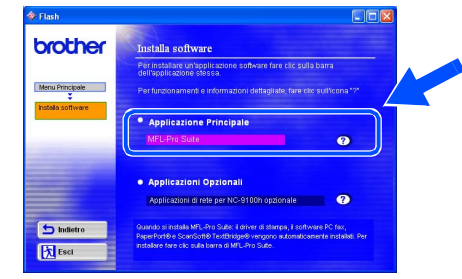

MFL-Pro Suite comprende Printer Driver, Scanner Driver, ScanSoft<sup>®</sup> PaperPort<sup>®</sup>,

ScanSoft® TextBridge®, software PC-FAX, Remote Setup e font True Type. PaperPort® è un'applicazione di gestione documenti per la visualizzazione di documenti scannerizzati. ScanSoft<sup>®</sup> TextBridge<sup>®</sup>, che è incorporata in PaperPort®, è un'applicazione OCR che converte un'immagine in testo e la inserisce nell'elaboratore di testi predefinito.

### 7 Fare clic su **Installa**.

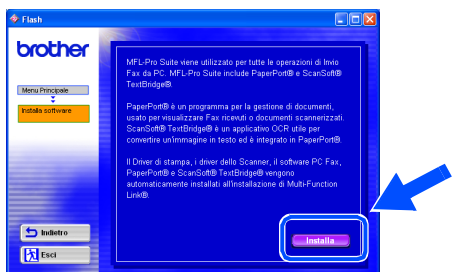

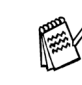

Se viene visualizzata la seguente schermata, fare clic su **OK** per installare gli aggiornamenti di Windows®. Una volta installati gli aggiornamenti, è possibile che il computer si riavvii. NOTA: Se ciò si verifica, l'istallazione proseguirà automaticamente.

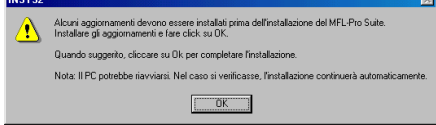

Se l'installazione non continua automaticamente, aprire nuovamente il menù del programma d'installazione facendo doppio clic sul file **setup.exe** del CD-ROM Brother, e continuare dal punto 4. 8 Quando viene visualizzata la finestra di Impostazione di PaperPort<sup>®</sup> 8.0 SE, fare clic su **Avanti**.

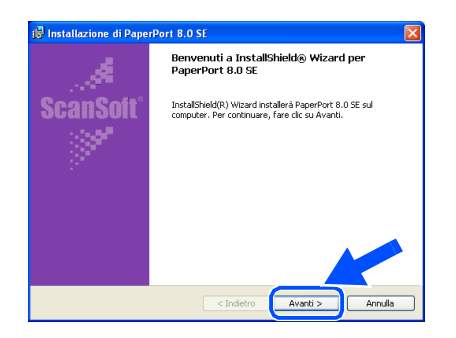

9 Dopo aver letto e accettato l'accordo di licenza del software, inserire le informazioni relative all'utente e fare click su **Avanti**.

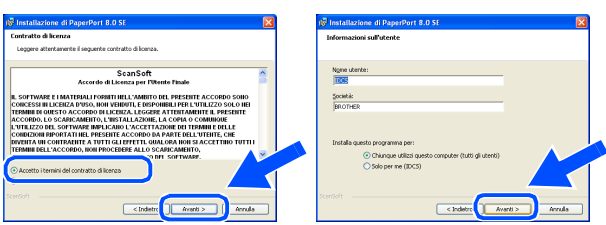

0 Selezionare **Tipica** e fare click su **Avanti**.

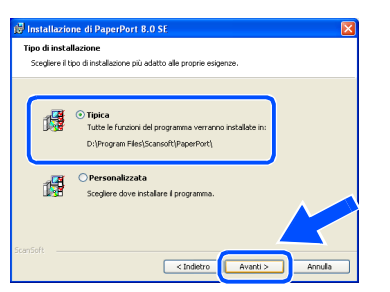

**11** Facendo clic su **Installa** PaperPort<sup>®</sup> inizierà l'installazione nel computer.

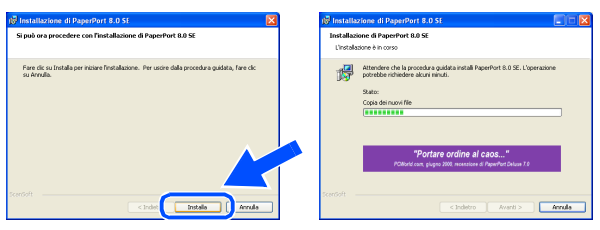

**12** Quando viene visualizzata la schermata della Registrazione, effettuare la selezione e seguire le istruzioni sullo schermo.

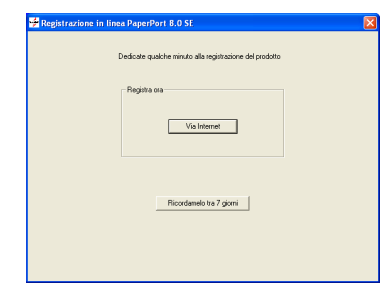

**C** Fare clic su Fine per completare l'installazione.

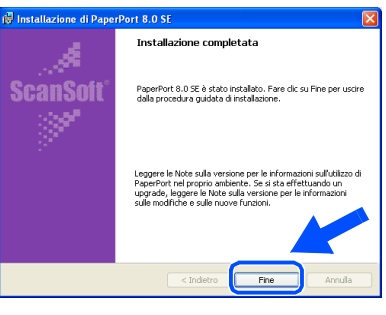

14 Quando viene visualizzata la finestra di Installazione di Brother MFL-Pro Suite, fare clic su **Avanti**.

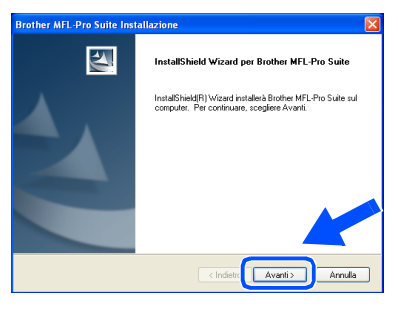

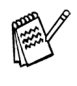

Se a questo punto del processo di installazione compare un messaggio di errore, è necessario disinstallare MFL-Pro Suite. Dal menù **Avvia**, selezionare **Programmi**, **Brother**, **MFL-Pro Suite Suite**, **RIMUOVI** e seguire le istruzioni sullo schermo.

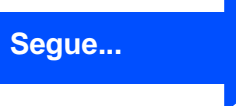

Windows

Rete

### **Per Utenti dotati di cavo per interfaccia di rete (per Windows® 95/98/98SE/Me/2000 Professional/XP)**

**[5**] Quando viene visualizzata la finestra del contratto di licenza software, fare clic su **Sì**.

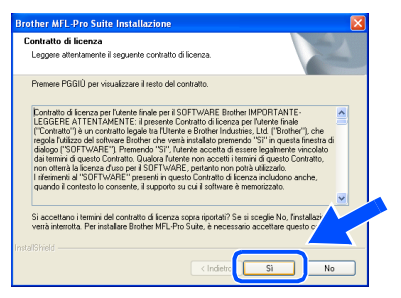

**fa** Selezionare **Interfaccia di Rete** e fare click su **Avanti**.

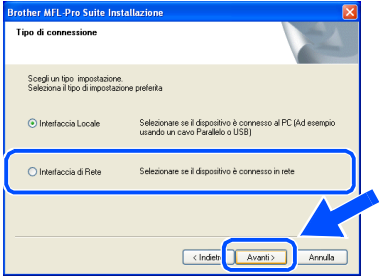

Per installare il driver PS, selezionare **Personalizzata** (Custom) e seguire le istruzioni a video. Quando compare la finestra Selezione componenti (Select Components), selezionare **Driver di stampa PS** (PS Printer Driver) e poi seguire le istruzioni a video.

G Selezionare **Standard** e fare poi clic su **Avanti**. I file dell'applicazione vengono copiati sul computer.

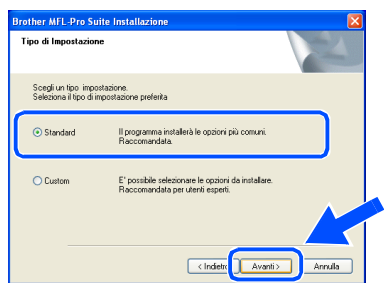

**18** Selezionare Ricercare la rete per il **dispositivo e scegliere da una lista di dispositivi trovati**, poi fare click su **Avanti**.

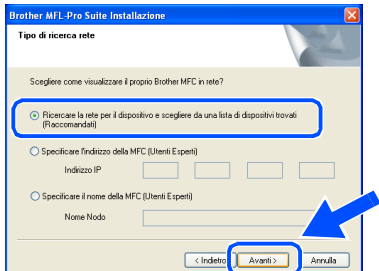

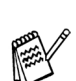

Se compare la seguente visualizzazione fare click su **OK**.

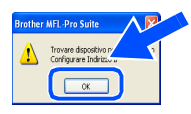

I Se l'apparecchio MFC non è configurato per la rete:

> Selezionare nell'elenco il dispositivo non configurato o APIPA e cliccare su **Avanti**. → Andare a pag. <sup>20</sup>

Se l'apparecchio MFC è configurato per la rete:

Selezionare dall'elenco l'apparecchio MFC e fare click su **Avanti**. ➝ **Andare a pag. 28** 

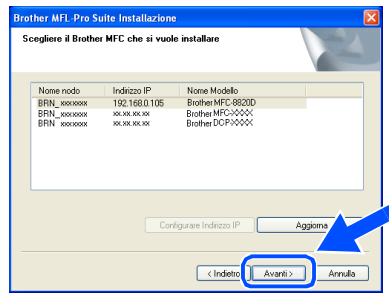

**20** Fare click su **Configurare Indirizzo IP**.

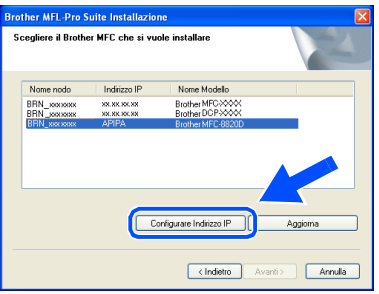

Inserire l'indirizzo IP corretto per la propria rete, poi fare click su **OK**.

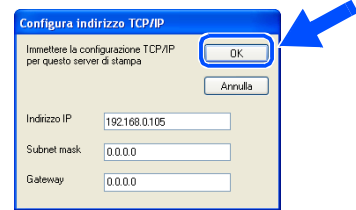

(un possibile esempio di indirizzo IP è 192.168.0.105)

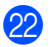

#### L Fare click su **Avanti**.

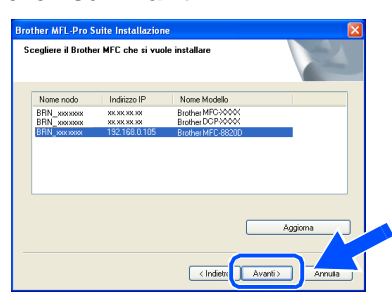

Si veda la sezione "Per Amministratori" di questa guida oppure la Guida Utente del NC-9100h che si trova sul CD-ROM per ulteriori informazioni sulla configurazione di rete.

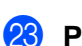

M **Per utenti Windows**® **95/NT:**  → Andare a pag. 26

#### **Per utenti Windows**® **98/98SE/Me/2000/ XP**

➝ Selezionare Sì e fare poi clic su **Avanti**.

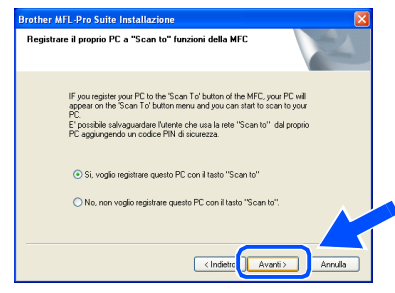

Fare click su **Avanti** oppure inserire il nome con cui si vuol visualizzare il proprio PC sull'apparecchio MFC, poi fare click su **Avanti**.

Il nome predefinito è quello del proprio PC.

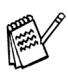

E' possibile evitare la ricezione di documenti indesiderati impostando un numero PIN di 4 cifre.

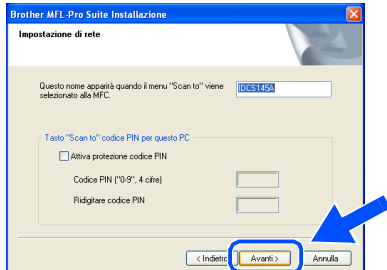

Attendere l'apertura della finestra.

Viene visualizzato il file README.WRI. Si raccomanda di leggere questo file, che contiene le informazioni sulla risoluzione degli errori, e poi di chiuderlo per continuare l'installazione.

Fare clic su **Fine** per riavviare il computer.

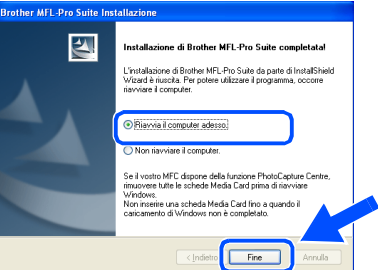

Utenti Windows® 95/98/98SE/Me/NT/2000: sequire il punto 27.

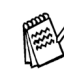

La funzione Network Scanning non è supportata in ambiente Windows<sup>®</sup> 95 o NT.

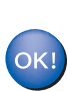

**Solo per utenti Windows® XP I driver stampante, scanner e PC-FAX Brother sono stati installati. La procedura d'installazione è terminata.**

Q Dopo il riavvio del computer, fare clic su **Sì**  perché il Control Center si carichi automaticamente all'avvio di Windows®. Il Control Center verrà visualizzato come icona nella barra delle applicazioni. Se si sceglie **No**, i tasti Scan dell'apparecchio vengono disabilitati.

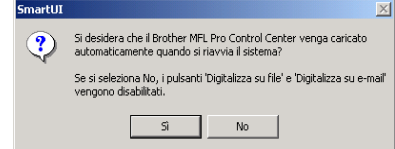

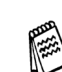

Anche se si seleziona **No**, sarà possibile lanciare successivamente il Centro di Controllo Brother per utilizzare il tasto **Scan:**, facendo doppio click sull'icona Smart UI che si trova sul desktop. In questo modo il Brother Control Center apparirà nella barra delle applicazioni. Vedere "Caricamento automatico del Brother Control Center", Capitolo 14 della Documentazione (Guida dell'Utente) contenuta nel CD-ROM

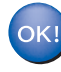

#### **Per utenti Windows® 98/98SE/98SE/Me/ 2000**

**I driver stampante, scanner e PC-FAX Brother sono stati installati. La procedura d'installazione è terminata.**

**Per utenti Windows® 95/NT I driver stampante e PC-FAX Brother sono stati installati. La procedura d'installazione è terminata.**

Rete

Installazione driver e software

## <span id="page-43-0"></span>**Per Utenti dotati di cavo interfaccia USB**

# <span id="page-43-1"></span>**Per Mac® OS (da 8.6 a 9.2)**

### **Verificare di aver completato le istruzioni del Punto 1 ["Impostazione](#page-4-3)  [dell'apparecchio" alle pagine 2 - 8.](#page-4-0)**

**1** Spegnere e scollegare l'apparecchio MFC dalla presa di corrente e da Macintosh, se si è già collegato un cavo di interfaccia.

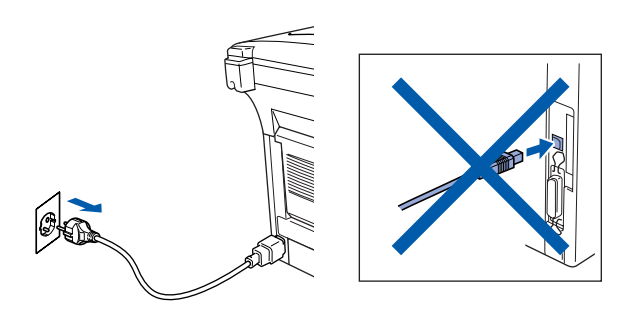

- Accendere Macintosh<sup>®</sup>.
- Inserire CD-ROM fornito nel lettore CD.

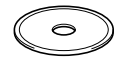

4 Fare doppio click sull'icona **Start Here** per installare driver per stampante, scanner e PC-FAX. Se viene visualizzata la schermata delle lingue, selezionare la propria lingua.

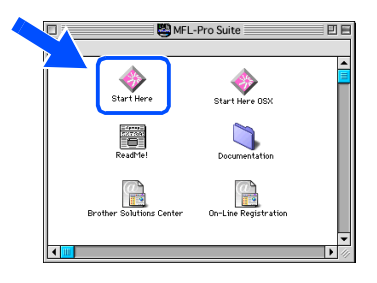

5 Fare clic sul pulsante **Installa** visualizzato accanto a MFL-Pro Suite.

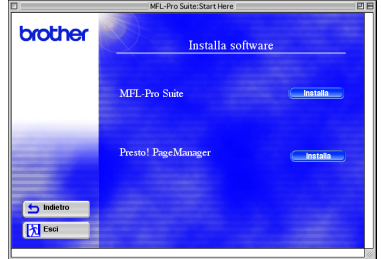

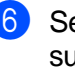

- 6 Selezionare **Interfaccia USB** e fare poi clic su **Installa**.
	- Al termine dell'installazione, riavviare Macintosh<sup>®</sup>.

8 Collegare il cavo di interfaccia USB al Macintosh® e quindi all'apparecchio MFC.

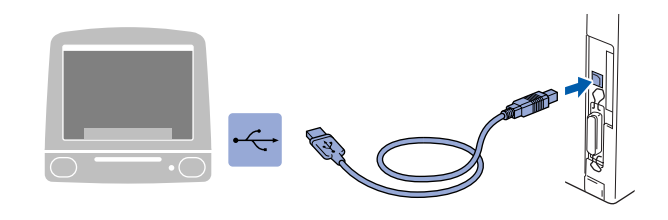

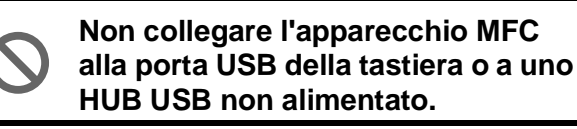

9 Accendere l'apparecchio MFC collegando il cavo di alimentazione alla presa di corrente. Accendere l'interruttore di alimentazione.

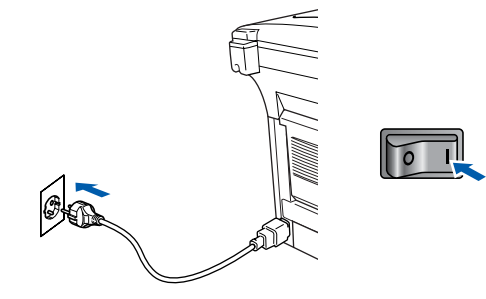

0 Dal menu Apple®, aprire **Scelta Risorse**.

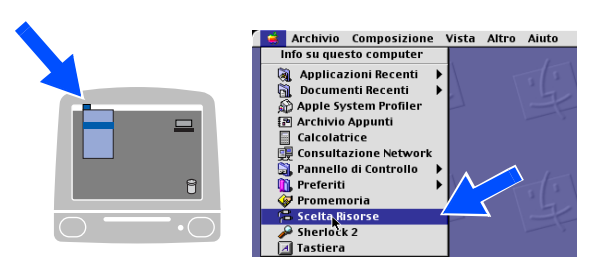

### Macintosh<sup>®</sup>

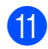

**11** Fare clic sull'icona **Brother Laser** installata. Nella parte destra di **Scelta Risorse**, selezionare la stampante che si vuole usare. Chiudere **Scelta Risorse** .

> **Megare** alla: L  $\mathbb{Z}$ Stampa su sfondo: @ On @ Off AppleTalk Attiva:  $\bigcirc$  Si  $\bigcirc$  No  $\bigcirc$  11-7.6

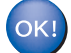

#### **I driver per PC-FAX, stampante e scanner Brother sono stati installati.**

**12** Fare clic sul pulsante **Installa** accanto a Presto! ® PageManager® per installare il programma, quindi seguire le istruzioni visualizzate sullo schermo.

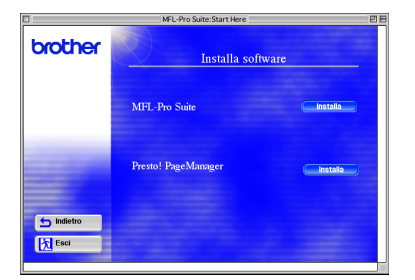

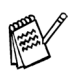

Si possono eseguire scansioni, condividere e organizzare fotografie e documenti per mezzo di Presto!® PageManager<sup>®</sup>.

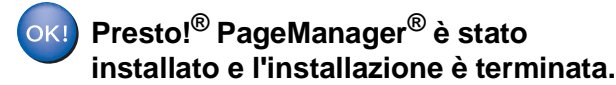

Per<br>Amministratori Amministratori

Macintosh® USB

Installazione driver e software

Installazione driver e software

## **Per Utenti dotati di cavo interfaccia USB**

## <span id="page-45-0"></span>**Per Mac® OS X 10.1/10.2.1 o versione superiore**

**Verificare di aver completato le istruzioni del Punto 1 ["Impostazione](#page-4-3)  [dell'apparecchio" alle pagine 2 - 8.](#page-4-0)**

**1** Spegnere e scollegare l'apparecchio MFC dalla presa di corrente e da Macintosh, se si è già collegato un cavo di interfaccia.

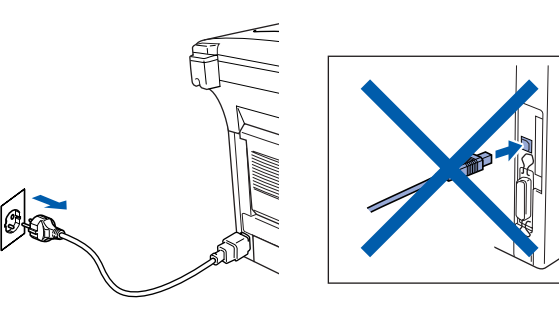

- Accendere Macintosh<sup>®</sup>.
- Inserire CD-ROM fornito nel lettore CD.

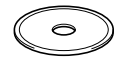

4 Fare doppio click sull'icona **Start Here OS X** per installare i driver della stampante, dello scanner, dei programmi Brother PC-FAX Send e Remote Setup. Se viene visualizzata la schermata delle lingue, selezionare la propria lingua. (La scansione non è supportata in OS 10.1)

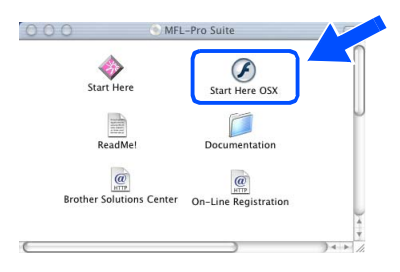

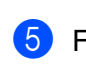

5 Fare clic sul pulsante **Installa** visualizzato accanto a MFL-Pro Suite.

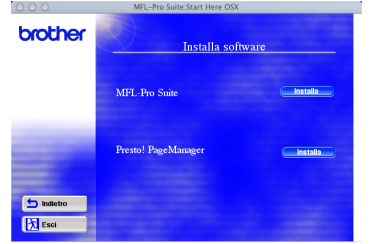

6 Selezionare **Interfaccia USB** e fare poi clic su **Installa**.

7 Collegare il cavo di interfaccia USB a Macintosh® e quindi all'apparecchio MFC.

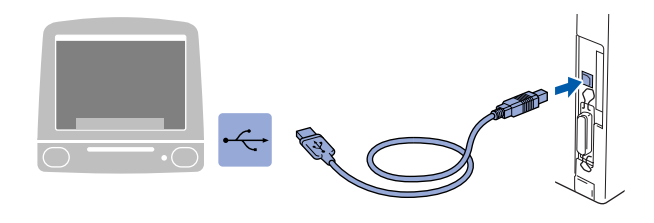

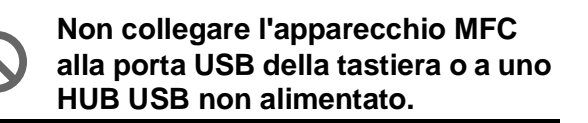

8 Accendere l'apparecchio MFC collegando il cavo di alimentazione. Accendere l'interruttore di alimentazione.

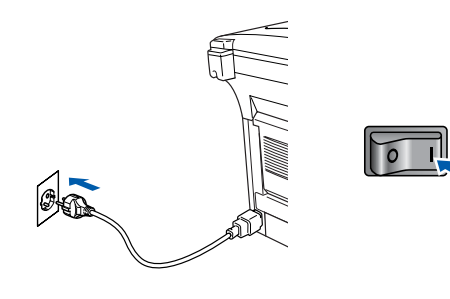

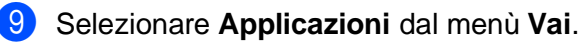

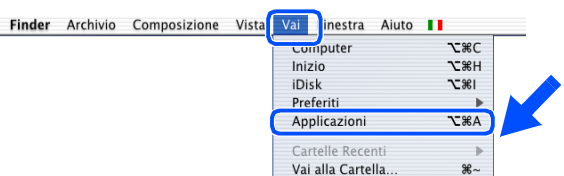

Collegamento al server

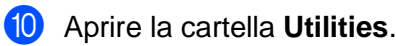

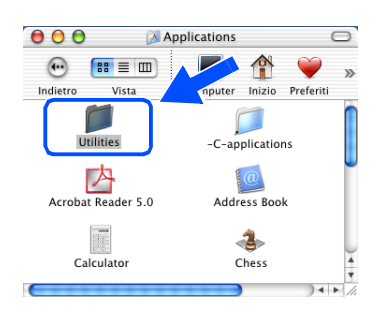

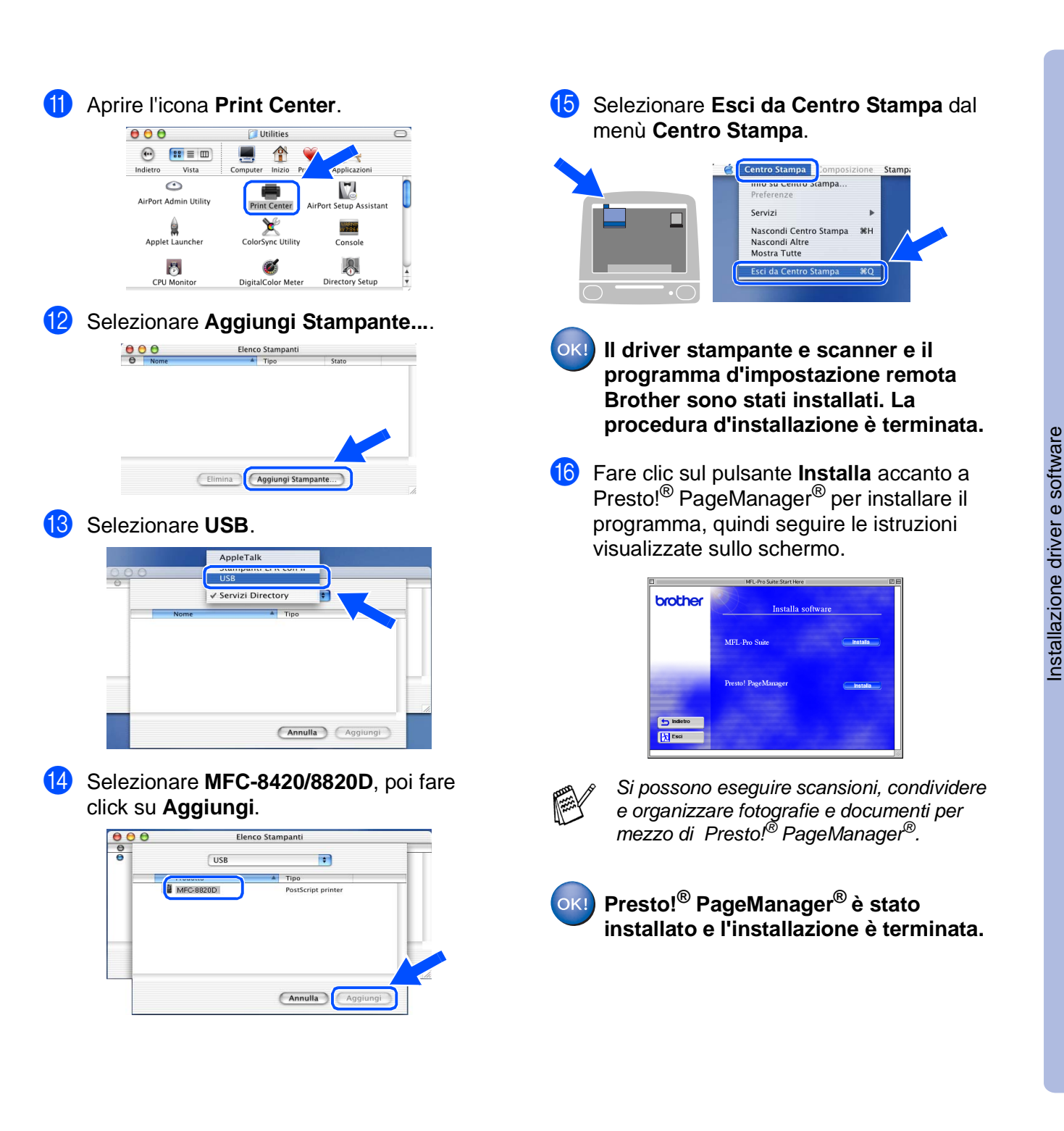

Macintosh

USB

®

## <span id="page-47-0"></span>**Per Utenti dotati di cavo per interfaccia di rete**

# <span id="page-47-1"></span>**Per Mac® OS (da 8.6 a 9.2)**

### **Verificare di aver completato le istruzioni del Punto 1 ["Impostazione](#page-4-3)  [dell'apparecchio" alle pagine 2 - 8.](#page-4-0)**

- **1** Accertarsi che il server di rete per stampanti e fax NC-9100h sia installato sull'apparecchio MFC. (Vedere "Accessori opzionali" al Capitolo 23 della Guida dell'Utente).
- 2 Spegnere e scollegare l'apparecchio MFC dalla presa di corrente e da Macintosh, se si è già collegato un cavo di interfaccia.

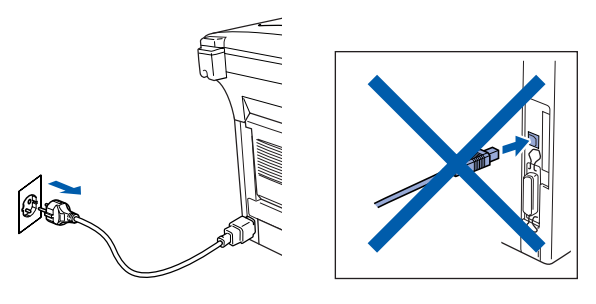

- Accendere Macintosh<sup>®</sup>.
- Inserire CD-ROM fornito nel lettore CD.

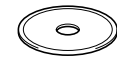

5 Fare doppio click sull'icona **Start Here** per installare driver per stampante, scanner e PC-FAX. Se viene visualizzata la schermata delle lingue, selezionare la propria lingua.

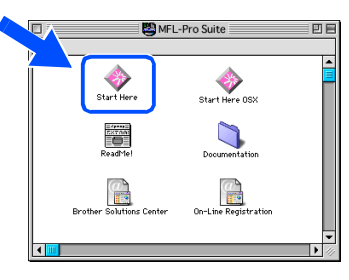

6 Fare clic sul pulsante **Installa** visualizzato accanto a MFL-Pro Suite.

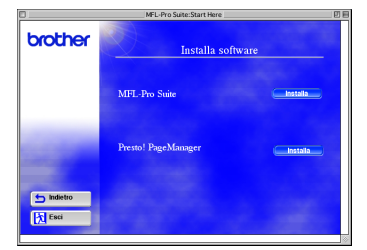

7 Selezionare **Interfaccia Rete** e fare poi clic su **Installa**.

- Al termine dell'installazione, riavviare Macintosh<sup>®</sup>
- **9** Collegare il cavo di rete alla stampante e successivamente a un connettore libero sul proprio dispositivo HUB di rete.

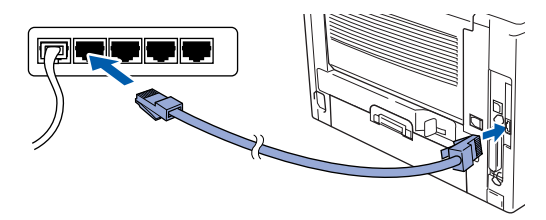

0 Accendere l'apparecchio MFC collegando il cavo di alimentazione. Accendere l'interruttore di alimentazione.

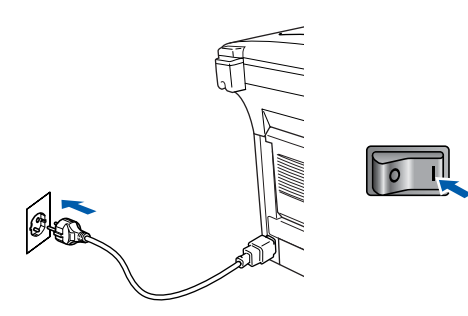

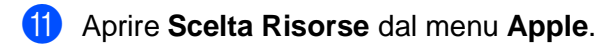

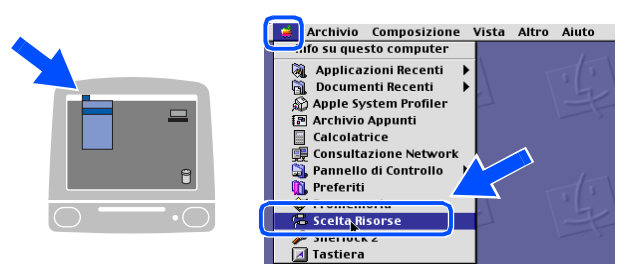

## Macintosh<sup>®</sup>

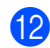

#### B Fare click sull'icona **Brother Laser (AT)**, poi selezionare **BRN\_xxxxxx\_P1**. 1 Fare clic su **Imposta** .

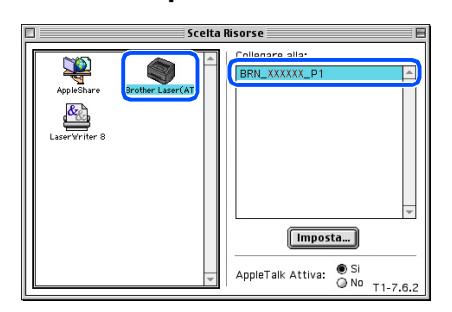

- 1 xxxxxx sono le ultime sei cifre dell'indirizzo Ethernet.
- **C** Fare clic su OK, quindi chiudere la **Scelta Risorse** .

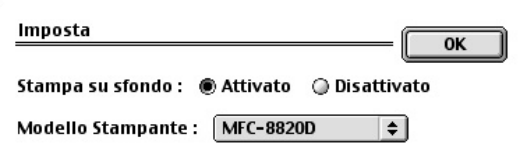

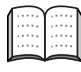

Guida Utente di Rete, capitolo7.

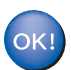

**L'installazione è terminata.**

Per<br>Amministratori Amministratori

Macintosh® Rete

Installazione driver e software

Installazione driver e software

## **Per Utenti dotati di cavo per interfaccia di rete**

## <span id="page-49-0"></span>**Per Mac® OS X 10.1/10.2.1 o versione superiore**

**Verificare di aver completato le istruzioni del Punto [1 "Impostazione](#page-4-3)  [dell'apparecchio" alle pagine 2 - 8.](#page-4-0)**

- **1** Accertarsi che il server di rete per stampanti e fax NC-9100h sia installato sull'apparecchio MFC. (Vedere "Accessori opzionali" al Capitolo 23 della Guida dell'Utente).
- 2 Spegnere e scollegare l'apparecchio MFC dalla presa di corrente e da Macintosh, se si è già collegato un cavo di interfaccia.

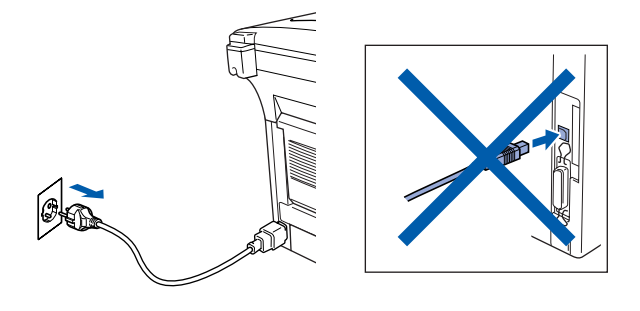

- Accendere Macintosh<sup>®</sup>.
	- 4 Inserire CD-ROM fornito nel lettore CD.

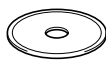

5 Fare doppio clic sulla cartella **Start Here OS X** per installare il driver della stampante e il programma di impostazione remota Remote Setup. Se viene visualizzata la schermata delle lingue, selezionare la propria lingua.

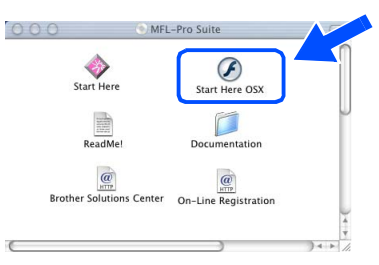

6 Fare clic sul pulsante **Installa** visualizzato accanto a MFL-Pro Suite.

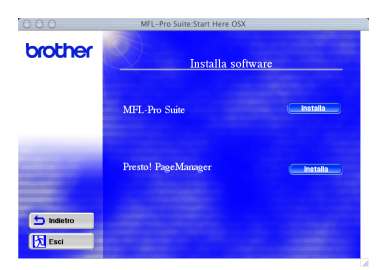

- 7 Selezionare **Interfaccia Rete** e fare poi clic su **Installa**.
- **8** Collegare il cavo di rete alla stampante e successivamente a un connettore libero sul proprio dispositivo HUB di rete.

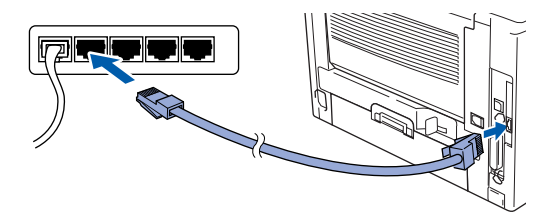

Accendere l'apparecchio MFC collegando il cavo di alimentazione. Accendere l'interruttore di alimentazione.

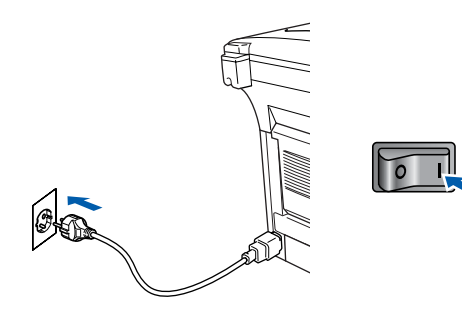

0 Selezionare **Applicazioni** dal menù **Vai**.

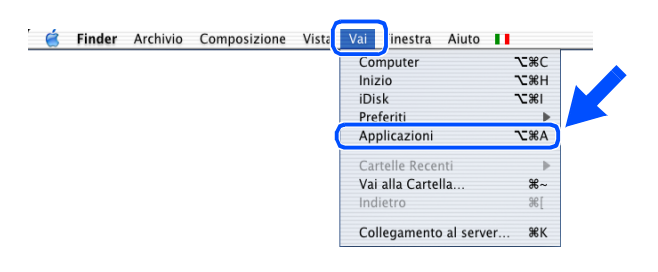

**(ii)** Aprire la cartella **Utilities**.

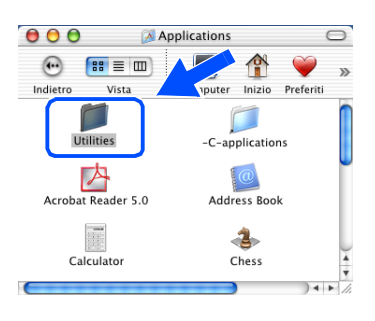

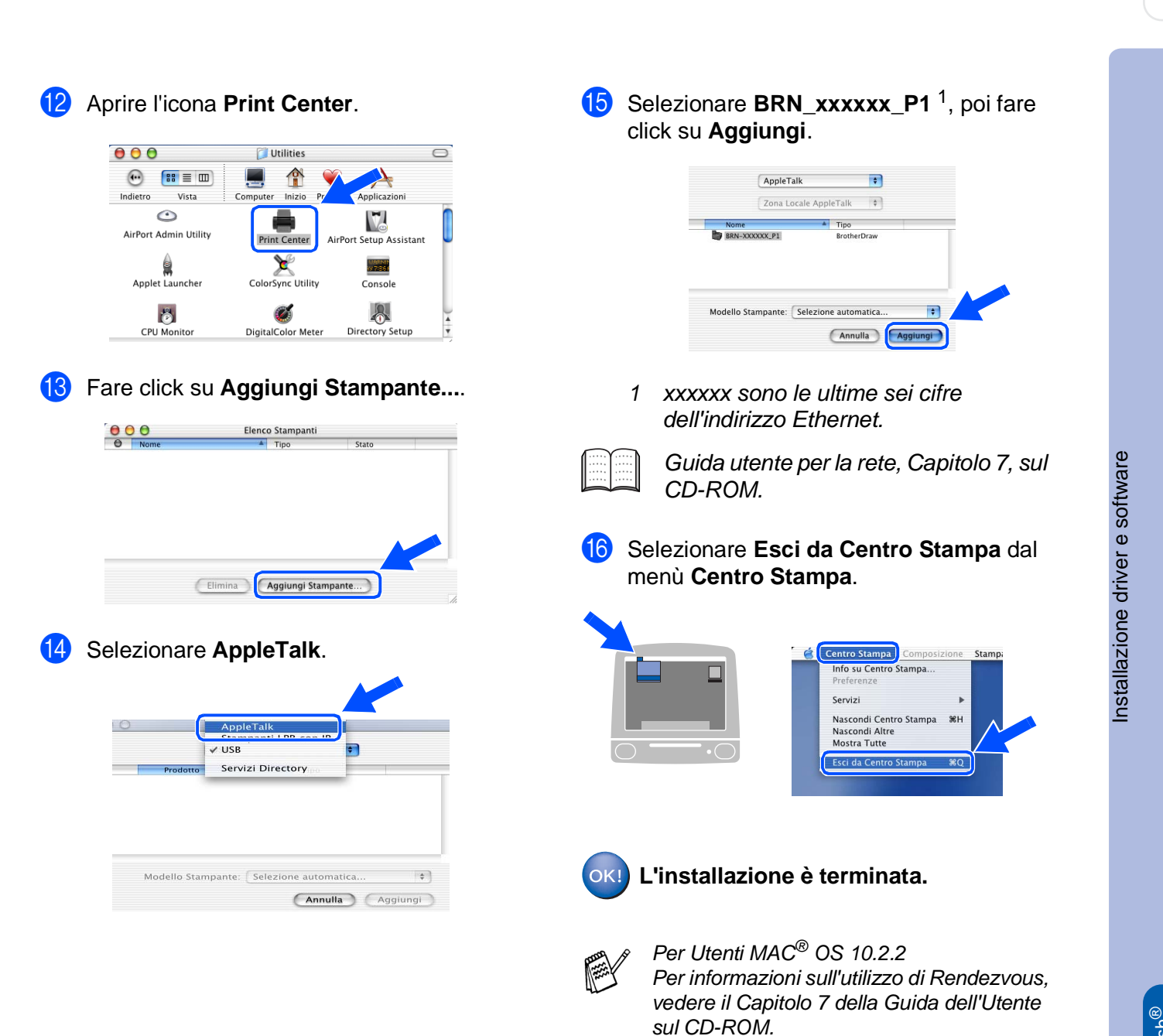

Amministratori

Macintosh

Rete

# <span id="page-51-0"></span>■ **Per Amministratori**

Questa sezione riguarda l'utilizzo in rete della stampante. L'Amministratore dovrebbe impostare la stampante con la procedura seguente.

## <span id="page-51-1"></span>**Mappa dei capitoli della Guida Utente per la Rete (NC-9100h).**

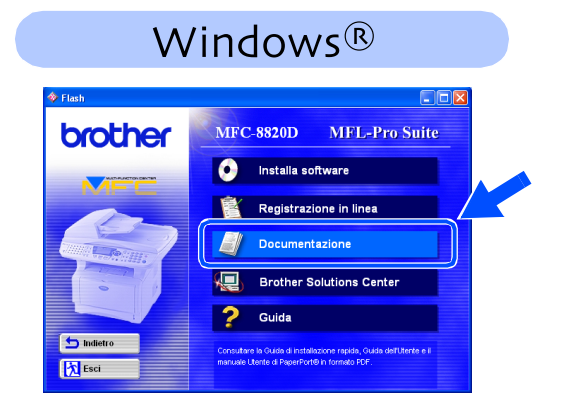

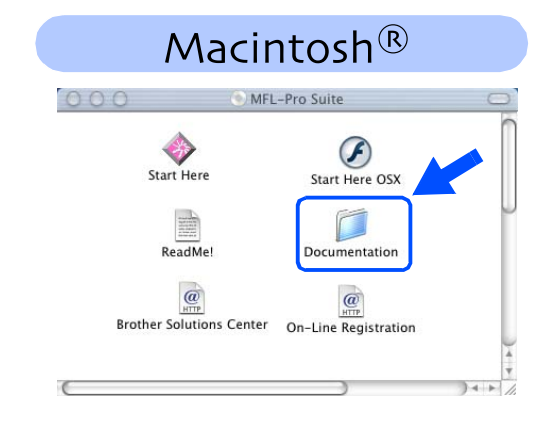

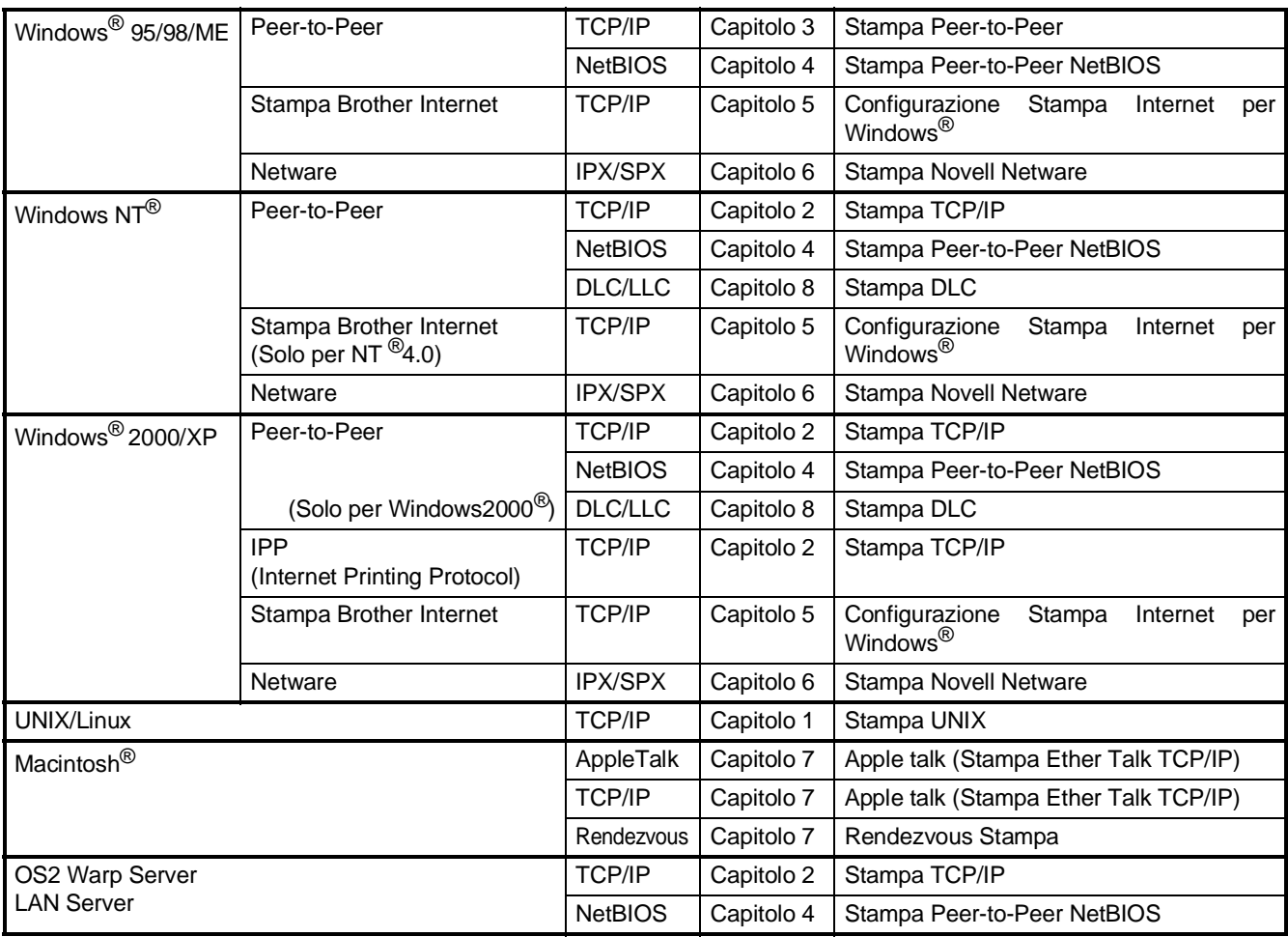

## <span id="page-52-1"></span>**Installazione dell'utilità di configurazione BRAdmin Professional (solo per Utenti Windows®)**

L'utilità di configurazione BRAdmin Professional è progettata per gestire i dispositivi Brother collegati in rete, come stampanti di rete e/o dispositivi multifunzione di rete, in ambiente LAN. BRAdmin Professional può anche gestire dispositivi di altri produttori, purchè supportino il protocollo SNMP (Simple Network Management Protocol).

Per ulteriori informazioni su BRAdmin Professional vedere<http://solutions.brother.com>

Inserire nel lettore CD, il CD-ROM fornito, relativo al sistema operativo utilizzato . La visualizzazione iniziale compare automaticamente.

Seguire le istruzioni sullo schermo.

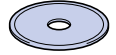

2 Fare click sull'icona **Installa software** nel menù visualizzato.

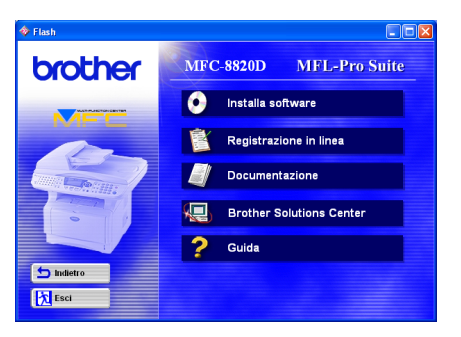

brother Menu Principale **CLOW COR**  $\overline{\bullet}$ b Indietro **X** Esci 4 Fare click su **BRAdmin Professional**<sup>e</sup> seguire le istruzioni a video. brother

**3** Fare click su Applicazioni di rete per NC-

9100h opzionale.

 $\overline{\mathbf{K}}$  Esci

## <span id="page-52-0"></span>**Web BRAdmin (solo per Utenti Windows®)**

Brother ha sviluppato anche Web BRAdmin, un'utilità software aziendale che permette la gestione dei dispositivi Brother (e di altri dispostivi che supportano il protocollo SNMP) in ambienti di rete LAN/WAN più ampi.

Questo software si basa su un server Web e richiede l'installazione di Microsoft Internet Information Server e di un client Java Sun. Per ulteriori informazioni sul software Web BRAdmin, o per scaricarne una copia, vedere <http://solutions.brother.com/webbradmin>

Windows g<br>DSD

®

Windows<sup>®</sup><br>Parallela

Windows 5<br>Z ® 4.0 Parallela

Windows ® Rete

Macintosh g<br>DSD

®

Macintosh Rete

®

## <span id="page-53-0"></span>**Impostazione dei parametri di rete (Indirizzo IP, Subnet Mask e Gateway) con lo strumento di configurazione BRAdmin Professional (Solo per utenti Windows®)**

**1** Avviare BRAdmin Professional e selezionare **TCP/IP**.

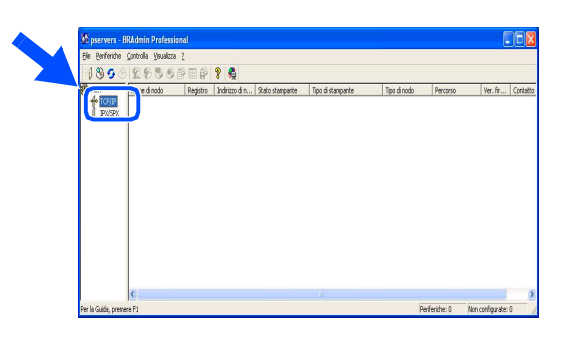

2 Selezionare **Cerca periferiche attive** dal menù **Periferiche**.

BRAdmin ricerca automaticamente i nuovi dispositivi.

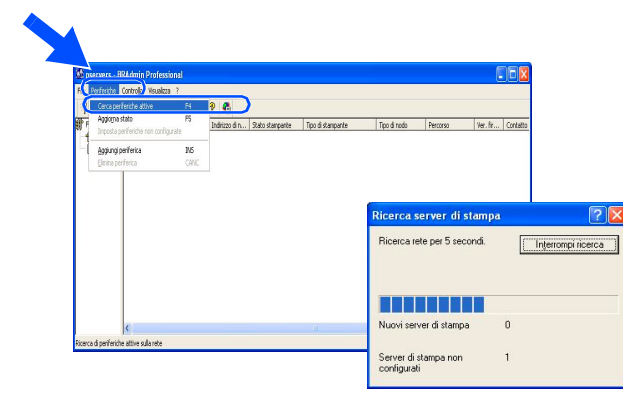

**3** Fare doppio click sul nuovo dispositivo.

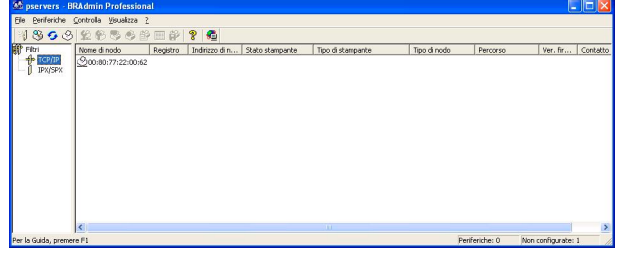

4 Inserire **Indirizzo IP**, **Subnet Mask**<sup>e</sup> **Gateway**, poi fare click su **OK**.

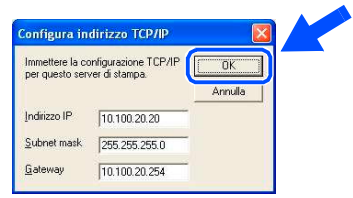

5 Le informazioni relative all'indirizzo di rete verranno salvate nella stampante.

## <span id="page-54-0"></span>**Opzioni**

L'apparecchio MFC è dotato dei seguenti accessori. Si possono espandere le capacità dell'apparecchio MFC aggiungendo i seguenti articoli.

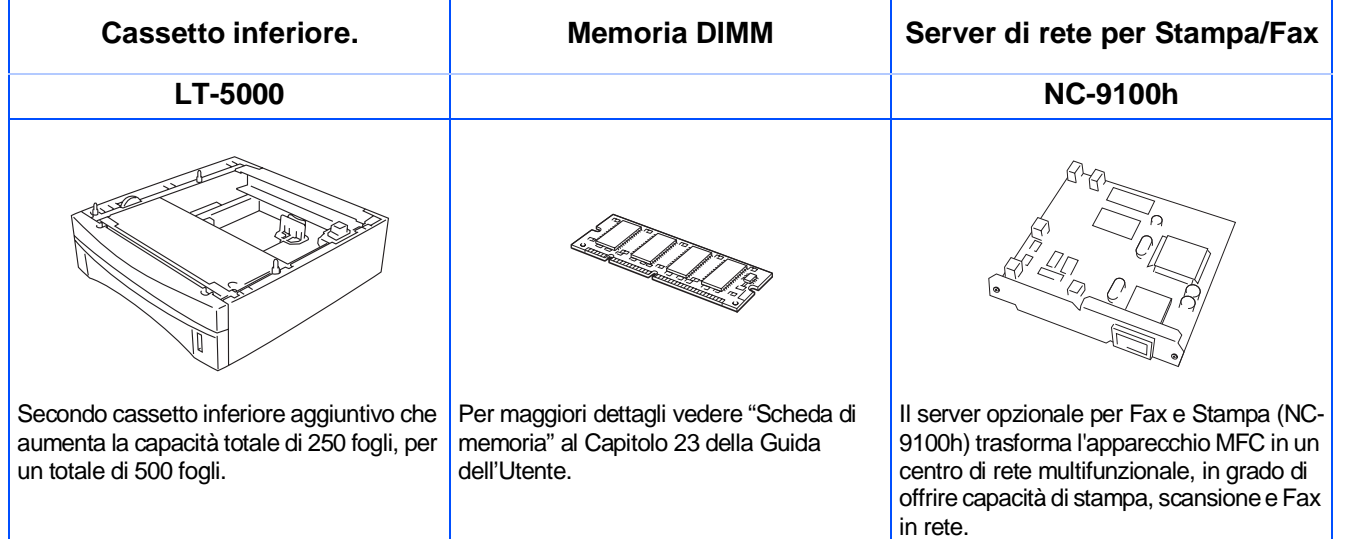

## <span id="page-54-1"></span>**Sostituzione dei materiali di consumo**

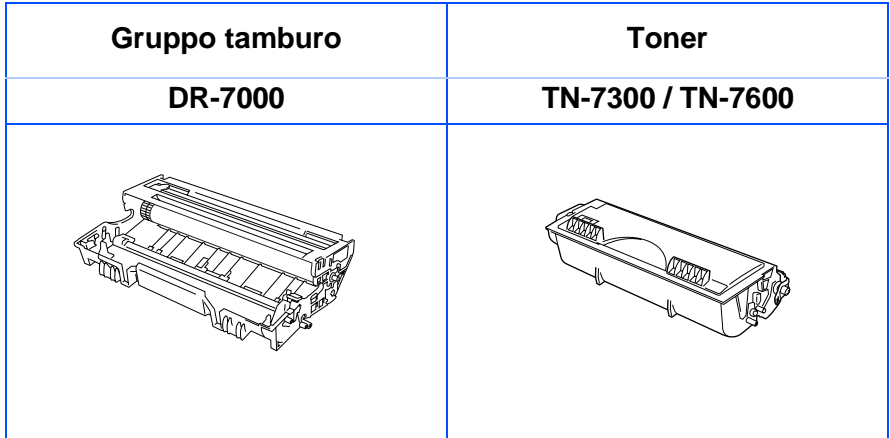

®

®

### **Marchi di fabbrica**

Il logo Brother è un marchio registrato da Brother Industries, Ltd.

Brother è un marchio registrato da Brother Industries, Ltd.

Multi-Function Link è un marchio registrato da Brother International Corporation.

© Copyright 2003 Brother Industries, Ltd. Tutti i diritti riservati.

Windows, Microsoft e Windows NTsono marchi registrati da Microsoft negli Stati Uniti e altri Paesi.

Macintosh, QuickDraw, iMac e iBook sono marchi di fabbrica o marchi registrati da Apple Computer Inc.

Postscript e Postscript Level 3 sono marchi registrati da Adobe Systems Incorporated.

PaperPort e TextBridge sono marchi registrati da ScanSoft, Inc.

Presto! PageManager è un marchio registrato da NewSoft Technology Corporation.

Tutte le aziende i cui programmi software sono citati nel presente manuale hanno un contratto di licenza software specifico per i rispettivi programmi proprietari.

**Tutti gli altri nomi di marche e prodotti citati nel presente manuale sono marchi registrati delle rispettive società.**

#### **Redazione e pubblicazione**

La presente guida è stata redatta e pubblicata sotto la supervisione di Brother Industries Ltd. e comprende la descrizione e le caratteristiche tecniche più aggiornate del prodotto.

Il contenuto della guida e le caratteristiche tecniche del prodotto sono soggetti a modifiche senza preavviso. Brother si riserva il diritto di apportare modifiche senza preavviso alle caratteristiche e ai materiali qui acclusi e declina qualunque responsabilità per eventuali danni (compresi danni indiretti) derivanti da errori o imprecisioni contenuti nei materiali presentati, compresi, ma non limitati a errori tipografici e di altro tipo relativi alla pubblicazione.

Questo prodotto è destinato all'uso in ambienti professionali.

©2003 Brother Industries, Ltd.

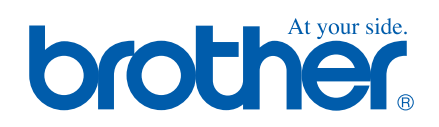

ITA Versione A